# AZTurboCourt User Manual

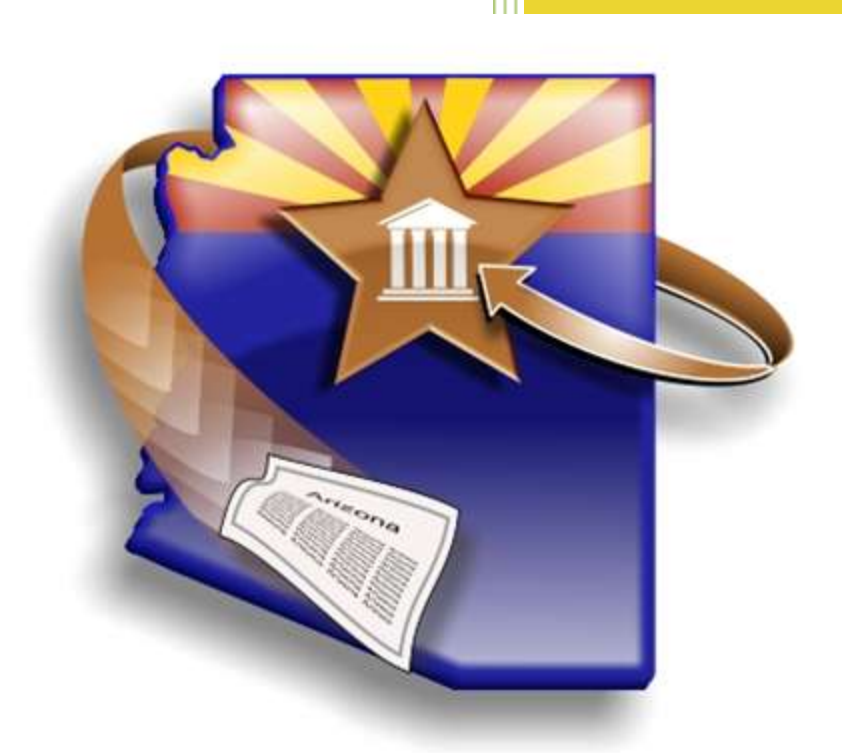

Arizona Supreme Court - Court Services Division Version 3.9 Updated using gamma version 10.9.3

August 2013

**1 | Page Statewide User Manual - Version 3.9** © 2015 Arizona Supreme Court - All Rights Reserved

# **Register for System Notifications**

An automated notification program is available to provide the latest AZTurboCourt information regarding System Notifications, Enhancements, Training Information and Policy Updates.

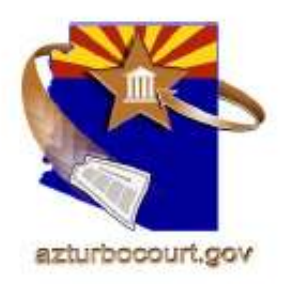

## **Why Register for System Notifications?**

Receive advanced notification of:

- News and updates regarding AZTurboCourt
- New applications available to your county
- New training modules added to our webpage
- New policy decisions regarding AZTurboCourt

To sign up for System Notifications just go to

http://azcourts.gov/azturbocourtinformation

and click on Register for System Notifications

## **Contents**

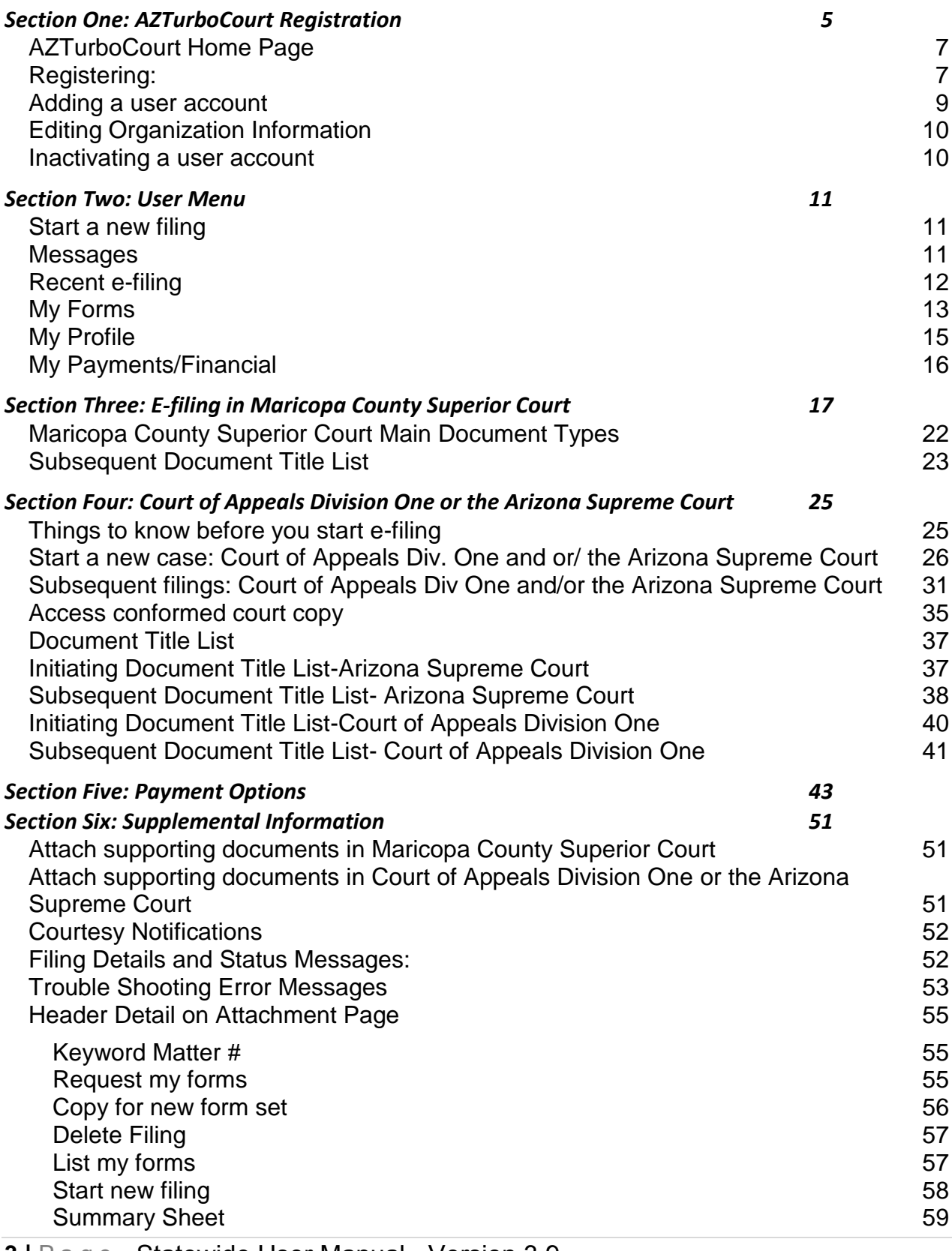

**3 |** P a g e Statewide User Manual - Version 3.9

© 2015 Arizona Supreme Court -All Rights Reserved

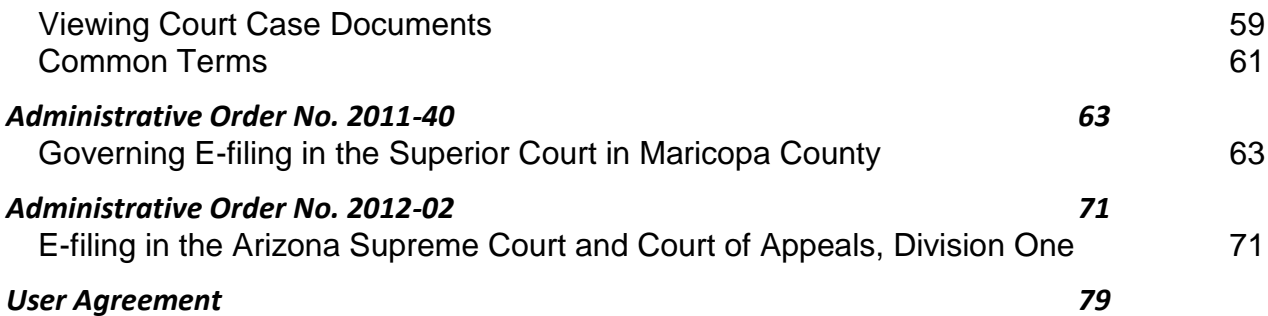

## <span id="page-4-0"></span>**Section One: AZTurboCourt Registration**

- Do not register yourself without verifying your organization's registration plan.
- **One** person in your organization completes initial registration.
	- o This person becomes an administrator by default.
	- o See the next section (Pages 8 and 9) for definitions of administrators and basic users.
- **Administrators only:** read pages five and six to learn how to create your organization's registration plan.

### **Considerations for organizational structure and registration plan:**

Should the entire firm/organization register together, or should each department register separately?

How many administrators will you have? What positions may need administrative capabilities?

Are there departments within your organization that only process certain filing types?

Do you have public email folders that everyone can view? (This may be a good choice for the default email address in initial registration.)

Will legal secretaries and paralegals file using an attorney's login (username) and password or their own?

### **Definitions for Administrator and User:**

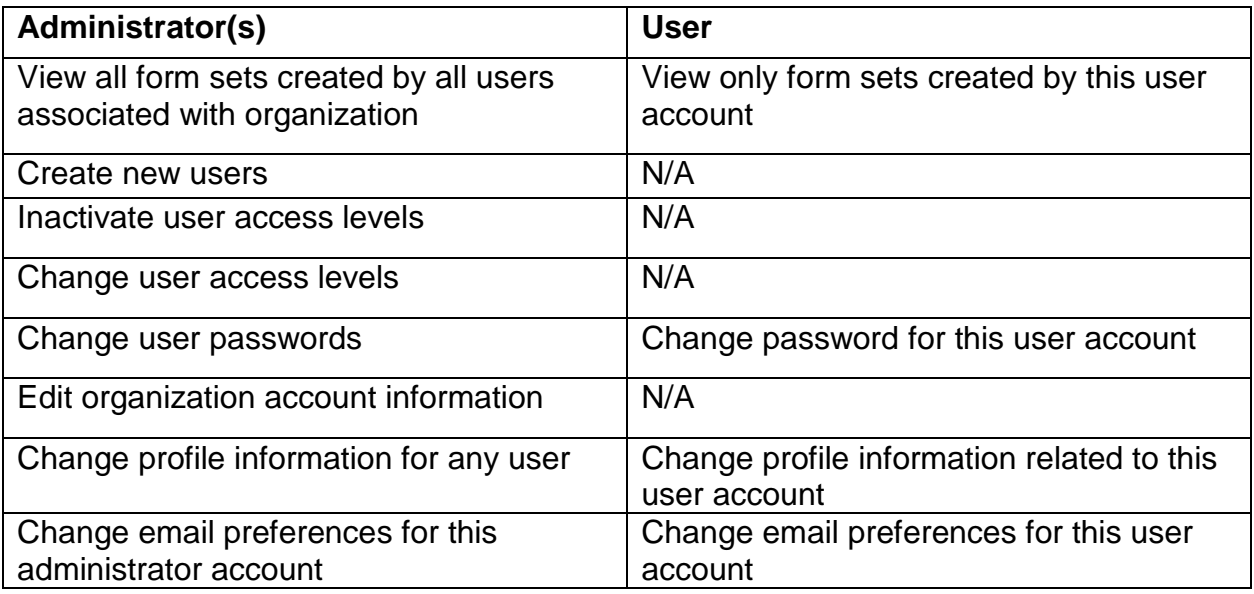

**5 |** P a g e Statewide User Manual - Version 3.9 © 2015 Arizona Supreme Court -All Rights Reserved

### **Remember:**

- The first person that registers in a firm or business is automatically an administrator.
- Users will receive an email after registration and can then change their password and login (username).
- The email address provided in initial registration will receive all messages related to each filing by every registered user.
- Many firms/organizations use a public folder email address as their initial registration email. Click here (or see pg.10) for instructions on changing the organization's default email address.
- If the username or email address is already in use in AZTurboCourt it cannot be used again.

## <span id="page-6-0"></span>**AZTurboCourt Home Page**

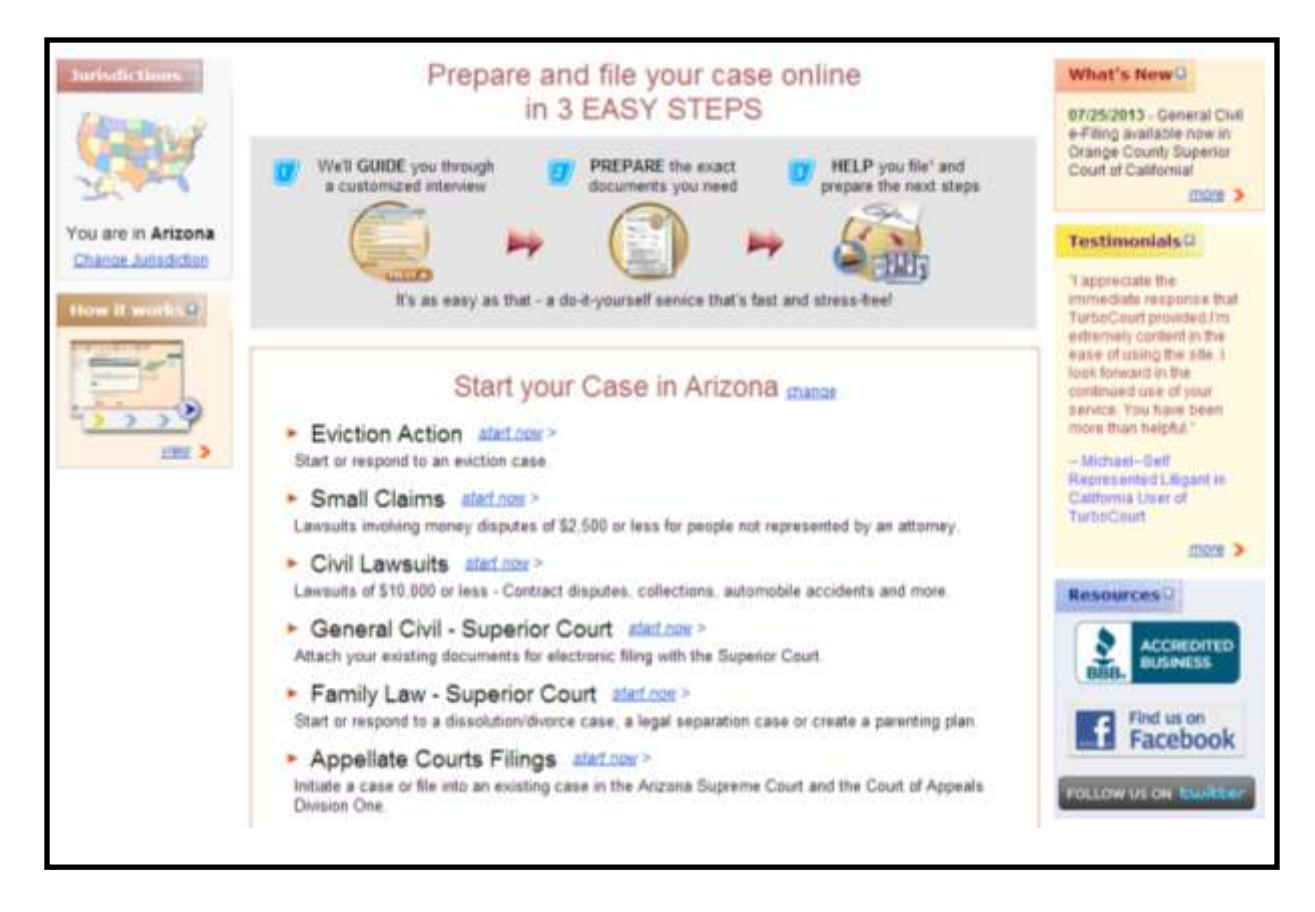

## <span id="page-6-1"></span>**Registering:**

## URL: [http://www.azturbocourt.gov](http://www.azturbocourt.gov/)

1. Click this link and click on the e-filing icon.

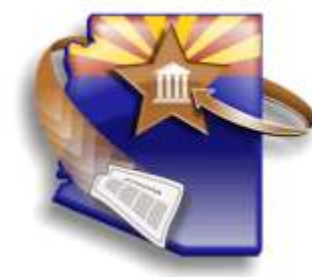

2. Click **Registe**r.

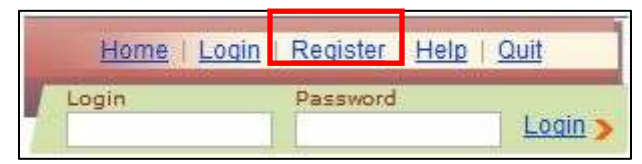

**7 |** P a g e Statewide User Manual - Version 3.9 © 2015 Arizona Supreme Court -All Rights Reserved

- 3. Enter contact information. A red asterisk indicates required information (\*).
- 4. Choose an email notification preference.
- 5. Answer the question, **as a user of this system you are**. See below for definitions of your filing role.
	- a. This step is extremely important please read through the organization types carefully.

### **Organization Type Definitions:**

Please read the descriptions below to help select the appropriate user type for your registration.

**Individual**: Pro-se (self-represented)

A person representing himself or herself in a lawsuit.

### **Business**:

A person filing or responding to a lawsuit on behalf of a company, sole proprietorship, partnership, association and/or corporation.

A person should file as an attorney, not a business, if they are an active member of the State Bar.

### **Attorney/ Law Firm**:

An attorney, professional law association, corporation or partnership authorized to practice law. Also, a person employed by an attorney or law firm who is authorized to file on behalf of the licensed attorney (i.e. paralegal, legal secretary).

### **Non-Exempt Government Organization**:

A person or attorney authorized to represent a governmental body charged with administering and implementing legislation that is required to pay application fees or filing fees under state law. If you are not sure whether you are non-exempt, contact the court where you plan to file.

### **Exempt Government Organization**:

A person or attorney authorized to represent a federal court, or a state, county or city governmental body, charged with administering and implementing legislation, that is NOT required to pay application fees or filing fees under state law. If you are not sure whether you are exempt, contact the court where you plan to file.

- 6. Click **next** and proceed to step 2: **account details**.
- 7. Fill in all fields, even those not required (this will save you time at the e-filing stage). Do not include a bar number or state if you are registering a non attorney (i.e. paralegal or legal secretary under Attorney/Law Firm registrant type).
- 8. Agree to the terms and conditions of the user agreement and click **register**.
- 9. Follow instructions in the "Adding a user account" section to add remaining users.

## <span id="page-8-0"></span>**Adding a user account**

1. Click on **My organization** (in the User Menu).

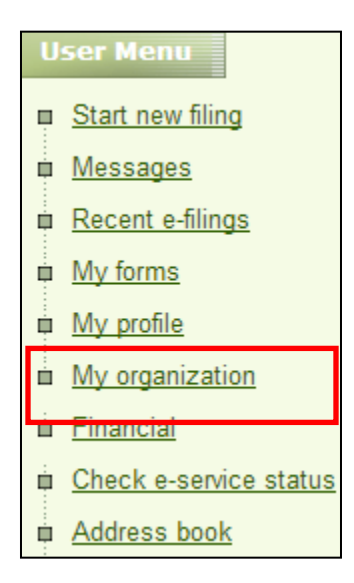

2. Click **Add Account.**

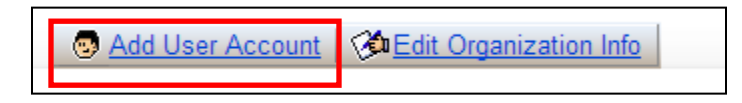

3. Enter all required information. If entering information for an attorney, make sure to enter a bar # and phone #.

Note: Each added user will receive an email notification of account set-up. This email will not include their password information. The administrator will have the email log in and password and will provide them to the user.

## <span id="page-9-0"></span>**Editing Organization Information**

Any administrator can edit organization information, including law firm name, default email address, contact person and contact phone number.

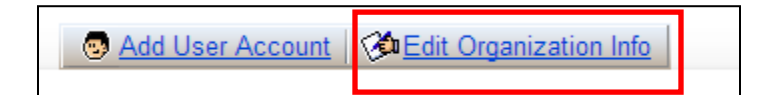

- 1. Update or replace designated information.
- 2. Click **Save.**

Note: This is the only area where you can update the organization email address.

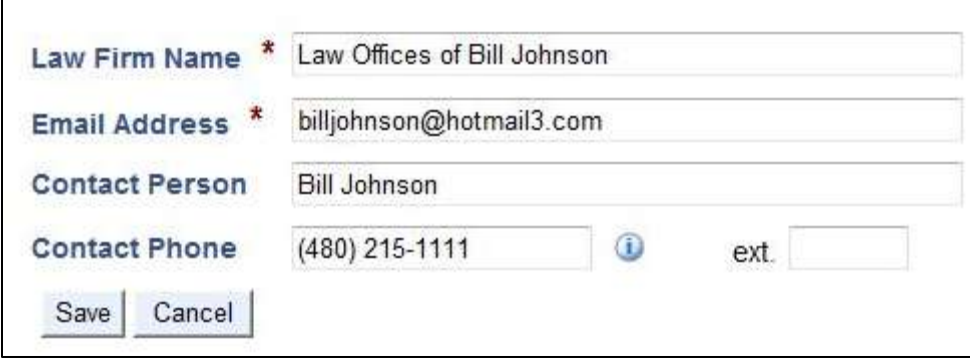

## <span id="page-9-1"></span>**Inactivating a user account**

- 1. Click **My organization.**
- 2. Select the user by clicking on their name.
- 3. From the status menu, select **Inactivate**. Click **Update**.

## <span id="page-10-0"></span>**Section Two: User Menu**

## <span id="page-10-1"></span>**Start a new filing**

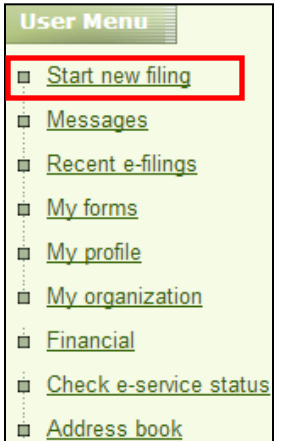

The **start new filing** link places you on the home page.

You can now select your case type from the list under **Start my case in Arizona**.

## <span id="page-10-2"></span>**Messages**

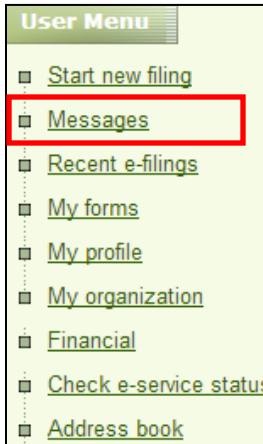

The **Messages** link provides a list of system-generated messages. The number of unread messages will appear next to **Messages** in the user menu.

Messages will contain your filing status.

The message may also contain communication from the clerk's office with important information related to your filing.

Clicking **mark as read**, removes the message from the list. To access that message again, search for the form set number.

Administrators can view messages sent to all registered users.

Users can view messages related to submissions done with their login (username).

You may also receive messages via email. To change your email preferences, go to **My profile** from the User Menu.

## <span id="page-11-0"></span>**Recent e-filing**

**User Menu** Start new filing **Messages** Recent e-filings **E** My forms in My profile My organization **Einancial** Check e-service status Address book

The **Recent e-filing** link quickly allows access to the most recent submission and the ability to check the status of other electronic filings.

On this page you can also click on the hyperlinks to perform an advanced search allowing you access to all other filings or check your most recent messages. These options take you to the messages screen.

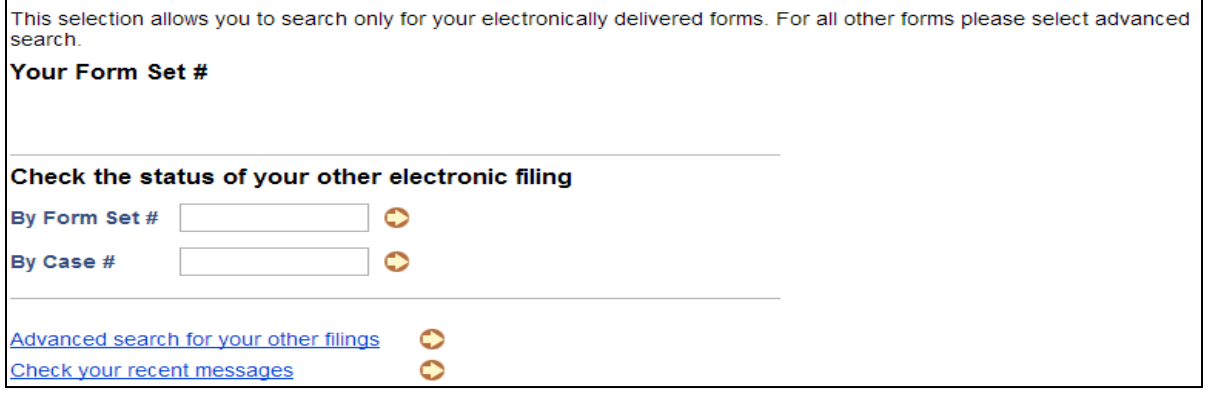

**12 |** P a g e Statewide User Manual - Version 3.9 © 2015 Arizona Supreme Court -All Rights Reserved

## <span id="page-12-0"></span>**My Forms**

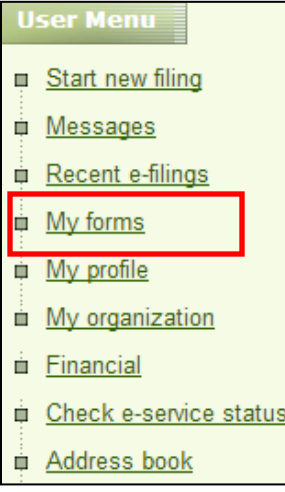

The **My forms** link allows you to search for filing details on either created or submitted form set numbers. The display defaults to form sets created in the last thirty days. In order to see form sets outside of a sixty day range you must sort by either case name, case number, or keyword matter number (client matter number).

### **Search Criteria:**

The screen automatically displays form sets created in the last thirty days. More than one field can be selected for search criteria.

**Created By** - all Form Sets created or delivered that match the person selected are displayed. When using this search criteria Delivered From/To dates or Created From/To dates must be specified. Data can be displayed for 60 days at a time.

**Keyword/Matter #** - all Form Sets that match the common identifier specified are displayed. The common identifier, e.g. client # or unique key word, is created to match the Form Sets with a client or specific case.

**Submission Name** - all Form Sets that match the name of the case in the system are displayed. A minimum of 5 characters must be entered.

**Form Set #** - Form Set that matches the number entered is displayed. Form Set # is generated by the system to uniquely identify the filing.

**Case #** - all Form Sets that match the number entered are displayed. Case number is the number that the court/agency you are filing with uses to identify your case. Depending on the jurisdiction you are filing in, this may be called a Case #, Docket #, Index #, or similar name.

**Delivered From/To** dates - all Form Sets delivered during the dates specified are displayed. Data can be displayed for 60 days at a time. When Delivered To date is not specified the default is the current date.

**Created From/To** dates - all Form Sets created during the dates specified are displayed. Data can be displayed for 60 days at a time. When Created To date is not specified the default is the current date.

**Filing Type** - all Form Sets created or delivered that match the filing type are displayed. Valid Filing Types are listed on the Home page, e.g. Small Claims, Family Law, Evictions, etc. When using this search criteria Delivered From/To dates or Created From/To dates must be specified. Data can be displayed for 60 days at a time.

**Jurisdiction** - all Form Sets, created or delivered, that match the court/agency name or location are displayed. When using this search criteria Delivered From/To dates or Created From/To dates must be specified. Data can be displayed for 60 days at a time.

**Status** - all Form Sets created or delivered that match the Form Set status are displayed. Click on the dropdown list to see the Form Set statuses that can be searched. When using this search criteria Delivered From/To dates or Created From/To dates must be specified. Data can be displayed for 60 days at a time.

An administrator can search for form sets created by all registered users.

A user can search form sets created with their account.

Export filing fees details to an Excel spreadsheet by clicking **Print to MS Excel**. (Transaction # will not display on this report. To run a report that includes transaction details visit the **Financial** or **My payment** tab of your user menu).

The following categories may be sorted:

- Click **Submission Name** to sort alphabetically by case name.
- Click **Case #** to sort alpha numerically by case type (CV, CR etc), and then case number.
- Click on **Filing type** to sort alphabetically (Civil Lawsuits Superior Court, Arizona Appellate Courts etc).
- Click on **Status** to sort alphabetically by status.
- Click on **Jurisdiction** to sort alphabetically by filing court (Maricopa County Superior Court, Arizona Supreme Court etc).
- Click **Created by** to sort alphabetically by user.
- Click **Filing fees**, **Application fees**, or **Total** to put fees in numerical order

## <span id="page-14-0"></span>**My Profile**

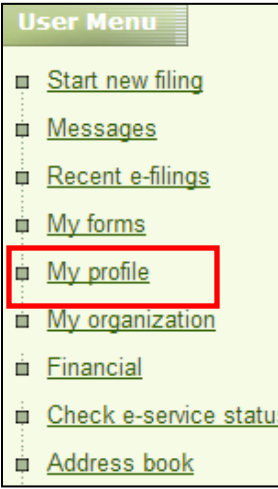

The **My profile** link provides access to update contact information, username, password, and email preferences.

To change contact information:

- 1. Delete the text in the field and enter new information.
- 2. Click **Update.**

To change username (Login):

- 1. Delete current username and enter a new one.
- 2. Answer security question.
- 3. Click **Update**.

To change Email Preferences:

- 1. Click the radio button to the left of your email preference.
- 2. Click **Update**.

Usernames and email addresses cannot be used in AZTurboCourt more than once.

If other people are using your username to e-file, make sure to communicate any profile changes to them.

## <span id="page-15-0"></span>**My Payments/Financial**

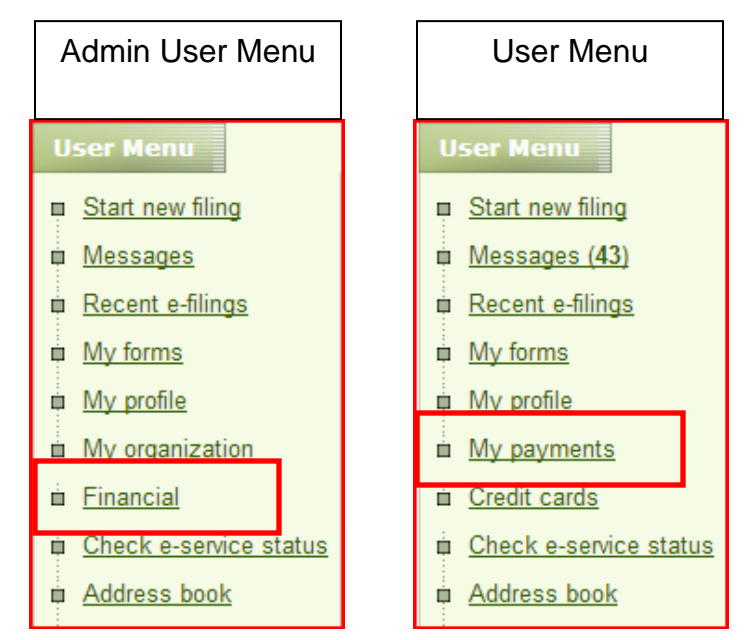

This section allows you to run filters and generate financial reports. Use these reports to assist with reconciliation. You can run reports for up to a ninety day time frame. To expand your search you can run filters with keyword matter number (client matter number), submission name (case name), case number, or credit card nickname.

Administrative users have the ability to run reports for all users within the organization. Users can run reports for their filings.

## **Section Three: E-filing in Maricopa County Superior Court**

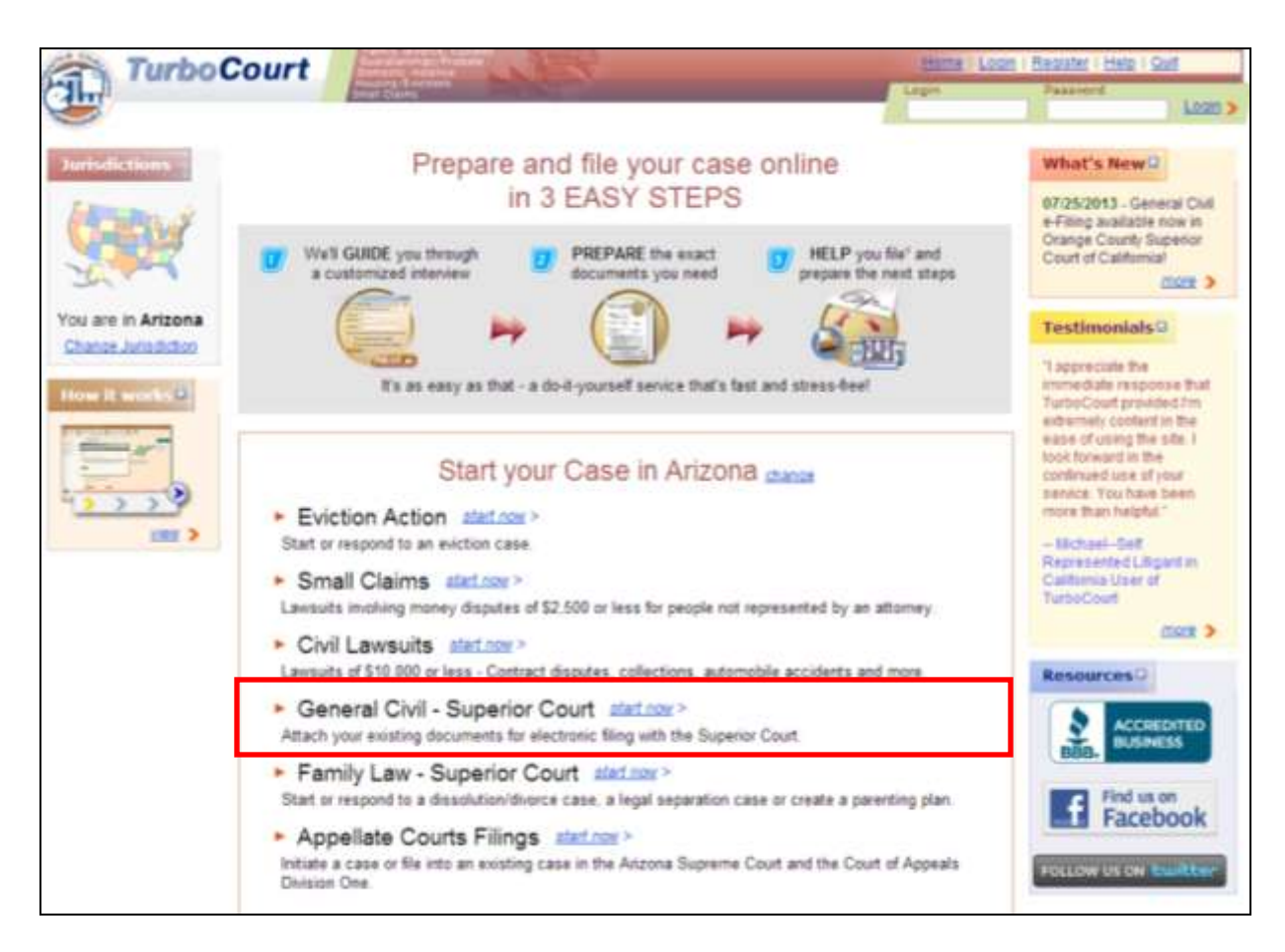

Currently the first three listed applications are print forms only for Justice Courts and cannot be used to electronically file court documents at this time.

- 1. Click General Civil Lawsuits-Superior Court **Start Now**
- 2. Select Maricopa from the drop down menu.
- 3. Enter case number in the following format CV2010-123456. Click **Next.**
	- a. If you do not know your case number visit; <http://www.superiorcourt.maricopa.gov/docket/CivilCourtCases/Index.asp>
	- b. If your case number does not validate see pg. 54 for more information.
- 4. Verify case name is correct and matches case number. If the information is incorrect, click "Change Case Number" and re-enter the case number.
- 5. Designate if you have previously paid your appearance fee.
	- a. This screen determines court filing fees and it is important to answer correctly.
- 6. Verify or enter attorney information. Click **Next**.
- 7. Check the box to the left of the correct main document type.

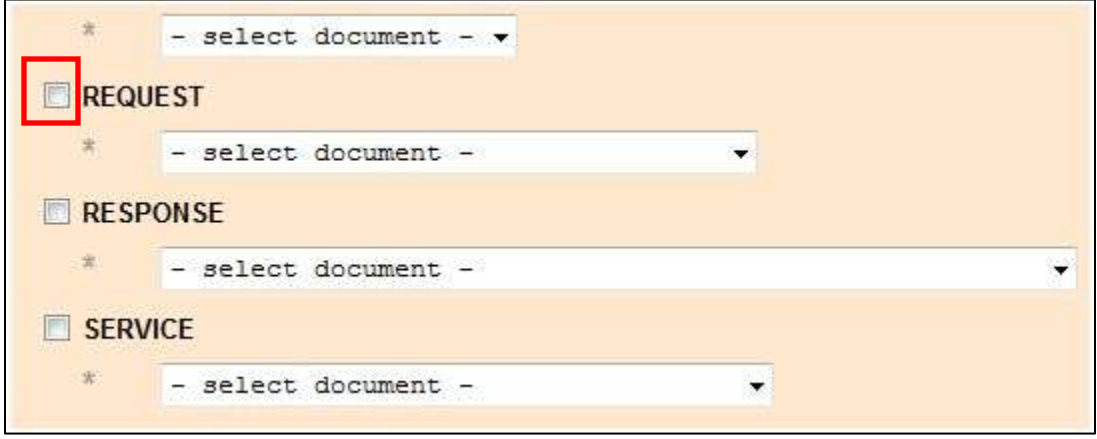

8. Choose the subtype by selecting from the drop down menu. Click **Next** 

**Note**: You must use the scroll bar on the right hand side of the screen to see all main document types.

- 9. If your questionnaire has been successfully completed, you will see the following text on the next page: "**Our automated review process has found no technical problems with your answers**. Click **Next**.
- 10. Notice the **form set #** and **completed status**. Completed status does not mean you are finished. It means a form set # is assigned and your progress is saved (see status definitions for more detail).

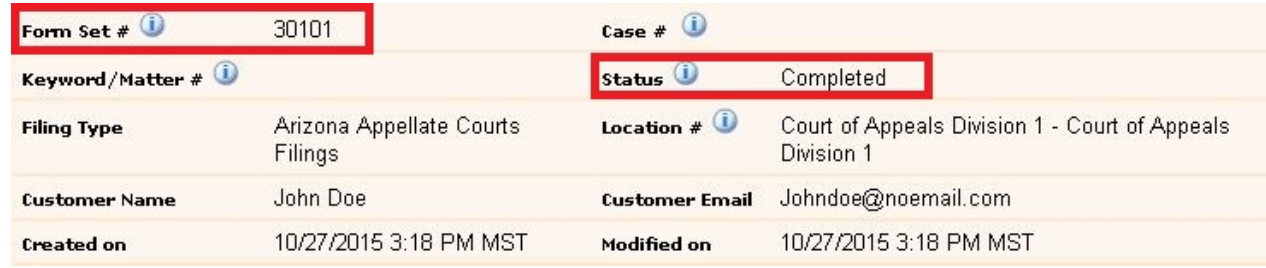

11. Optional: Enter client matter phrase or # in **add keyword matter #** field (for full description of header menu options see, pg 56)

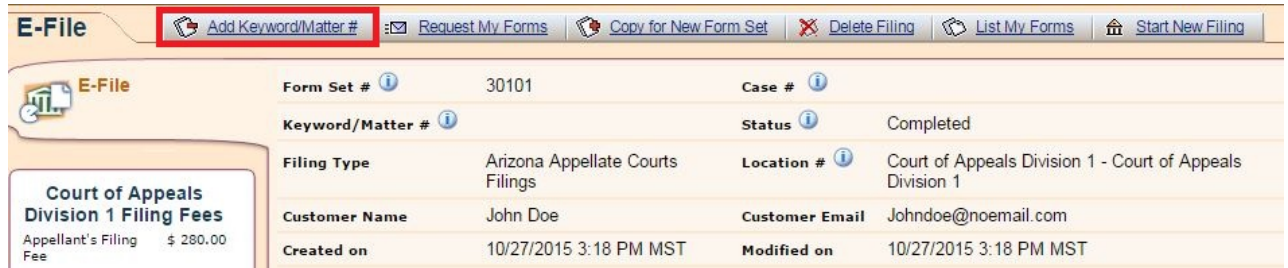

12. Scroll down to the bottom of the page to attach your document. Click **Attach**.

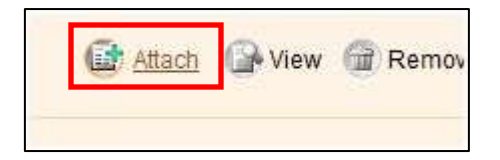

13. Enter document title exactly how it appears on filing. If your title does not fit either shorten your title and re-enter, or enter all that you can. The Clerk's office will enter the rest.

#### **Please note: there is only room for 256 characters in this field.**

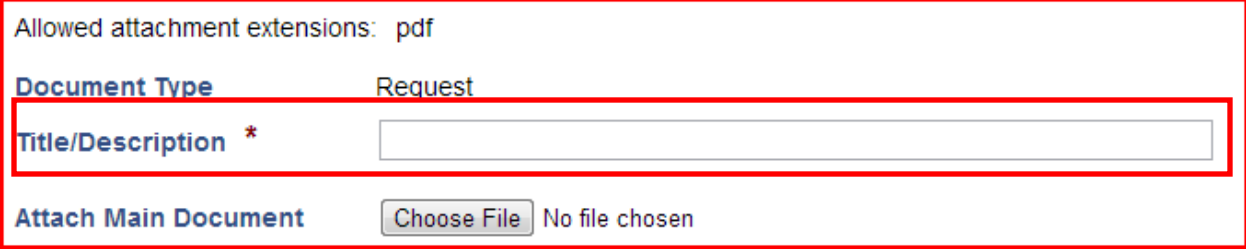

- 14. Click **choose file,** choose your document.
	- **a.** Your document should be in PDF except proposed orders which must be in DOC- MS Word 97-2003 (see pg 52 for more information).
- 15. Click **save** (see helpful hints for more information about attaching documents).
- 16. Either attach supporting document(s) or click **next**.

17. Optional: Choose an email notification option

#### Step 2 of 2. Submit Your Forms.

How do you want to be notified about your filing status?

- <sup>©</sup> Email notification with only a link to the website where I will login to check the status of my filing
- <sup>®</sup> Email notification with filing/case details shown in the body of the email, plus a link to the website
- <sup>6</sup> No emails at all -1 will log onto the website often to check the status of my filings

Important: Because EMAIL DELIVERY CANNOT BE GUARANTEED, you must regularly login to check your filing status.

If you want to receive email notifications and you use spam management software, add the following email address to your approved email list: CustomerService@TurboCourt.com

18. Optional: In Courtesy Notifications, include any additional emails that you want to receive status message notification.

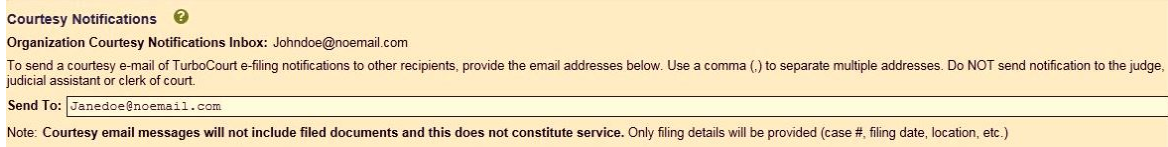

- a. Courtesy notification emails will not include messages sent by the clerk.
- b. Do not use to notify other parties
- 19. Agree to user terms.

To read User Agreement with filing terms and conditions please click here.

I agree to the terms and conditions in the User Agreement

- 20. Enter your name in first and last name fields.
- 21. Click **EFILE**.
- 22. Click **log in to my PayPal account**, or Click, **pay with debit or credit card.**
- 23. Enter payment information (if necessary) and Click **Pay Now**. For more details about payment options see pg. 43.

## 24. Ensure status changes from completed to filing pending or delivered.

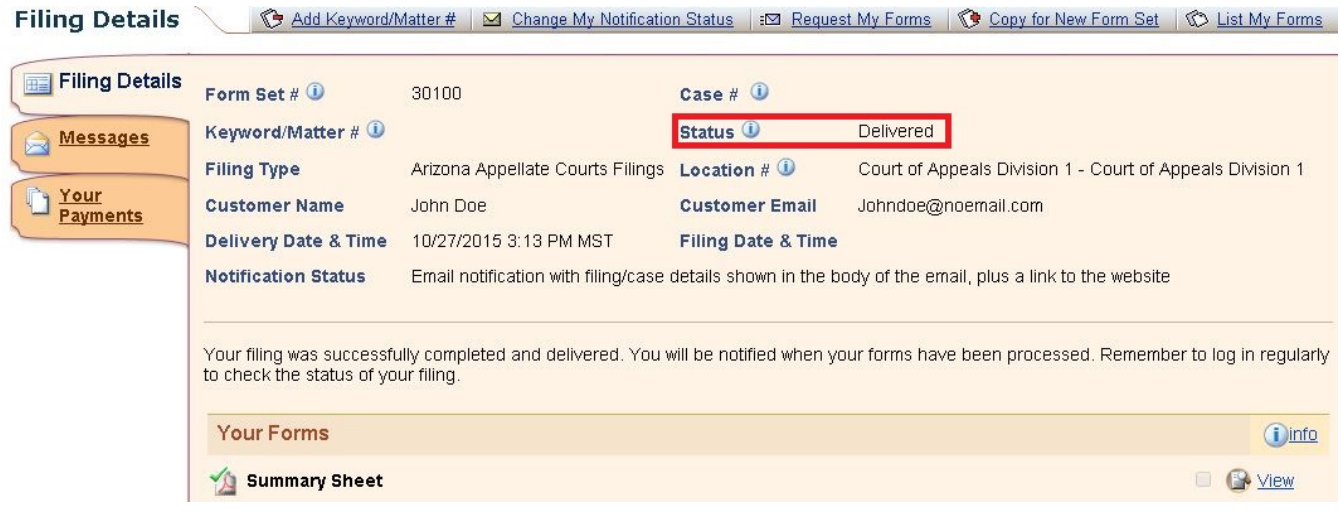

25. Check email or AZTurboCourt for updated status on filing.

## <span id="page-21-0"></span>**Maricopa County Superior Court Main Document Types**

First Appearance Document Title List

Below is the list of document titles that will appear if this is the first filing in your case. If the specific title of your document does not appear choose the generic title.

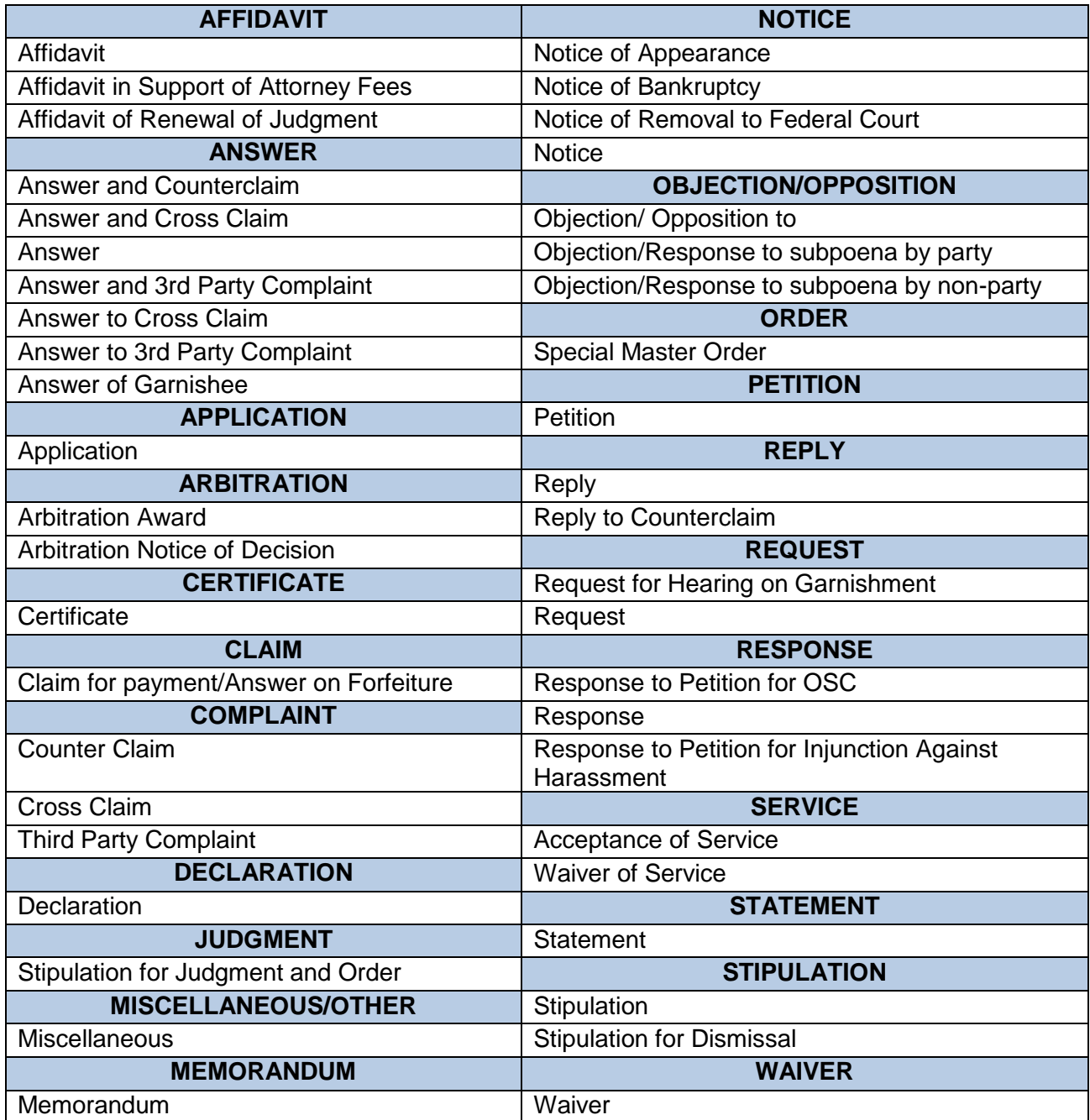

## <span id="page-22-0"></span>**Subsequent Document Title List**

Below is the list of document titles that will appear if this is NOT the first filing in your case. If the specific title of your document does not appear choose the generic title.

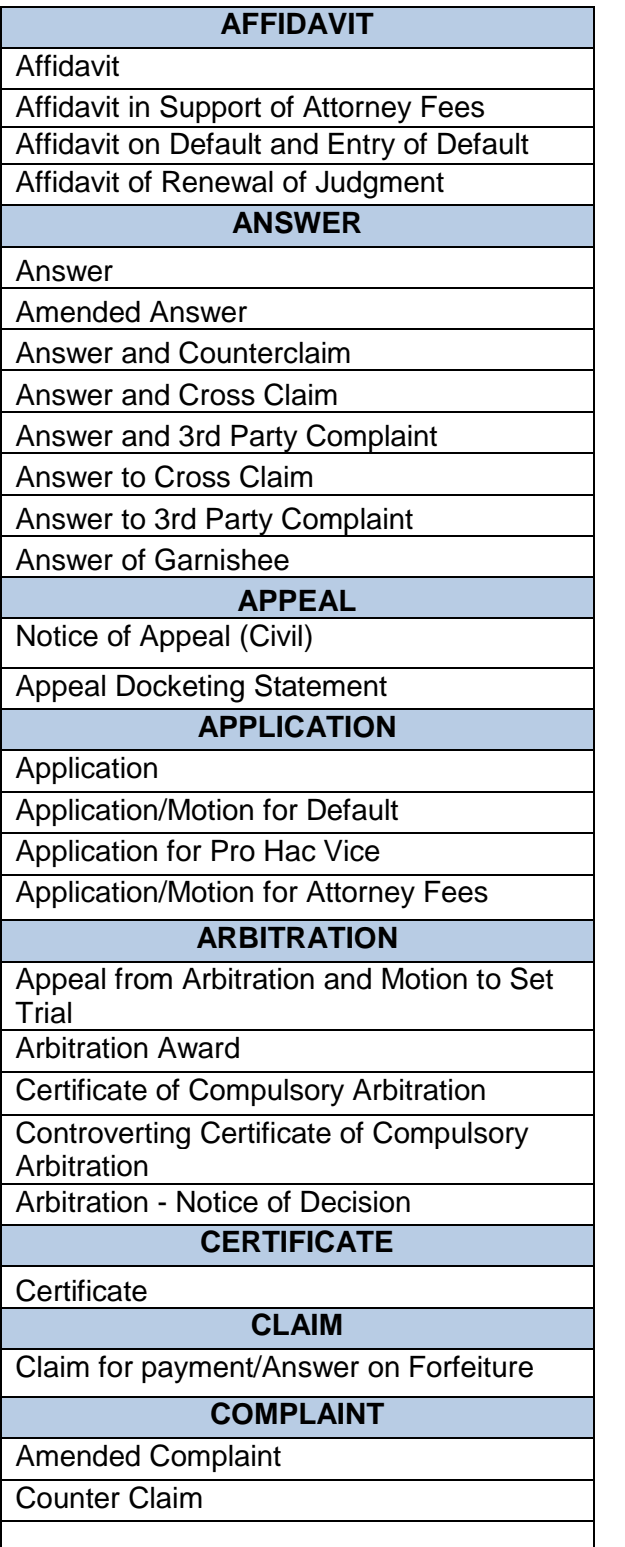

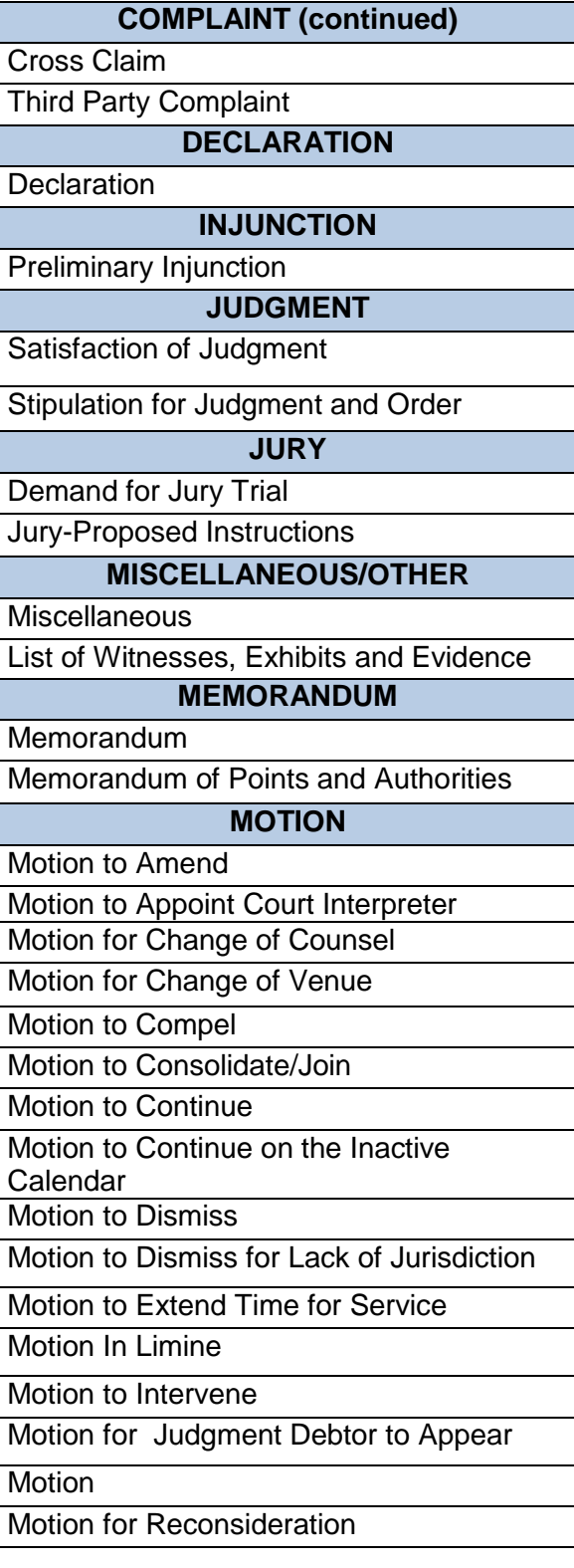

**23 |** P a g e Statewide User Manual - Version 3.9 © 2015 Arizona Supreme Court -All Rights Reserved

#### **MOTION (continued)**

Motion to Set / Certificate of Readiness

Motion to Set Aside/Vacate

Motion for Substitution of Counsel

Motion for Summary Judgment

Motion to Withdraw Counsel

#### **NOTICE**

Notice of Appearance

Notice of Bankruptcy

Notice of Removal to Federal Court

Notice of Dismissal

Notice of Lodging

Notice of Non-Party at Fault

**Notice** 

Notice of Settlement

Notice of Withdrawal with Consent

### **OBJECTION/OPPOSITION**

Objection/ Opposition to

Objection/Response to subpoena by party

Objection/Response to subpoena by nonparty

### **ORDER**

Proposed Order/Judgment (pdf or doc) Special Master Order

#### **PETITION**

**REPORT**

**Petition** 

**REPLY**

Reply

Reply to Counterclaim

### Report

**REQUEST**

Request for Hearing on Garnishment

Request for Interpreter

Request

**RESPONSE**

Response

Response to Petition for Injunction Against **Harassment** 

Response to Petition for OSC

Acceptance of Service

Affidavit/Certificate of Service

Affidavit of Service by Publication

Affidavit of Attempted Service

Waiver of Service

## **STATEMENT**

Joint Pretrial Statement

Statement of Costs

Statement of Facts

**Statement** 

#### **STIPULATION**

**Stipulation** 

Stipulation for Dismissal

**WAIVER**

**Waiver** 

## <span id="page-24-0"></span>**Section Four: Court of Appeals Division One or the Arizona Supreme Court**

## <span id="page-24-1"></span>**Things to know before you start e-filing**

Certificates of service and certificates of compliance are required as separate attachments. Remove them from the main filing document and save them separately on your desktop so you can attach them in the appropriate area. Make sure to include a formal caption on them.

As of January 2<sup>nd</sup>, 2012 there are changes to criminal rules of appellate procedures and civil rules of appellate procedure. Please read them and become familiar with the changes.

AZTurboCourt does not provide personal service to parties on the case. Continue to serve parties on the case in the usual manner (process server, etc). If you choose the e-Service option, AZTurboCourt will electronically serve your documents on the case.

Once your document is accepted by the court your actual document will not have a date and time file stamp on it. You access the date and time stamp in the form of an endorsement page. For more information see page 35.

You may file up to four main documents for each submission.

The only documents that are considered supporting documents are affidavit other, copy of NOA, and copy of order filed in trial courts.

Do not include your appendix as a supporting document. Your appendix is considered a main document.

## <span id="page-25-0"></span>**Start a new case: Court of Appeals Div. One and or/ the Arizona Supreme Court**

This scenario shows the steps to electronically filing a new case with the Court of Appeals Division One or the Arizona Supreme Court.

Please understand this application has the capability to create hundreds of filing scenarios. When you e-file, some screens may vary in your personal filing situation from the following scenario. The content here is meant to give you a basic understanding of how to e-file into the Arizona Supreme Court or the Court of Appeals Division One.

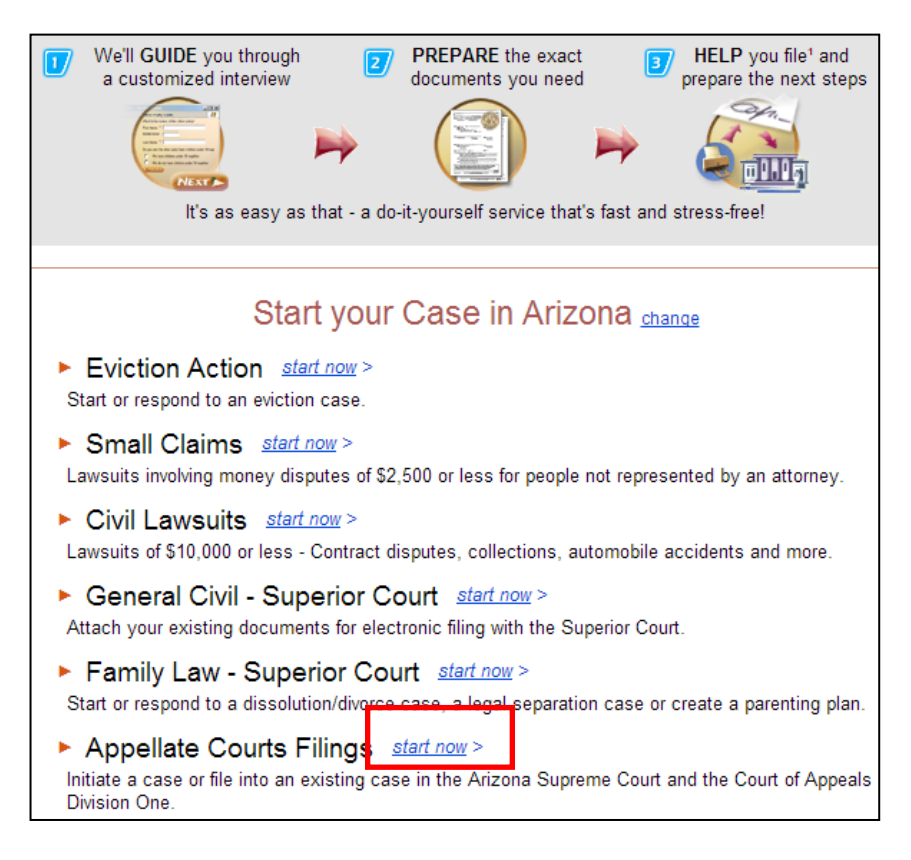

### 1) Select Appellate Courts Filings **Start Now**.

- 2) Select the filing court. Click **Next**.
- 3) Choose **I am starting a new case in this court.** Click **Next.**
- 4) Optional: Explore the FAQ's on the welcome screen. Click **Next**.
- 5) Enter attorney information and answer **attorney's address is** (in USA or outside of USA). Click **Next**.

**26 |** P a g e Statewide User Manual - Version 3.9 © 2015 Arizona Supreme Court -All Rights Reserved

- 6) Enter firm or organization name and address. Click **Next**.
- 7) Optional: check the radio button if any statements apply to your situation. If none apply do not make a selection. Click **Next**.
- 8) Choose what side you are filing for. Click **Next**.
- 9) Choose your case type. Click **Next**.
- 10) Choose case sub type if applicable (depending on your case type you may not be directed to this screen). Click **Next**.
- 11) Enter lower court information. Click **Next**.
- 12) Choose the number of filers you represent. Click **Next**.
	- a. If there are more than six parties choose six and the court will enter the remaining parties.
- 13) Select filer type. Click **Next**.
- 14) Enter filer information. Select response to, **the filer (party)'s address is.**
	- a. Select **skip this question** if you represent the party. You only need to provide an address for a party that is not represented by counsel. b. Click **Next**.
- 15) Choose number of opposing parties. Click **Next**.
	- a. If there are more than six parties choose six and the court will enter the remaining parties.
- 16) Select opposing party type. Click **Next**.
- 17) Select response to **opposing party's address is**
	- a. Select **skip this question** if the party(s) is represented by counsel. You only need to provide an address for a party that is not represented by counsel.
	- b. Click **Next**.
- 18) Select opposing party's filing role. Click **Next**.
- 19) Select first lead document. Click **Next**.
	- a. You may choose up to four lead documents
	- b. If you are filing an appendix, choose appendix as main document. Do not attach as a supporting document.
- 20) Select response to, **do you want to file another lead document**. Click **Next**.
- 21) If your questionnaire completes, you will see the following text: **Our automated review process has found no technical problems with your answers**.

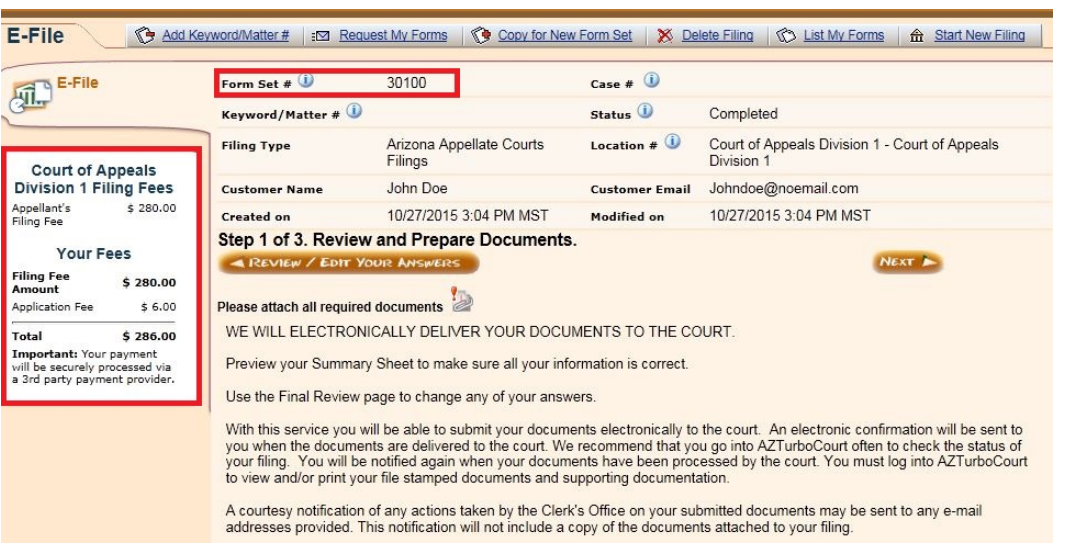

a. Click **Next**.

- 22) Check filing fees. Notice your form set number.
	- a. A form set # ensures your progress is saved and puts you in a completed status. For more information on status definitions see pg. 60
	- b. Scroll to the bottom of the page.
- 23) Click **attach.**

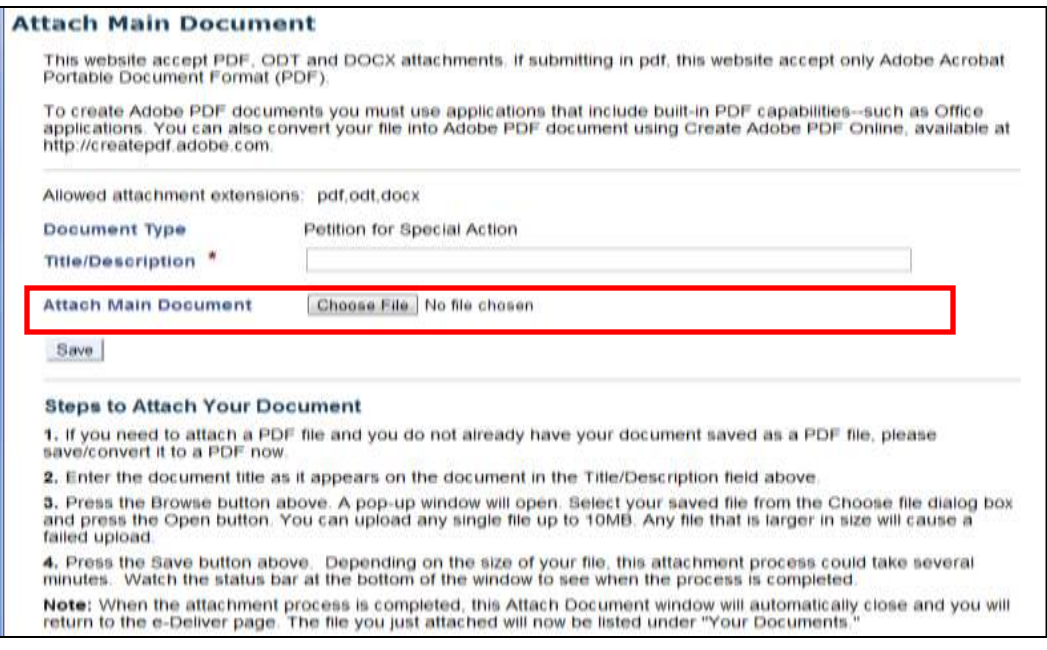

- 24)Enter the caption title from the document you're submitting for filing into title description field
	- a. The title must exactly match.
	- b. Do not copy/paste the title.
	- c. Do not enter title in all caps.
- 25) In order to find the document on your hard drive, click **Choose file**.
- 26) Select your document and click **Open**. Click **Save**.
- 27) Attach certificate of service, certificate of compliance, and or additional lead documents in this same manner.
- 28) Optional: attach supporting documents. The only documents to attach in this field are affidavit other, copy of NOA, and copy of order filed in trial court. You are not required to attach these documents here however you cannot attach any other documents in this field. Everything else is a main document.
- 29) Once all documents are attached, click **Next**.

30) Optional: Change email notification preferences.

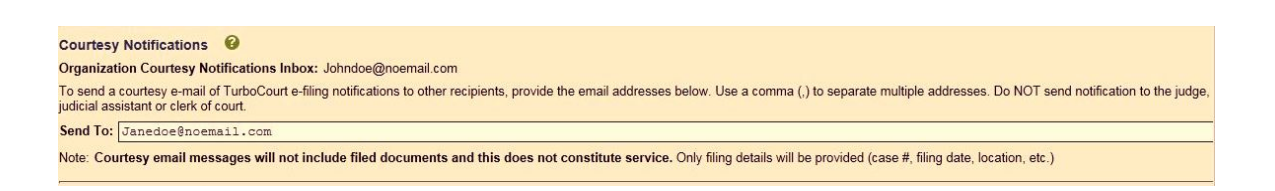

31) Optional: Enter additional email addresses to receive courtesy notifications of this filing.

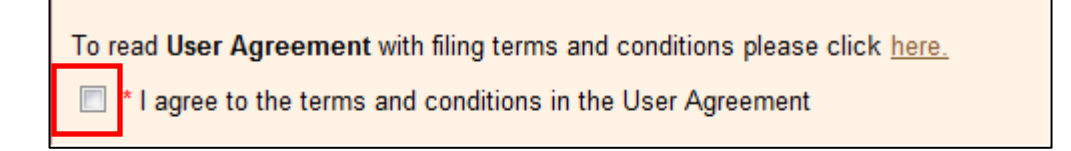

- 32) Agree to the user terms and conditions.
- 33) Enter your first and last name. Click **EFILE**. Exempt filers skip to step 36. To review filing roles see page 8.
- 34) Click **log in to my PayPal account**, or Click, **pay with debit or credit card.**
- 35) Enter payment information (if necessary) and Click **Pay Now**. For more details about payment options see pg. 43.

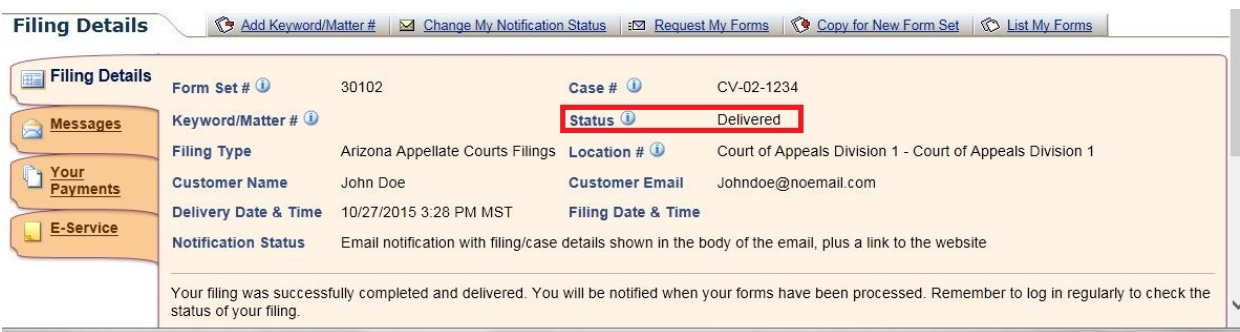

- 36) Ensure status changes from completed to filing pending or delivered.
- 37) Check email or log into AZTurboCourt for updates on filing status.

## <span id="page-30-0"></span>**Subsequent filings: Court of Appeals Div One and/or the Arizona Supreme Court**

This scenario shows you how to electronically file a subsequent document into the Court of Appeals Division One or the Arizona Supreme Court.

Please understand this application provides hundreds of filing scenarios. When you e-file some screens may vary in your personal filing situation from the following scenario. The following content is meant to give you a basic understanding of how to e-file into the Arizona Supreme Court or the Court of Appeals Division One.

1) Select Appellate Court Filings **Start Now**

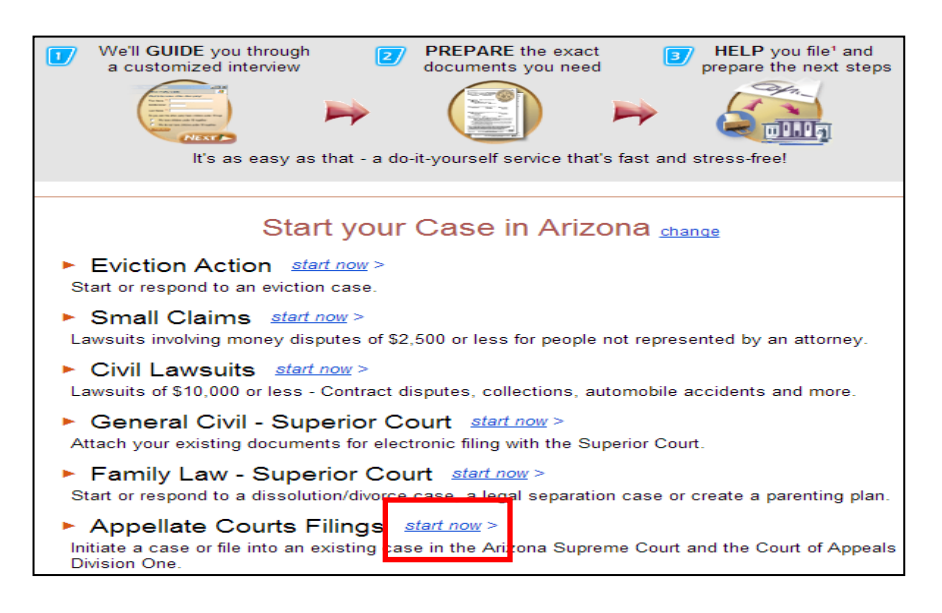

2) Select the filing court. Click **Next**.

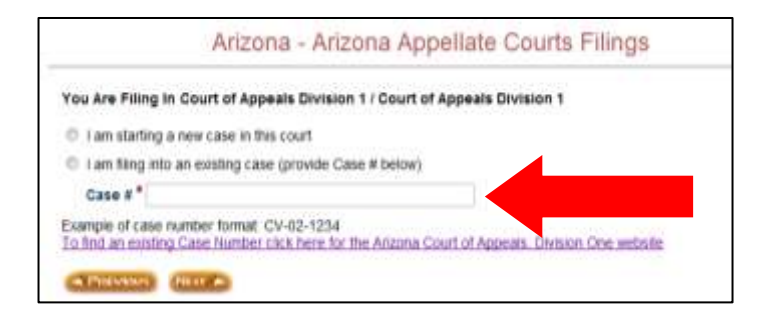

- 3) Enter case number in the appropriate format. Click **Next**
	- a. Appropriate format example: CV-09-0489 not CA-CV-09-0489.
	- b. If case number does not validate go to pg.54 to review solution.

### 4) Click **Next**.

- a. Optional: Explore FAQ links
- b. Optional: Save your progress, click **Save/Retrieve**.
- 5) Verify case number and case name. Click **Next**.
	- a. If verification shows your case information to be wrong click "change your case number", and enter the correct case #.
- 6) Verify attorney information and answer **attorney's address is**. Click **Next**.
- 7) Enter firm or organization name and address. Click **Next**.
- 8) **Additional Information** is optional. Make a selection only if the statements apply to your situation. If none apply do not make a selection. Click **Next**.
- 9) Choose what side you are filing for. Click **Next**.
- 10) Court of Appeals Division One only: Answer, **is this the first time you are filing a document in this case**. Click **Next**.
	- a. This screen will not appear when filing into the Arizona Supreme Court.
	- b. Note: this screen determines your first appearance filings fees; please ensure you correctly answer this question. A yes answer will charge you a first appearance filing fee, a no answer will not charge you a first appearance filing fee.
	- c. Note for exempt filers: although you do not pay filing fees you must answer this question correctly. Your choice on this screen will determine the list of filing options on a future screen.
- 11) Choose your case type. Click **Next**.
- 12) Supreme Court filing only: provide case detail. Click **Next**.
- 13) Select first lead document. Click **Next**.
	- a. You may choose up to four lead documents
	- b. If you are filing an appendix, choose appendix as main document. Do not attach as a supporting document.
- 14) Select a response to, **do you want to file another lead document**. Click **Next**.

15) Once all main documents are selected and if your questionnaire completes you will see the following page:

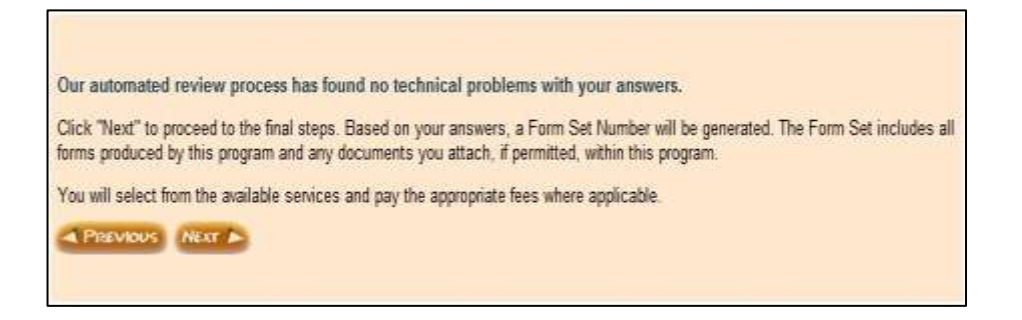

## 16) Click **Next**.

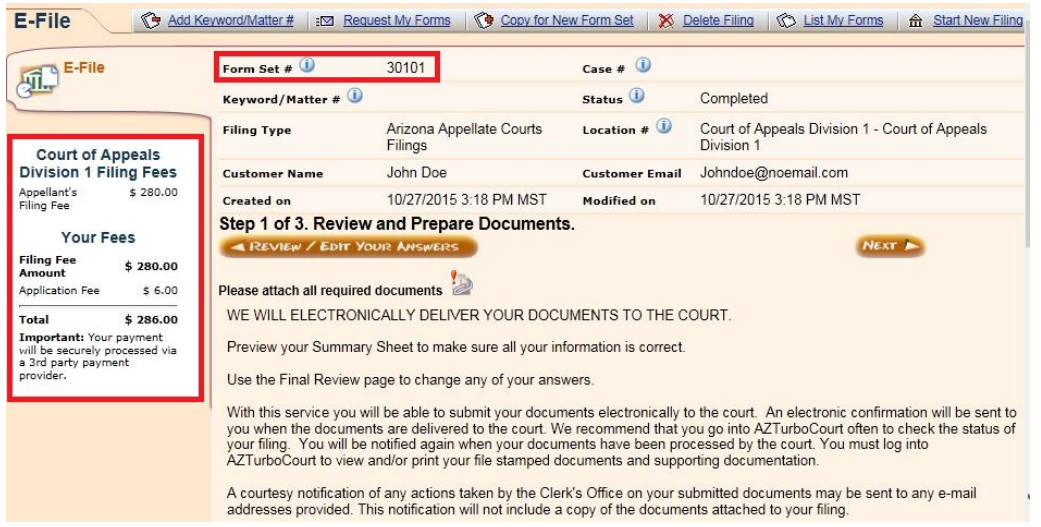

- 17) Check filing fees. Notice your form set number.
	- a. A form set # ensures your progress is saved and puts you in a completed status. For more information on status definitions see pg 53.
	- b. Scroll to the bottom of the page.

### 18) Click **attach.**

- 19) Enter the caption title from the document you're submitting for filing into title description field.
	- a. The title must exactly match your filing.
	- b. Do not copy/paste the title.
	- c. Do not enter title in all caps.
- 20) In order to find the document on your hard drive, click **Choose file**.
- 21) Select your document and click **Open**. Click **Save**.
- 22) Attach certificate of service, certificate of compliance, and or additional lead documents in this same manner (if applicable).
	- a. Remember certificate of service and certificate of compliance documents are required attachments and must be taken out of your main document and attached in the designated areas.
- 23) Optional: attach supporting documents. The only documents that can be attached in this field are affidavit other, copy of NOA, and copy of order filed in trial court. You are not required to attach these documents here however you cannot attach any other documents in this field. Everything else is considered a main document.
- 24) Once all documents are attached, click **Next**.
- 25) Optional: Change email notification preferences.
- 26) Optional: Enter additional email addresses to receive courtesy notifications of this filing.

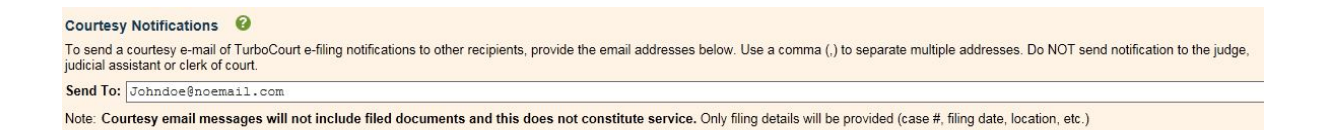

27) Agree to the user terms and conditions.

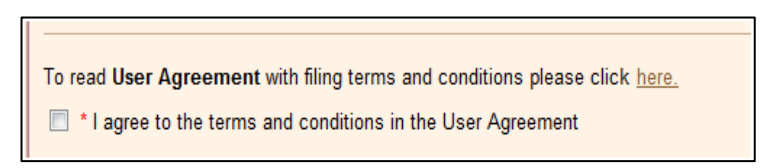

- 28) Enter your first and last name. Click **EFILE**. Exempt filers skip to step 31. See page 8 to review your filing role.
- 29) Select **log in to my PayPal account**, or **pay with debit or credit card.**
- 30) Enter payment information (if necessary) and select **Pay Now**.

31) Ensure status changes from completed to filing pending or delivered.

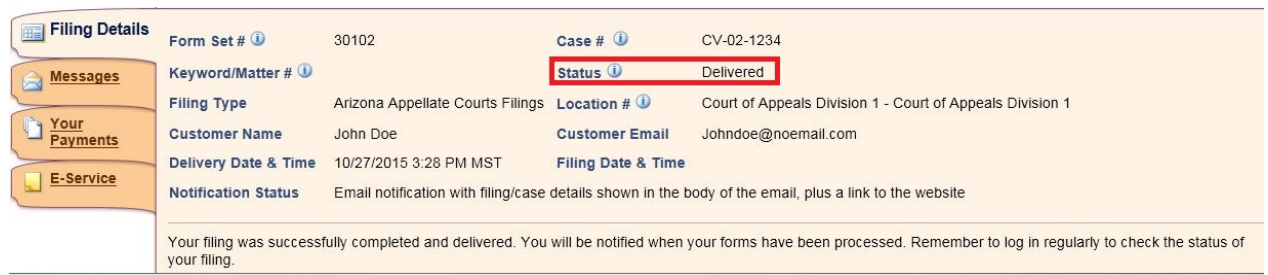

32) Check email or log into AZTurboCourt for updates on filing status.

## <span id="page-34-0"></span>Access conformed court copy

When your document is e-filed (accepted) by the court you receive a date and time stamp in the form of an endorsement page. You can find this page by selecting the form set # found in the My Forms section of the user menu.

### Click on **endorsed**

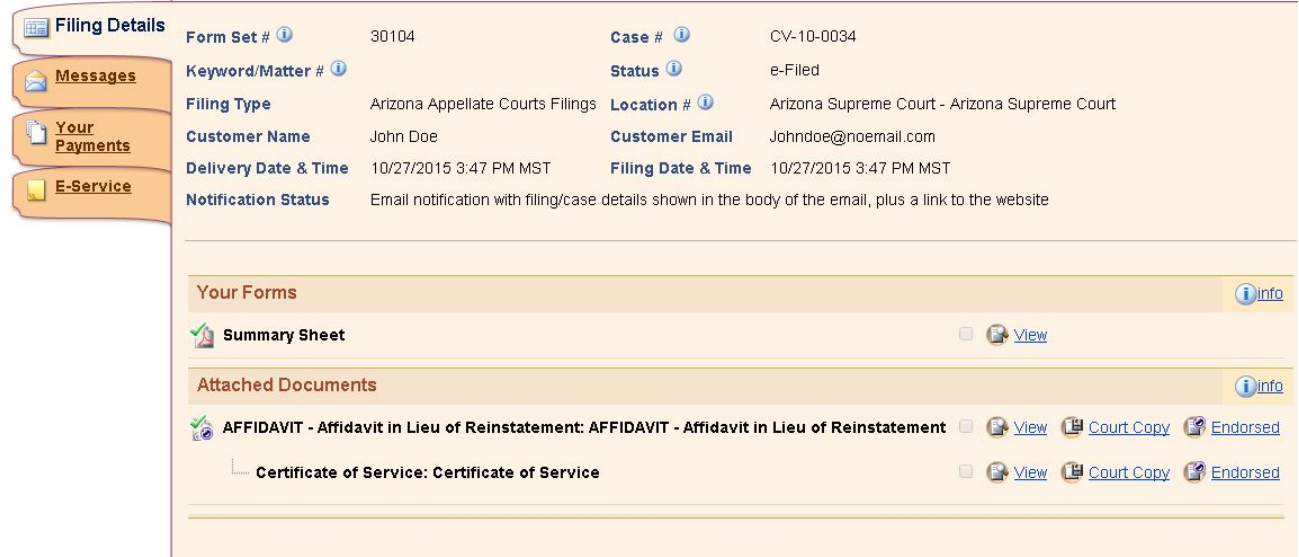

This image is your date and time stamp. A stamp will not appear on the document itself.

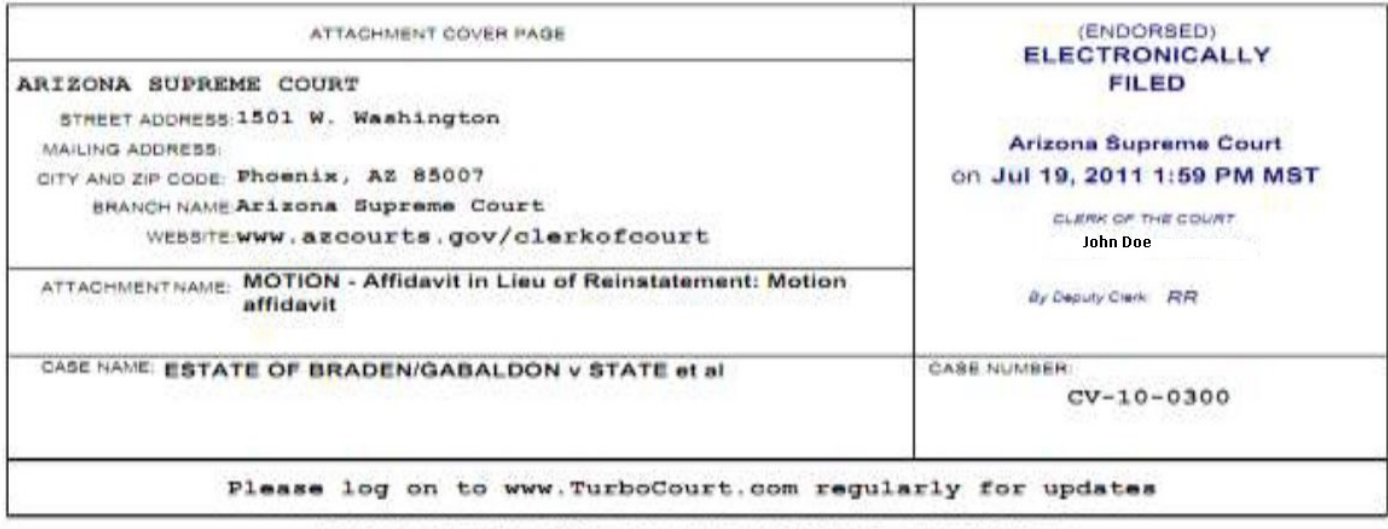

Please staple this to your original attachment
# **Document Title List**

# **Initiating Document Title List-Arizona Supreme Court**

Below is the list of document titles that will appear if you select to initiate a new case. If the specific title of your document does not appear choose the generic title.

**APPENDIX** APPENDIX- Appendix **CERTIFICATE** CERTIFICATE- Certificate of No Petition for Petition for Review CERTIFICATE- Certificate of Supplemental Service **FINDINGS** FINDINGS- Findings of Facts **MOTIONS**  MOTIONS/STIPULATION - Accelerate/Expedite Case MOTIONS/STIPULATION - Appear/Proceed Pro Hac Vice MOTIONS/STIPULATION - Application MOTIONS/STIPULATION - Consolidate MOTIONS/STIPULATION - Exceed Page/Word Limit MOTIONS/STIPULATION - Extend Time MOTIONS/STIPULATION - Suspend Rules MOTIONS/STIPULATION - Transfer Case **NOTICE** NOTICE- Appeal NOTICE- Acknowledgement NOTICE- Association of Counsel **PETITION** PETITION- Application for Approved Legal Service Organization PETITION- Authorization to Practice for Legal Service Organization PETITION- Certification of Question PETITION- Commission on Judicial Conduct Findings PETITION- Criminal Suspension of Time for Trial PETITION- Grand Jury Impanelment PETITION- Motion Interim Suspension PETITION- Original Complaint PETITION- Petition for Interlocutory Review (Water Case) PETITION- Petition for Review (Non ABA or EXAM) PETITION- Petition for Review to Arizona Supreme Court PETITION- Petition for Review to Arizona Supreme Court with Stay PETITION- Petition for Review of Post Conviction PETITION- Petition for Special Action PETITION- Petition for Special Action with Stay PETITION- Resignation in Good Standing PETITION- State Bar Other PETITION- Writ of Habeas Corpus (ASC) PETITION- Other Petition **RECORD** RECORD- Judgment and Sentence (Superior Court)

# **Subsequent Document Title List- Arizona Supreme Court**

Below is the list of document titles that will appear if you are filing into an existing case. If the specific title of your document does not appear choose the generic title.

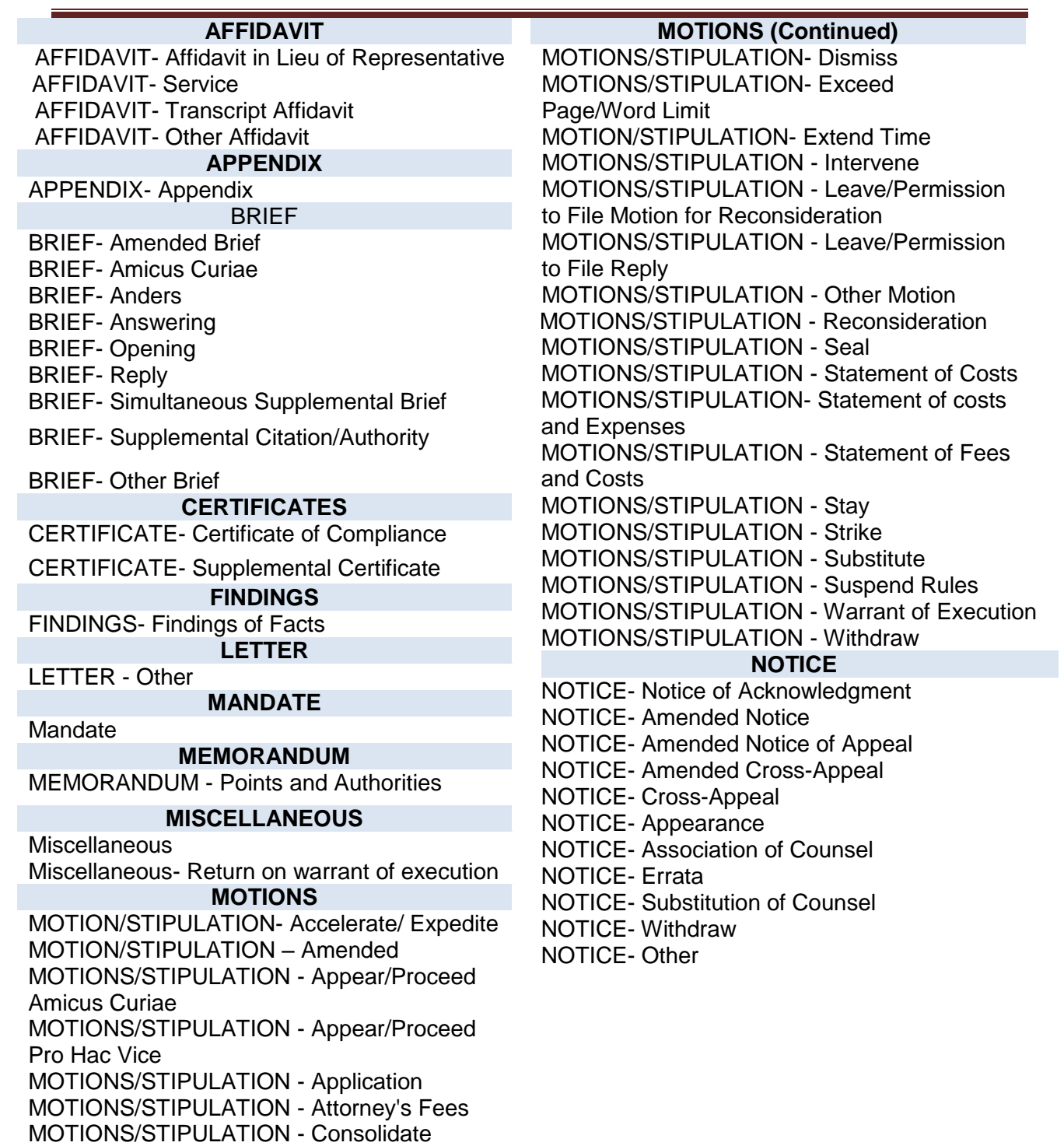

MOTIONS/STIPULATION - Continue

#### **PETITION**

PETITION- Amended Cross Petition PETITION- Amended Petition PETITION- Amended Petition for Special Action PETITION- Commission on Judicial Conduct Findings PETITION- Cross-Petition PETITION- Cross- Petition and Response PETITION- Cross-Petition for Review of Post **Conviction** PETITION- Cross Petition for Special Action JOINDER- Joinder in Notice of Appeal JOINDER- Joinder in Petition for Review PETITION- Petition for Review to Arizona Supreme Court PETITION- Petition for Review to Arizona Supreme Court with Stay PETITION- Supplemental Petition PETITION- State Bar Other PETITION- Transfer to Disability **RECORD**

RESPONSE- Petition for Special Action RESPONSE- Transfer Case RESPONSE- Other Response **REPLY**

REPLY- Leave/Permission to File Reply REPLY- Reply to Motion REPLY- Reply to Petition for Review REPLY- Reply to Petition for Post Conviction Relief REPLY- Reply to Petition for Special Action

#### **Transcripts**

#### **RESPONSE**

RESPONSE- Amended Response RESPONSE- Amicus Curiae Brief RESPONSE- Joinder in Response to Notice of Appeal RESPONSE- Joinder in Response to Petition for Review RESPONSE-Motion for Attorney's Fees RESPONSE- Motion to Continue RESPONSE- Motion Extend Time RESPONSE- Motion to Intervene RESPONSE- Motion for Reconsideration RESPONSE- Motion to Stay RESPONSE- Motion for Statement of Costs RESPONSE- Motion for Statement of Fees and **Costs** RESPONSE- Motion for Warrant of Execution RESPONSE- Notice of Appeal RESPONSE- Original Answer RESPONSE- Petition for Interlocutory Review (Water Case) RESPONSE- Petition for Review to Arizona Supreme Court RESPONSE- Petition for Review (Post Conviction)

# **Initiating Document Title List-Court of Appeals Division One**

Below is the list of document titles that will appear if you select to initiate a new case. If the specific title of your document does not appear choose the generic title.

#### **APPENDIX**

APPENDIX - Other APPENDIX - Petition for Special Action

#### **MOTION/STIPULATION/APPLICATION**

- MOTION Accelerate/Expedite
- MOTION Consolidate
- MOTION Dismiss Appeal
- MOTION Other
- MOTION Stay Appeal
- MOTION Transfer

#### **NOTICE**

- NOTICE Appeal
- NOTICE Appearance
- NOTICE Certificate of Compliance
- NOTICE Rule 8.1 Initial Filing Package

### **PETITION**

Petition for Review of Post Conviction Petition for Special Action Petition for Special Action - Industrial **Commission** 

# **Subsequent Document Title List- Court of Appeals Division One**

Below is the list of document titles that will appear if you are filing into an existing case. If the specific title of your document does not appear choose the generic title.

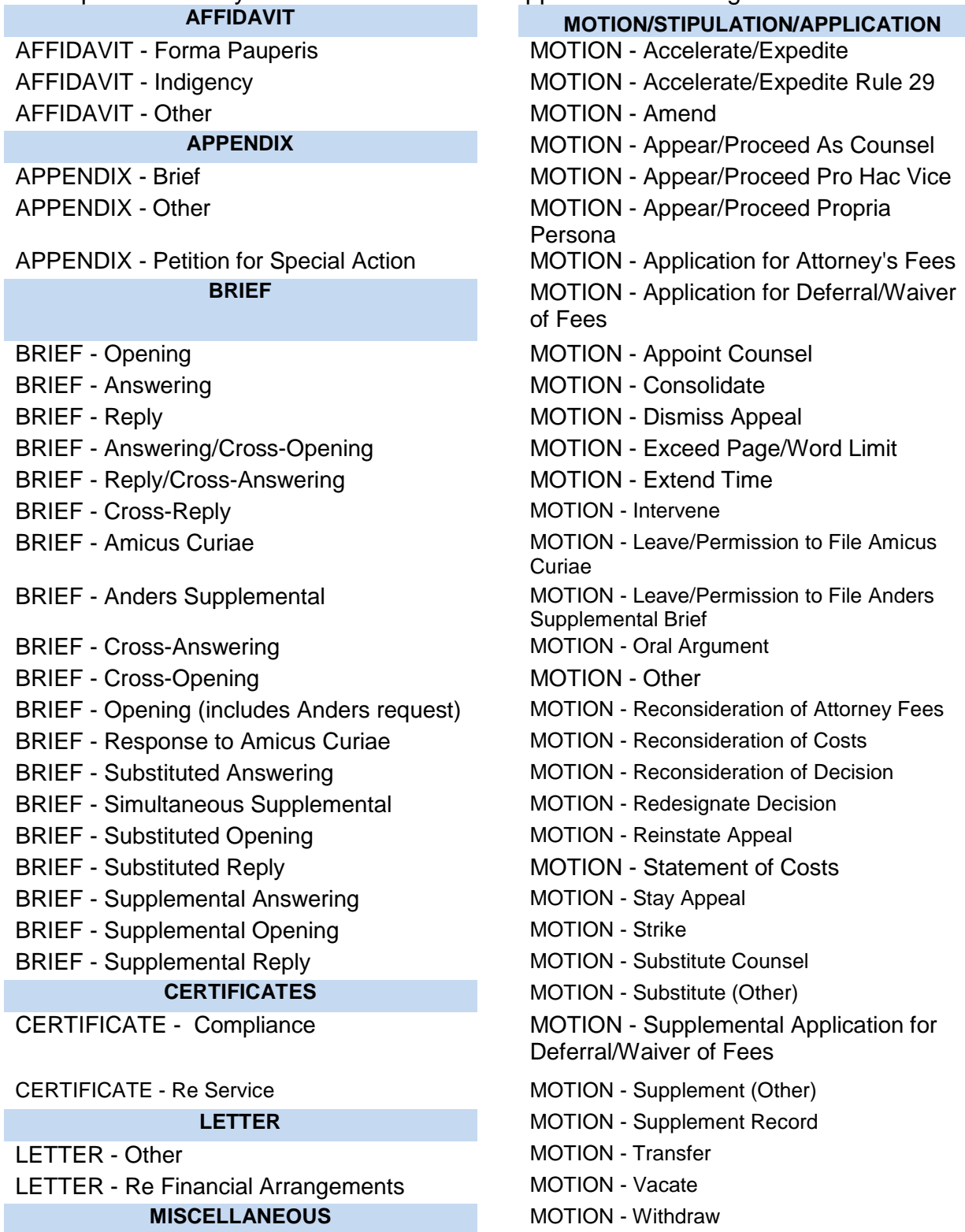

MISCELLANEOUS - Miscellaneous

### **NOTICE**

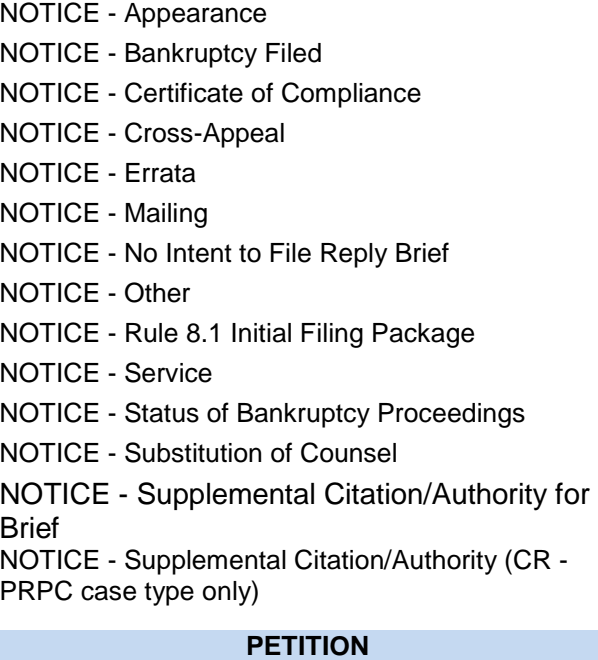

Amended Petition Cross-Petition for Review of Post Conviction Other Petition

Supplemental Petition

#### **RECORD**

RECORD - Civil Appeals Docketing Statement

RECORD - Transcript

#### **RESPONSE**

RESPONSE - Attorney Fees

RESPONSE - Costs

RESPONSE - Motion (Other)

RESPONSE - Motion for Reconsideration

RESPONSE - Petition for Review (PCR)

RESPONSE - Petition for Special Action

### **REPLY**

REPLY - Attorney Fees

REPLY - Costs

REPLY - Motion (Other)

REPLY - Motion for Reconsideration

REPLY - Petition for Review (PCR)

REPLY - Petition for Special Action

# Section Five: Payment Options

In this section you will learn how to pay for your filing using a credit or debit card if you do not have a PayPal account. Payment for a filing can be made after clicking **E-deliver** to submit your filing. You will be taken to the Payment Options screen which will allow you the option to pay with a credit or debit card or by using a PayPal account.

**Credit card option**: If you choose to pay with a credit or debit card, you will need to enter the information under the section that says **Pay with credit or debit card**. After the credit or debit card information is entered, click **Pay Now**.

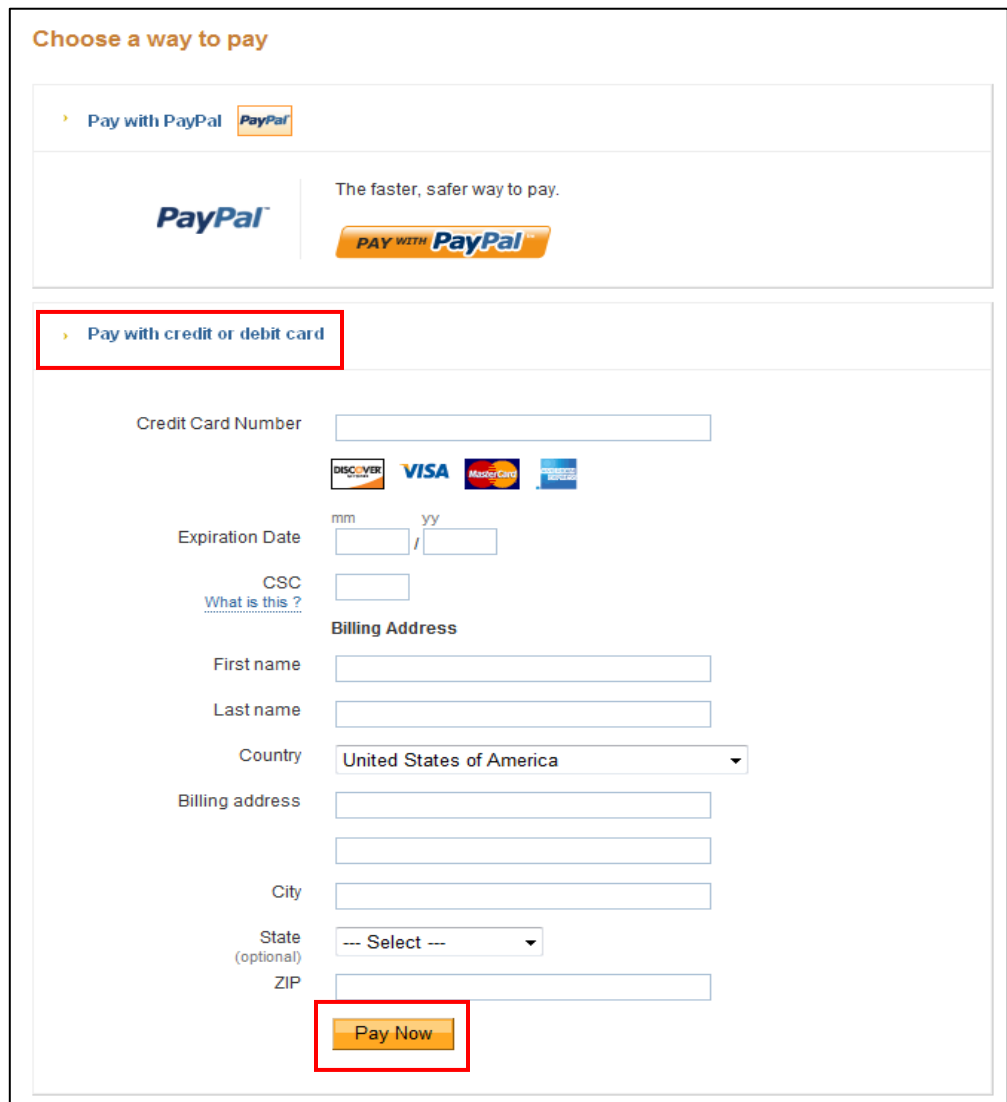

Once you have successfully paid for your filing with a credit or debit card, you can view the payment details and **View Payment Receipt**.

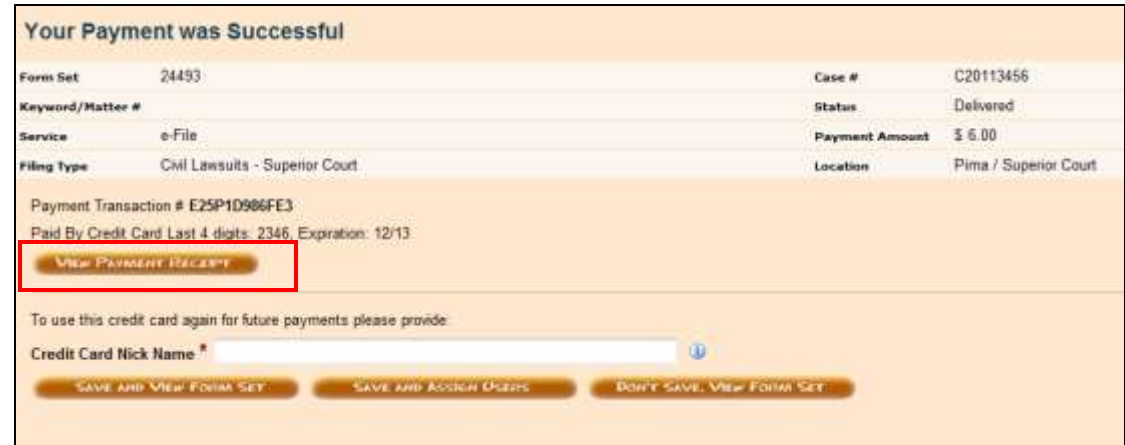

Filers have the opportunity to store the credit card used for the filing of future payments. In order to be able to store the credit card for future use you will need to create a **Credit Card Nickname,** which will securely store the card in the system. This method allows other users the ability to pay using the same credit card (or choose from a list of saved cards) for AZTurboCourt filing payments without having to enter the credit card information into the payment screen.

When you click on **View Payment Receipt**, the **Payment Details** screen will show the details of the filing transaction information. The example below on the left shows the credit card's last 4 digits and expiration date. When a credit card is given a nickname, that name will be shown in this field for future filings as shown in the example on the right.

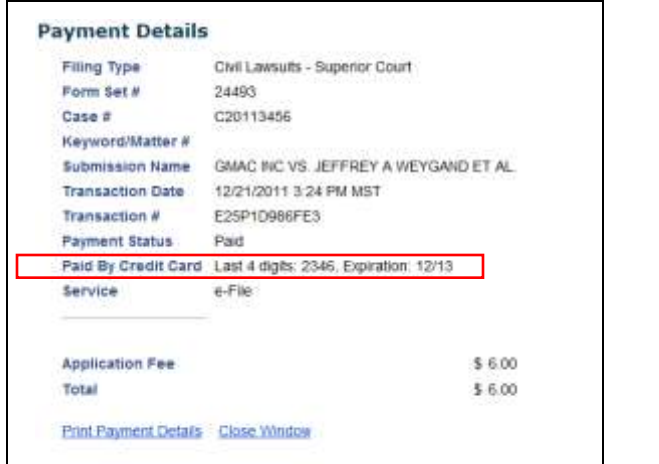

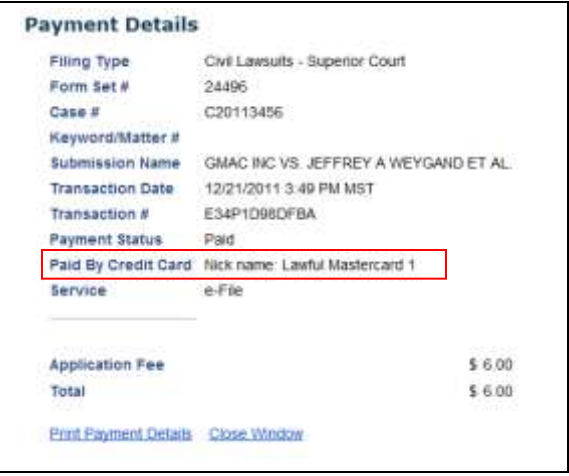

**44 |** P a g e Statewide User Manual - Version 3.9 © 2015 Arizona Supreme Court -All Rights Reserved

The examples below show the field used to input the **Credit Card Nickname**. The red asterisk signifies that this is a required field.

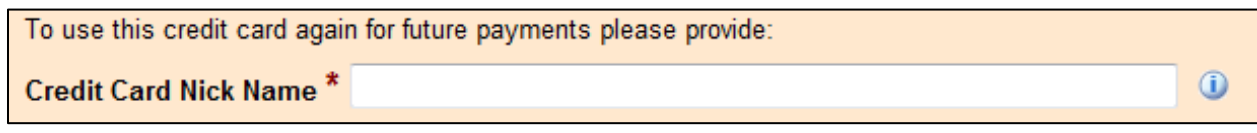

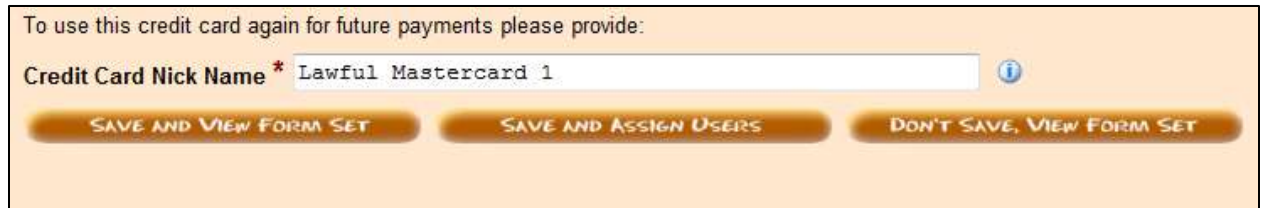

### **NOTE**:

- Both Administrative and Basic Users can add credit or debit card information, but *only* Administrative Users can assign users to the credit or debit cards.
- You cannot delete a credit card once it is saved in the system, you can only make it inactive.
- If a Basic User adds a personal credit card, an Administrative User would have access to that card for AZTurboCourt payments only.

After the credit card information is stored, the selection titled **Credit Cards** will appear in the **User Menu** on the AZTurboCourt homepage.

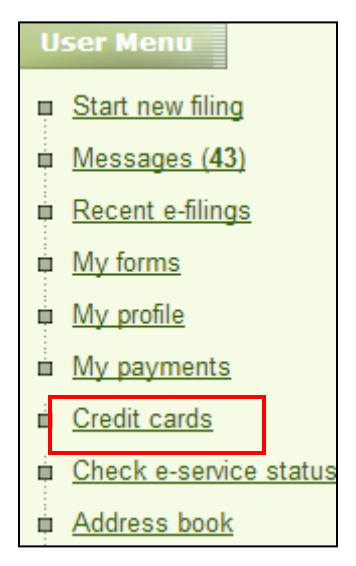

When the selection **Credit Cards** is chosen by an Administrative User, the screen will show the following credit card details:

- The credit card nickname
- The status of the credit card
- Who entered the credit card information
- How many authorized users are assigned to use the card

### **Only Administrative Users can edit Users' ability to use the credit cards.**

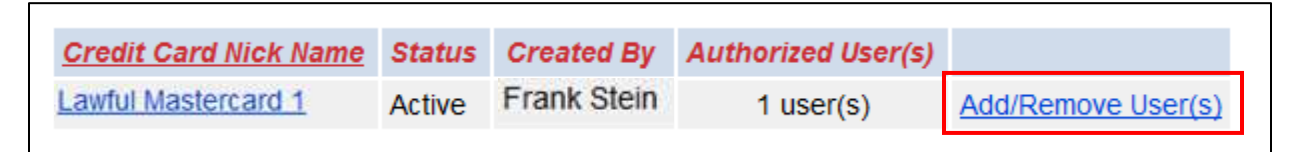

When **Add/Remove Users** is chosen, a screen titled **Assign Credit Card Authorized Users** will appear. This is where Users can be assigned to a particular card or cards.

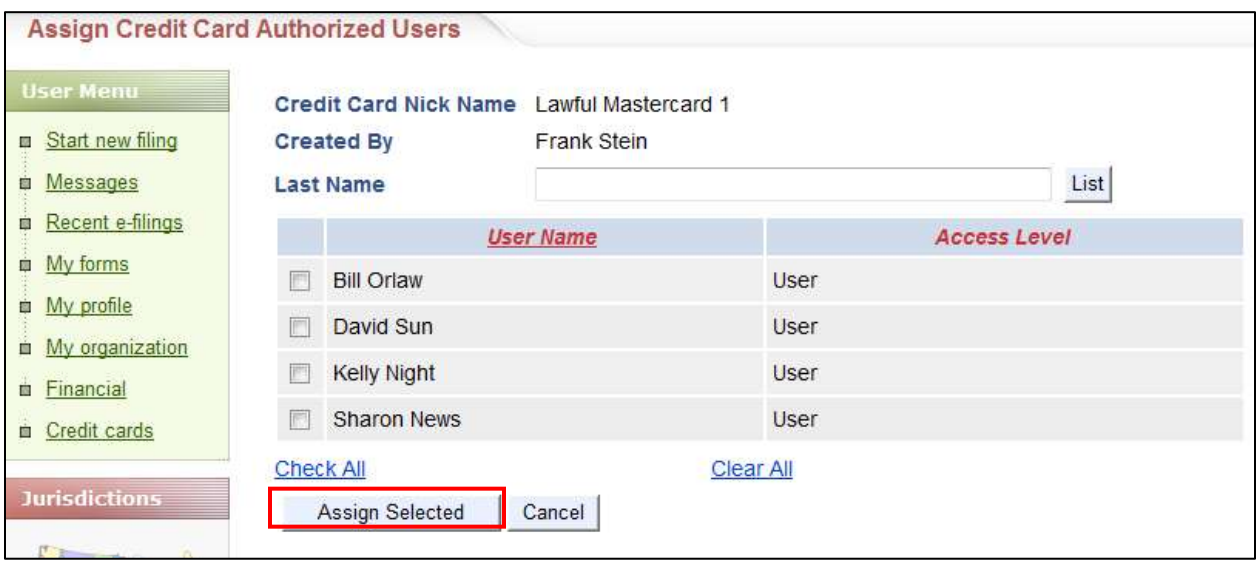

As an Administrative User, you can select **Check All** or individually check the box to the left of each name to assign them to the credit card. After making your selections, click **Assign Selected**.

After clicking **Assign Selected**, the next screen will show who is assigned to the credit card, who authorized the assignment and when the assignment became effective.

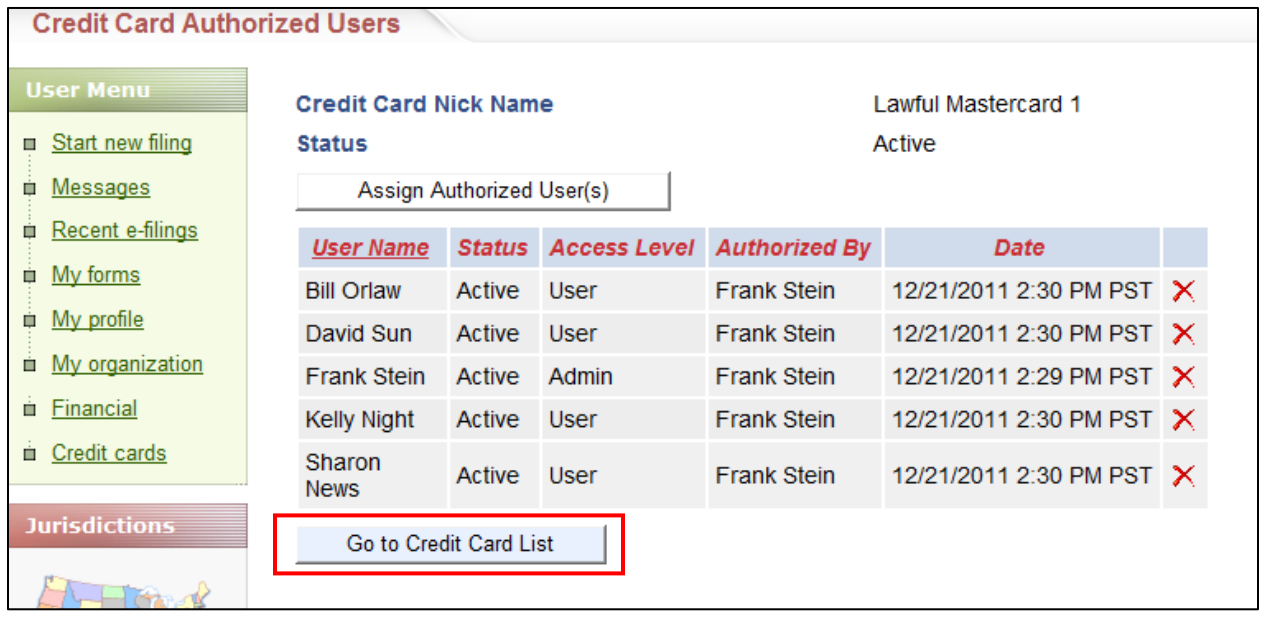

Click on **Go to Credit Card List** to see the updated details.

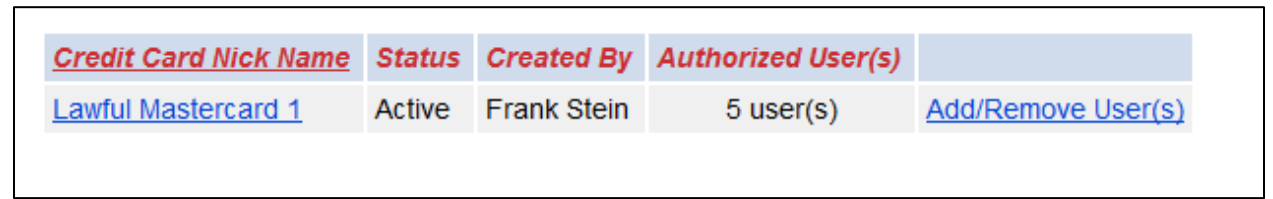

You can now see that five Users are assigned to this credit card and are authorized to use the card for payment of AZTurboCourt filings.

# **Adding Additional Cards**

After a credit or debit card has been added and another filing has been E-delivered in AZTurboCourt, the payment option screen allows the filer to pay with the stored credit card, pay with a PayPal account, or add another credit card.

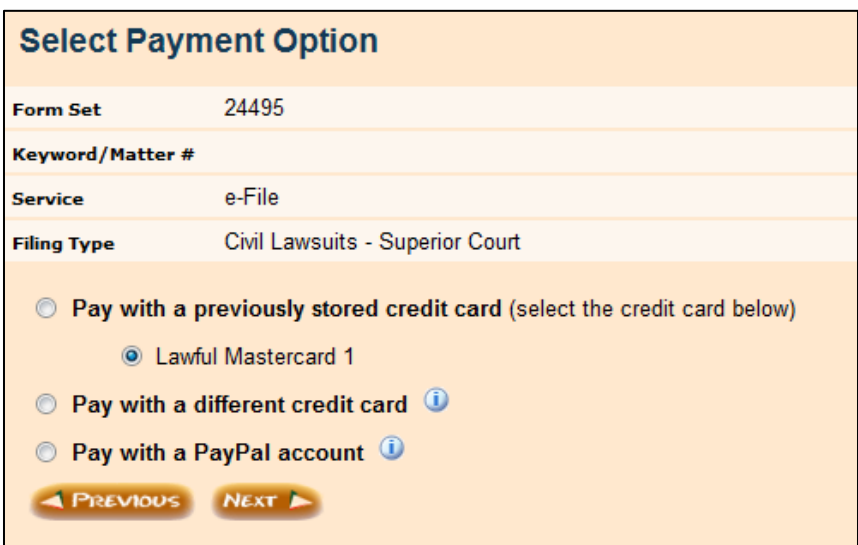

The process to add another credit card is the same as adding the first. Below is what the screen looks like on the Administrative User homepage after a second credit card has been added. The example below shows that two credit cards have been stored with assigned nicknames and that five Users are authorized to use each card.

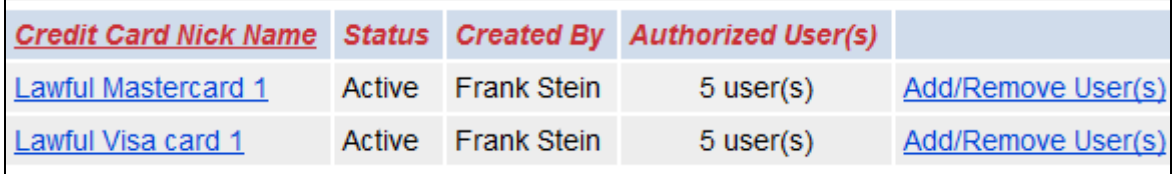

This example shows what the **Payment Option** looks like after adding a second credit card. There are now four options to pay for your filing at this point. The payment selection screen will default to the first nickname listed. Be sure to choose the correct card before clicking "Next".

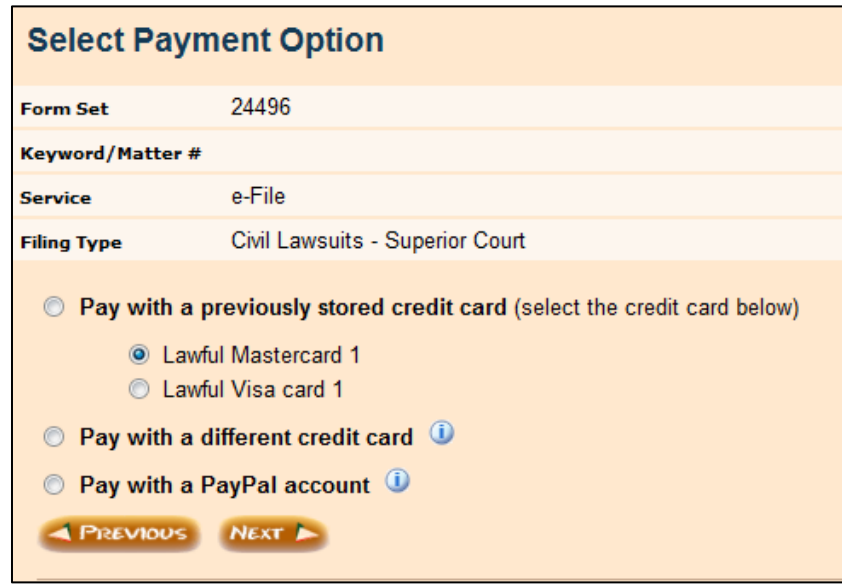

After storing credit card information, the Administrative User can select **My Organization** from the User Menu on the AZTurboCourt homepage and be able to see which User is assigned to the credit card. They also have the ability to add or remove a User's association with the card by selecting **Manage Assigned Cards**.

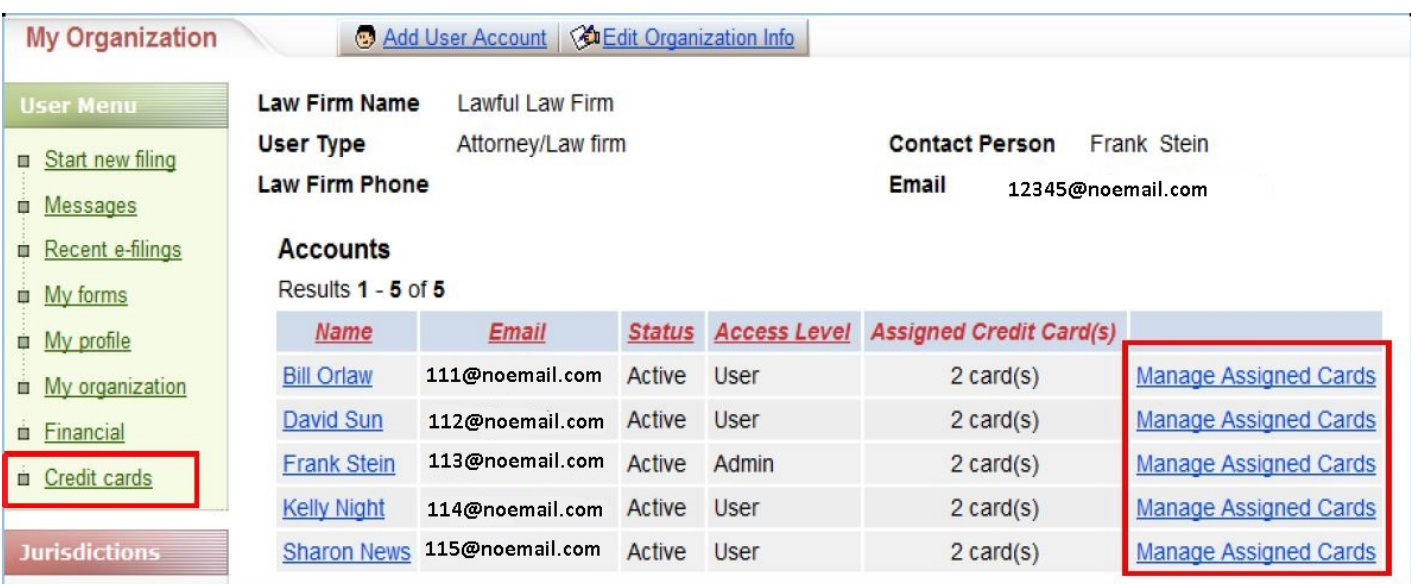

By checking the box to the left of the **Card Nickname**, the Administrative User can assign or not assign the user to the credit card.

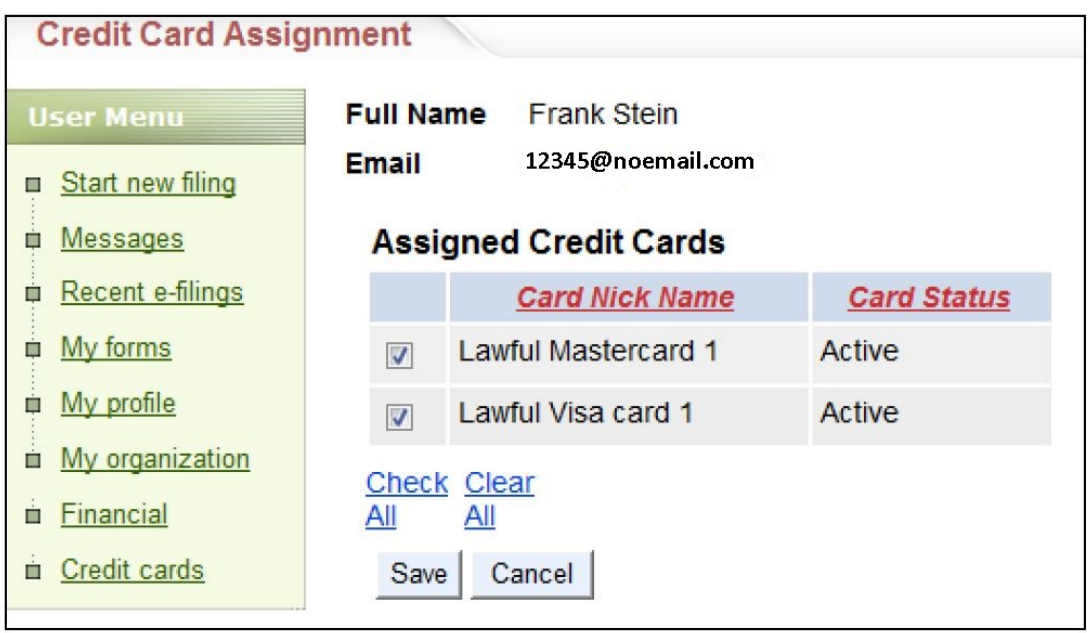

# **Basic User Credit Cards View**

When a Basic User selects **Credit Cards** from the User Menu on the AZTurboCourt homepage, they will only be able to see the credit or debit card that is assigned to them.

A Basic User may enter the information for a new card when submitting payment for a filing but they will not be able to assign others to a credit or debit card. Access to the stored credit card can only be assigned by an Administrative User.

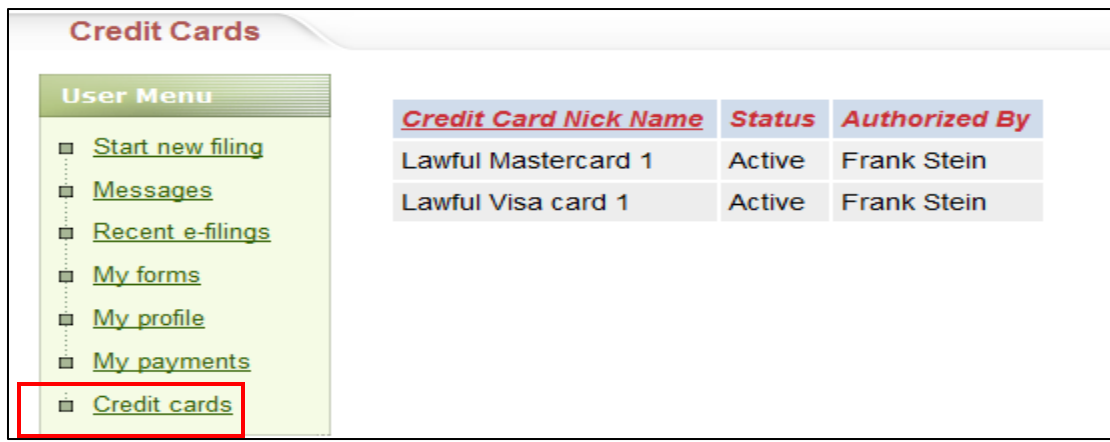

# Section Six: Supplemental Information

# **Attach supporting documents in Maricopa County Superior Court**

If you include exhibits and or a proposed order you should attach it as a supporting document. You have 25 attachment options for exhibits and or proposed orders. Each attachment can be up to 10 MB. **You must submit a proposed order in .DOC (MS Word 97-2003)**. Every other submission must use PDF.

The only documents you will attach as supporting documents are exhibits and proposed orders. Every other document type is considered a main document. You are allowed one main document per submission.

You may submit one proposed order as a supporting attachment to the main document.

### **Helpful Tips for attaching a document into Maricopa County Superior Court**

- The title/description field has a character limit of 256.
- Attach main document field has a character limit of 75. If you exceed this limit, you need to save your document with a shorter title and reattach. Do not add any special characters or abbreviate.
- The document must be in PDF (except proposed order must be in DOC).
- Attachments cannot be larger than 10 MB.

# **Attach supporting documents in Court of Appeals Division One or the Arizona Supreme Court**

The only documents that can be attached in the supporting documents field for the Court of Appeals Division One and the Arizona Supreme Court are the notice of appeal, affidavit other, or copy of order filed in trial court. These documents are not required to be attached in this field however, you cannot attach any other documents in this field.

### **Helpful Tips for attaching a document into the Court of Appeals Division One and the Arizona Supreme Court.**

- The title/description field has a character limit of 256.
- **Attach main document** field has a character limit of 75. If you exceed this limit, you need to save your document with a shorter title and reattach. Do not add any special characters or abbreviate.
- The document must be in DOCX, PDF, or ODT. The courts prefer documents be filed in DOCX.
- Attachments cannot be larger than 10 MB.

**51 |** P a g e Statewide User Manual - Version 3.9 © 2015 Arizona Supreme Court -All Rights Reserved

# **Courtesy Notifications**

The organization's default email address will appear in this field.

This field can also include any additional email addresses.

Please note this is not intended to replace service or notification to other parties.

The party who receives the notification will not receive the attached document.

The party will not receive the Clerk's messages.

# **Filing Details and Status Messages:**

- Status will change from completed to filing pending once you select **pay now.**
- It may stay in filing pending until the payment has processed.
- Status will change to delivered to e-filed, rejected, or under review.
- Set your email preferences in the **my profile** section of the user menu if you prefer to also get email notification about your filing status.

**Please note**: Once e-filed the date and time file stamp will be the delivery time not the time the court processes your filing.

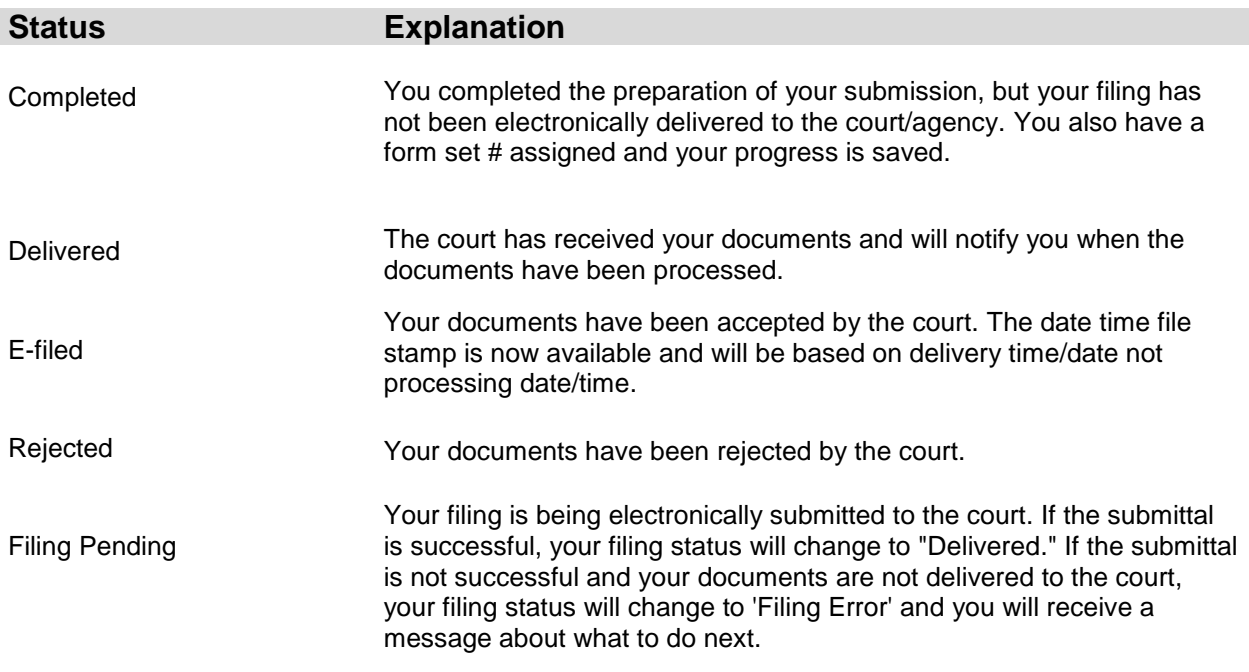

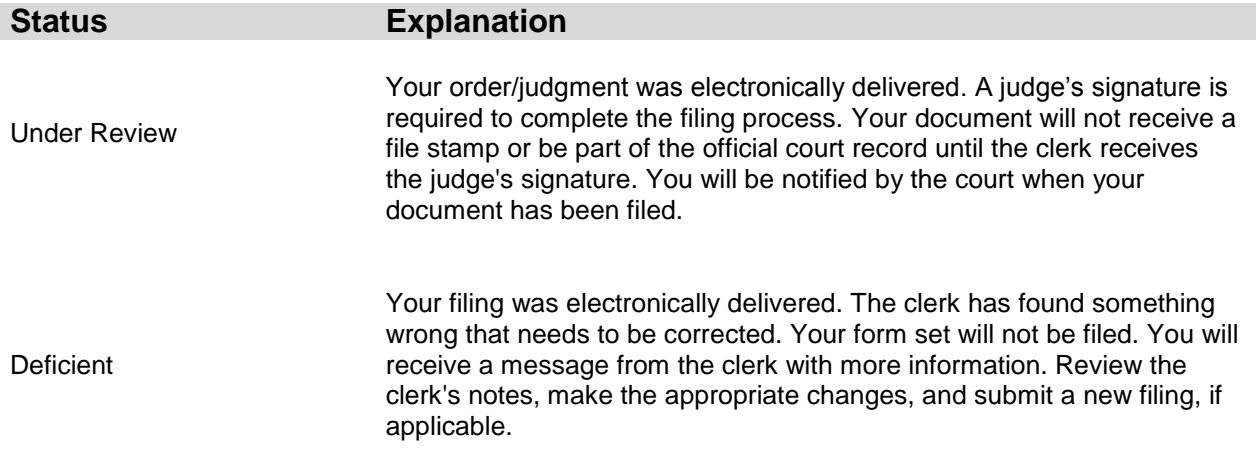

# **Trouble Shooting Error Messages**

Case Validation Error: This message may appear if a filer enters an incorrect case number or a case number for a sealed case. Sealed cases must be filed in paper with the clerk's office. You could also receive this message if you designate the wrong county or court to file into. If you have confirmed that the case number is correct and still receive this message, you may continue and the case number will be validated by the clerk's office after you have submitted your filing.

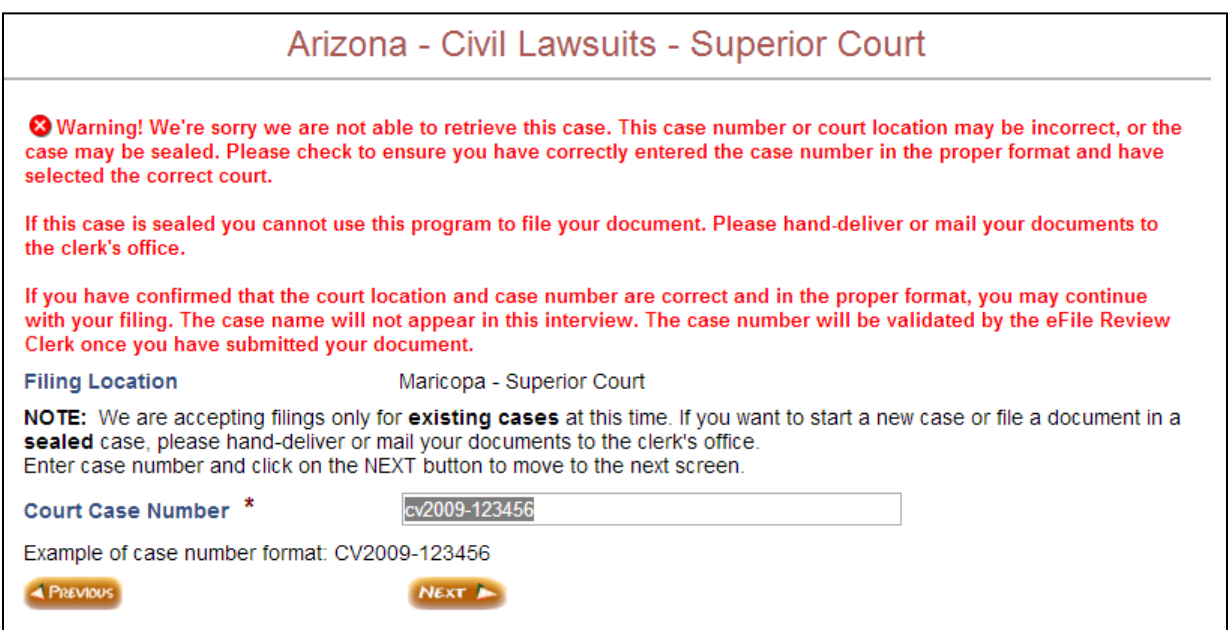

### **Missing Information**

If all of the required information designated by the red asterisk \* is not complete, the system will not allow the user to advance to the next step in the process.

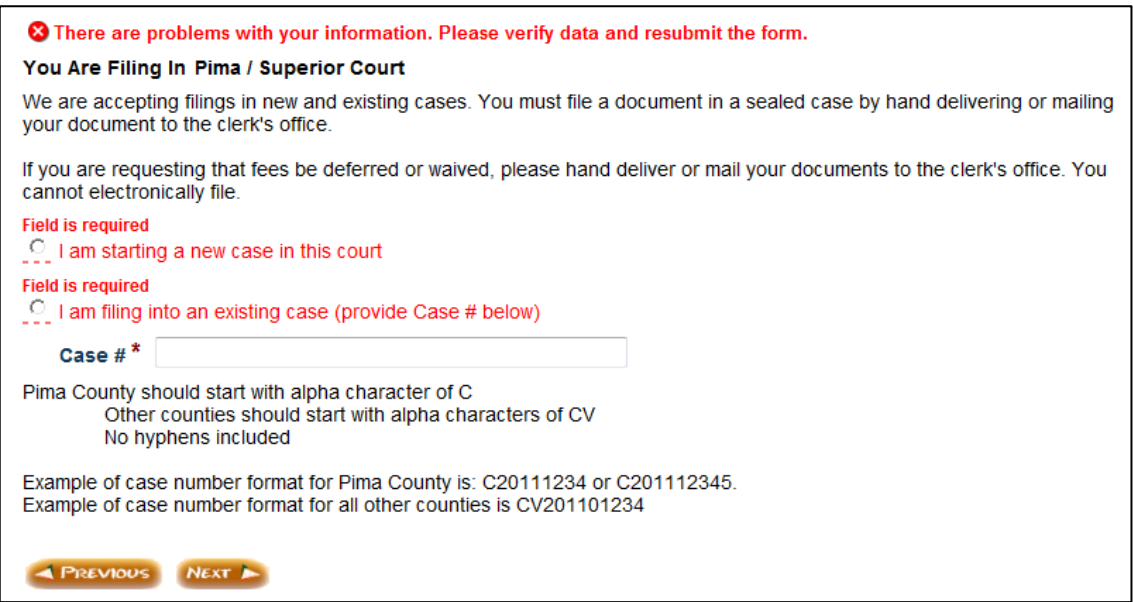

An error message as pictured below would show if the filer did not attach the required documents (i.e. Main Document, Supporting Document, Proposed Order)

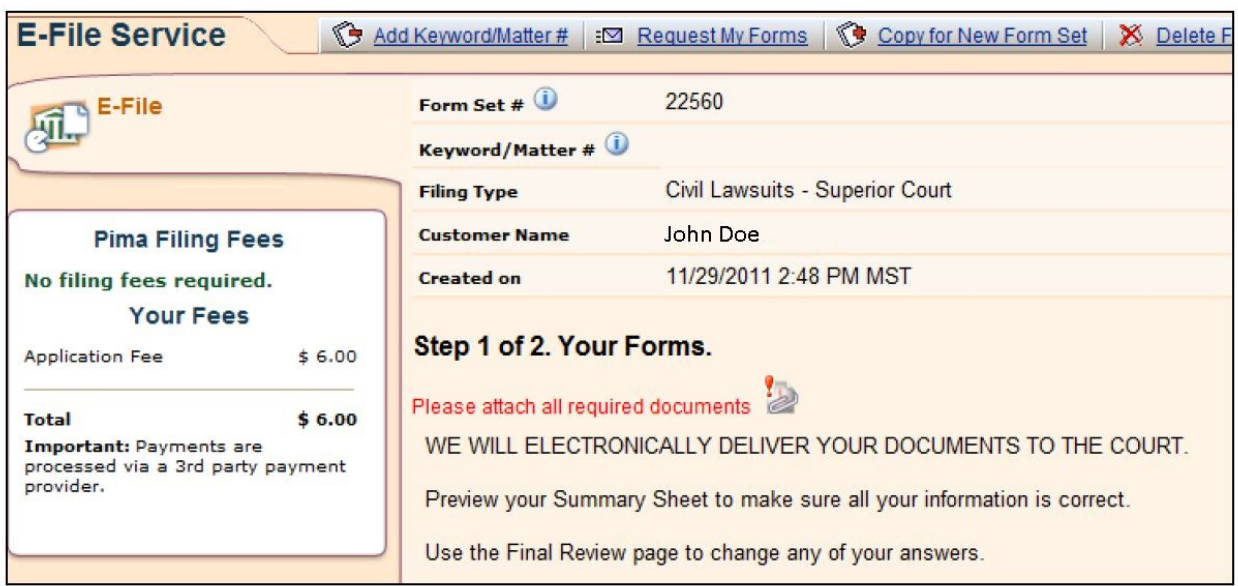

# **Header Detail on Attachment Page**

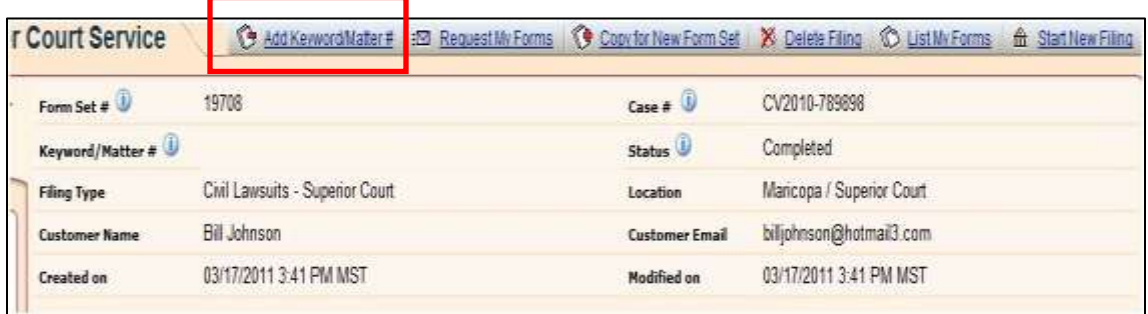

## **Keyword Matter #**

Select **add keyword/ matter #** and fill in client matter identifier, click **save**. This field is not mandatory, if your organization uses this field you must input the number each time you submit a filing on a case. You may enter this information at any time. It does not make a difference if it is before the filing of the document or after Note: if you enter if after it will not appear on payment details.

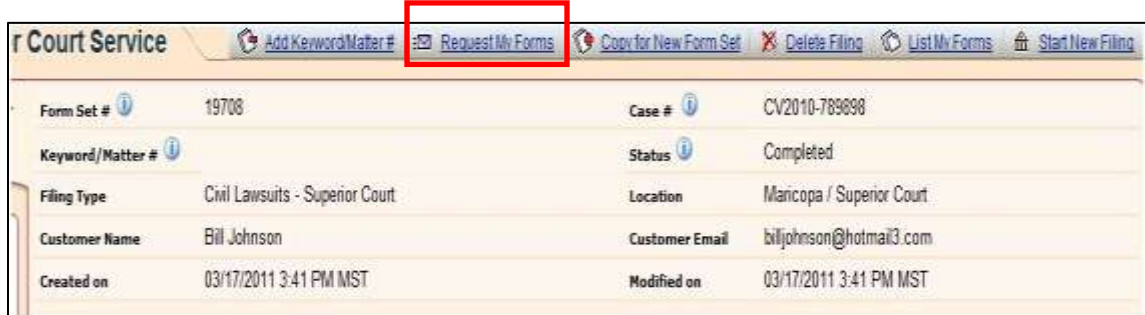

## **Request my forms**

- 1. Enter email address where you want the forms delivered.
- 2. Input any password (you will need this to access forms upon delivery).
- 3. System generated forms are emailed to address provided.

In order to access the summary sheet upon delivery, the user will be prompted for the password entered during step 2.

# **Copy for new form set**

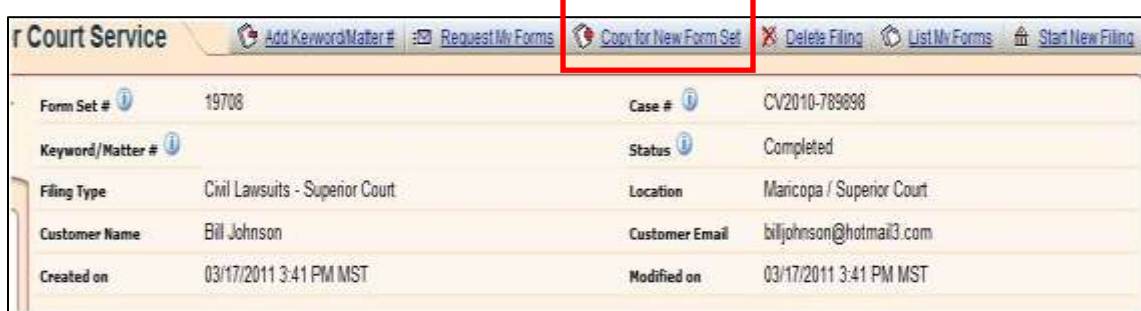

The Copy for New Form Set button will copy the information you entered for your previous Form Set into a new Form Set. This allows you to do any of the following without having to re-enter all of your information:

- copy your rejected filing to change your answers and/or attachments to create a new form set, or
- make changes to your questionnaire responses and/or add documents, or
- create a similar new case filing for a different case.

#### - **IF YOU ARE FILING INTO A DIFFERENT CASE YOU MUST CHANGE THE CASE NUMBER.**

To copy your completed questionnaire for a new form set, click the Submit button. The system will:

- create an exact copy of your existing questionnaire, and
- create a new Form Set and new Form Set #

**Note:** If there is an application fee associated with printing or e-filing your Form Set, you will need to pay this fee again. If any of the questions or forms have changed since you last completed your questionnaire, or if you need to change your responses to the questions, you may have to edit some of your answers.

Click **Submit** if you want to create a new questionnaire and Form Set. Do not click Submit twice, this may take a few minutes.

On the Incomplete Filing screen, click the Complete Your Filing button

# **Delete Filing**

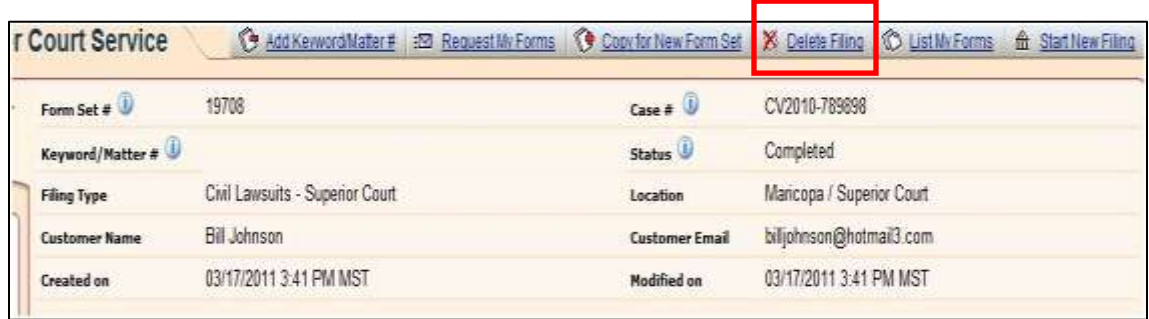

This feature permanently removes the entire form set, information entered into the form set and all attachments for a specific form set from AZTurboCourt. Selecting this option will also remove the submission from **My forms.**

## **List my forms**

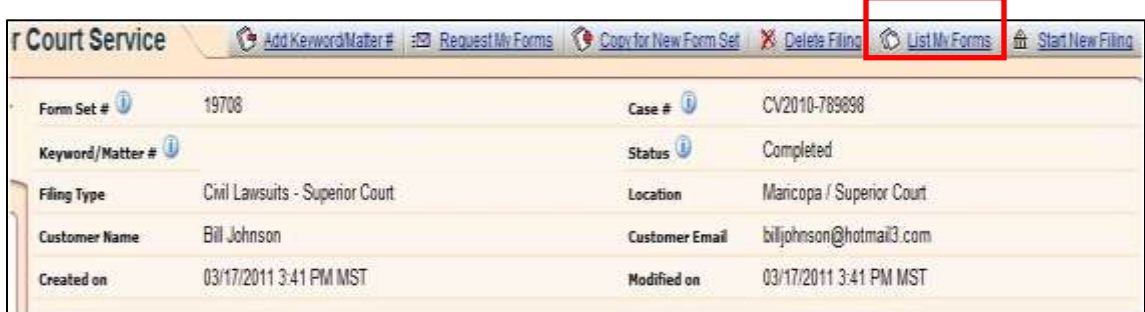

Selecting this feature will direct you to a list of all form set #'s.

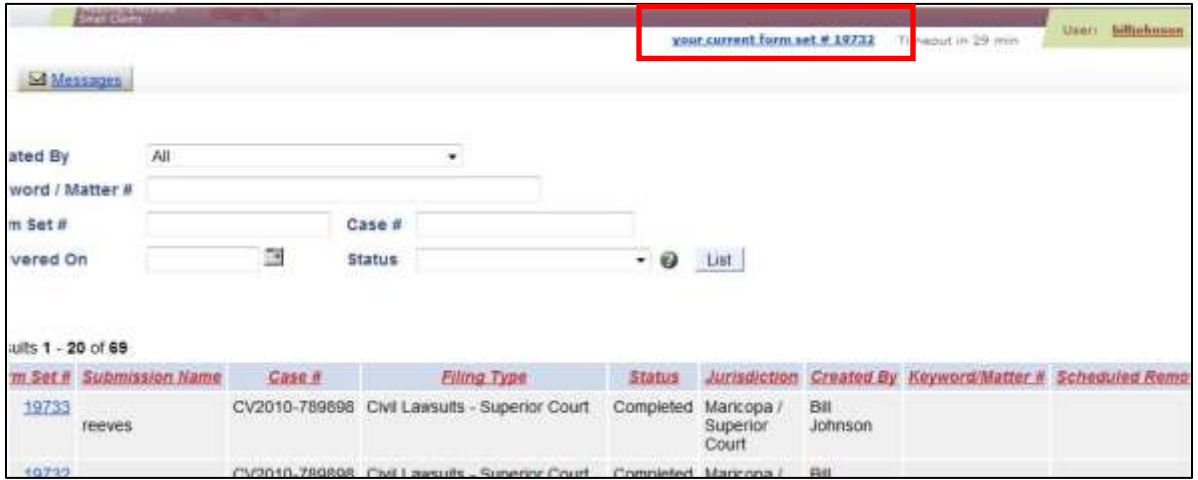

In order to get back to the attachment page click on **current form set #** 

# **Start new filing**

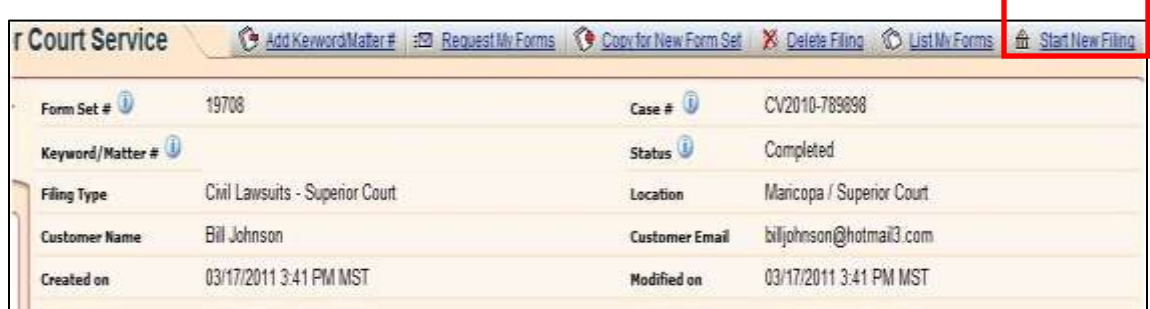

**Start New Filing,** takes you back to the home page.

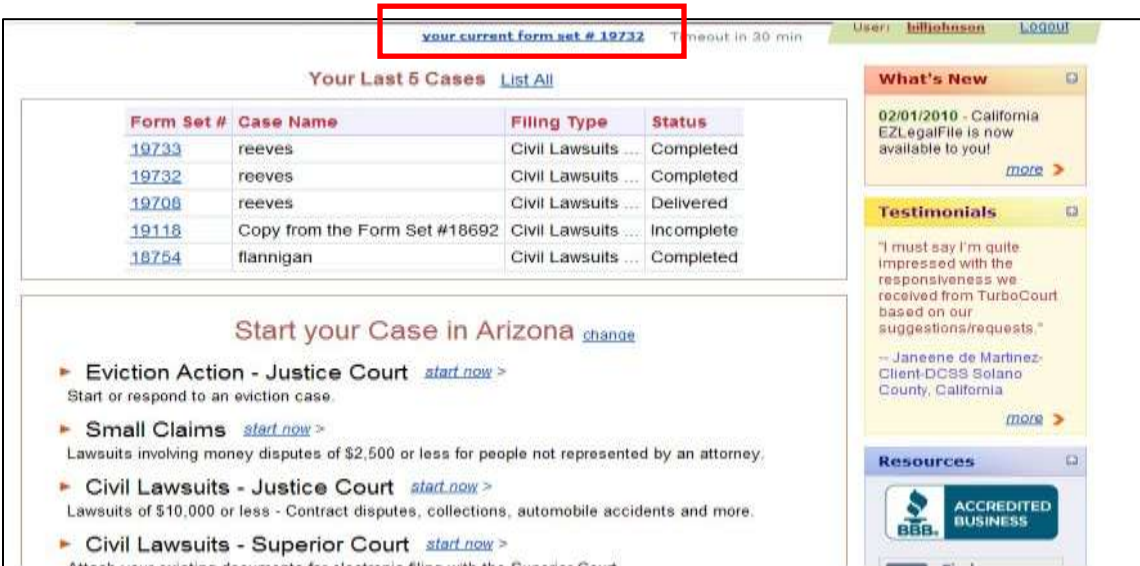

To get back to the attachment page select your **current form set #** or the form set you wish to complete from your list.

## **Summary Sheet**

This sheet provides basic information about the case you are filing on and the document type selected. This document can be printed or saved to your computer. This is not an official document; it will not have the date time file stamp. However, it can be used for administrative purposes

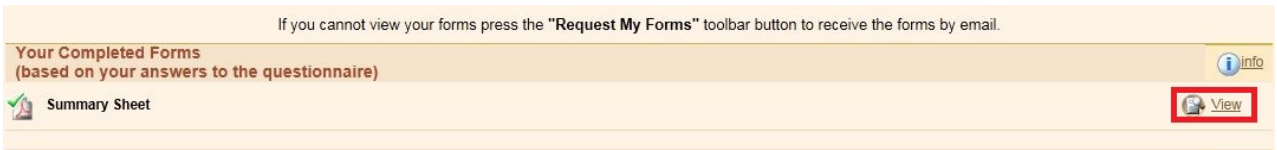

# **Viewing Court Case Documents**

- 1) Find a form set number associated with the case file you wish to view. a. Remember it must be an e-filed (accepted) form set number
- 2) Click on **View Court Case Documents** (you may have to scroll to the right side of your screen)

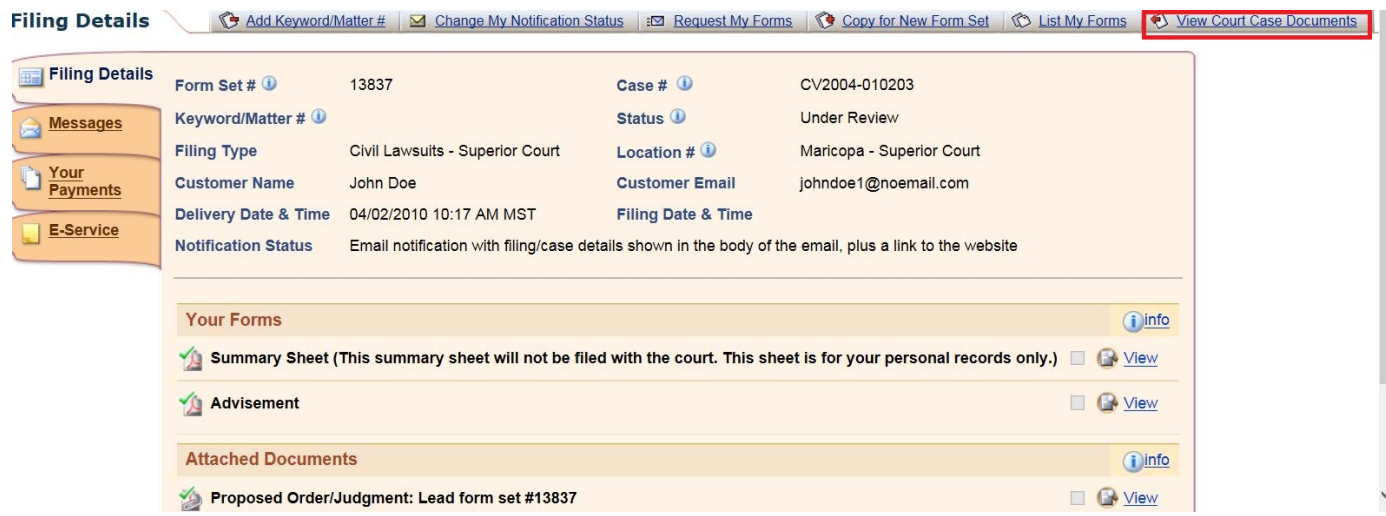

The screen will appear as shown below. Click on the document title to view the filing.

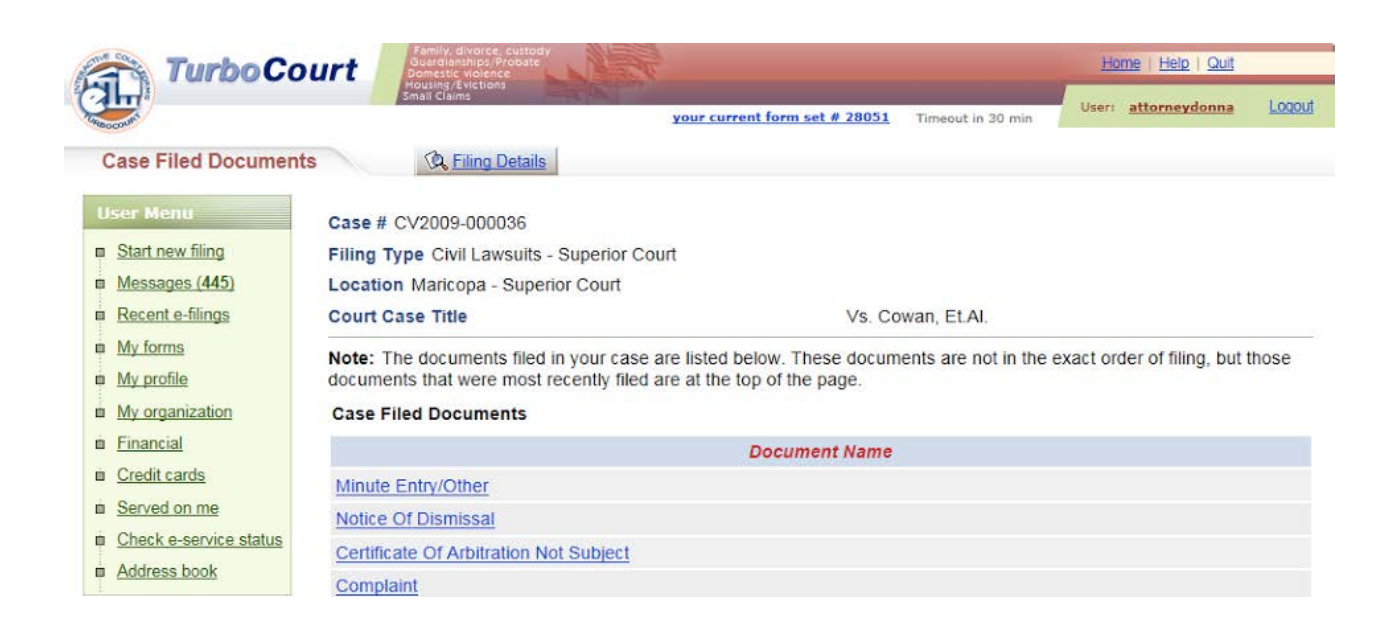

# **Common Terms**

**Administrative Order**: the Arizona Constitution states, "The supreme court shall have administrative supervision over all the courts of the state." The Supreme Court adopts policies and procedures to guide municipal, justice of the peace, superior court, and appellate courts throughout Arizona in conducting their administrative functions in a fair, efficient and fiscally responsible way.

**AZTurboCourt**: a portal used to e-file civil subsequent filings in Maricopa County Superior Court. Eventually, AZTurboCourt will be a statewide application and you will use the same login to file into every Arizona state court (except federal).

**Completed**: you have completed the steps necessary to attach and submit your document but it has **not** been delivered to the court.

**Deficient or rejected**: The clerk requires that your submission must be corrected. All or part of your form set will not be filed. You will receive a message from the clerk with more information. You will review the clerk's notes, make appropriate changes, and submit a new filing if applicable.

**Delivered**: the court has received your document and is processing it. The status will change to e-filed or rejected.

**DOC**: the file type for documents using Microsoft Word 2003 or older.

**DOCX**: file type for Microsoft Word 2007 or 2010.

**E-filed**: your document was accepted by the court. You can now retrieve your document through **view case documents** and view the date time stamp.

**Filing pending**: your filing is being electronically submitted to the court. Your filing will stay in this status for several minutes and should then change to delivered.

**Form Set #:** a system-generated number that allows tracking for each submission completed in AZTurboCourt. The number appears when you receive notification that the filing has been delivered, e-filed, or rejected. You can use this number to search for a specific submission. You can also use the form set # if you need technical support.

**Lead Document**: A document that will receive a file stamp or issuance from the clerk, (also called a main document), i.e. stipulation, answer, notice etc. Main or lead documents will vary based on your filing court and case type.

**Megabyte**: a unit of computer data storage space. One megabyte equals 1,024 kilobytes (KB). The current attachment size in AZTurboCourt is 10 megabytes (MB).

**PDF**: a format for a computer document that allows it to be processed and printed on any computer using free PDF reading software.

**ODT:** open document format. File type found in most word processing applications.

**Under review**: The court/agency has received your documents and is processing them. You will be notified when their processing is complete. If you submitted a proposed order/judgment or similar document, a judge's signature is required to complete the filing process. Your document will not receive a file stamp or be part of the official court record until the clerk receives the judge's signature. Your status may stay in under review indefinitely if you filed a standalone proposed order

# **Administrative Order No. 2011-40 Governing E-filing in the Superior Court in Maricopa County**

#### IN THE SUPREME COURT OF THE STATE OF ARIZONA \_\_\_\_\_\_\_\_\_\_\_\_\_\_\_\_\_\_\_\_\_\_\_\_\_\_\_\_\_\_\_\_\_\_\_\_

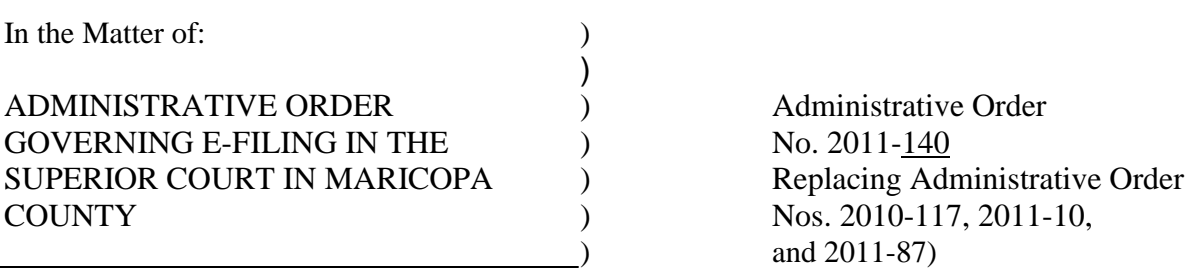

Since November 2010, this Court has entered three administrative orders related to electronic filing (e-filing) of post-initiation civil case documents in the Superior Court in Maricopa County through AZTurboCourt. Each order was necessary to authorize e-filing of certain documents and to provide direction to attorneys, judges, self-represented litigants, and court employees making the transition from a mostly paper filing system to e-filing. For ease of use, we now combine these three previous administrative orders into one administrative order.

Therefore, pursuant to Article VI, Section 3 of the Arizona Constitution and A.R.S. § 12- 119.02,

IT IS ORDERED that the following definitions, fees, and procedures for e-filing certain postinitiation civil case documents through AZTurboCourt in the Superior Court in Maricopa County are adopted. Provisions of this Order that are inconsistent with the Arizona Rules of Court shall supersede procedural requirements of the rules.

#### 1. Definitions

a. "Application Fee" means the fee assessed when a filer performs various functions using AZTurboCourt.

b. "AZTurboCourt" means the supreme court-approved Internet-based system for filing of documents in the trial and appellate courts of Arizona. AZTurboCourt is supported by the application fees associated with its use.

c. "Attached Document" means a document prepared outside of AZTurboCourt and then filed in AZTurboCourt.

d. "Clerk" means the Clerk of the Superior Court in Maricopa County.

e. "Court" means the Superior Court in Maricopa County.

f. "Document" means any pleading, motion, exhibit (other than a courtroom exhibit), declaration, affidavit, memorandum, paper, order, notice, and any other filing submitted by a filer or by the Court.

g. "Electronic Document Management System" ("EDMS") means a collection of computer software application programs and hardware devices that provide a means of organizing and controlling the creation, management, and retrieval of electronic documents through their life cycle.

h. "Judicial Officer" means any person who is authorized to perform judicial functions within the Court, including a judge, court commissioner, referee, or pro tempore judge.

### 2. Applicability

a. Attorneys shall file post-initiation civil case documents electronically through AZTurboCourt in accordance with this Order.

b. Self-represented litigants may, but are not required to, file documents through AZTurboCourt. A self-represented litigant who chooses to file documents using AZTurboCourt shall pay all applicable fees and follow the requirements set forth in this Order.

c. This Order does not apply to documents filed in any of the following case types: criminal, family law, probate, juvenile, mental health and related case types, tax, special actions, transcript of judgment, lower court appeals, and the Gila River General Stream Adjudication case.

#### 3. Exceptions to Mandatory E-Filing

a. The Clerk shall not accept civil case documents from attorneys on paper unless the document qualifies for one of the following exceptions:

i. Case initiation documents, including a civil complaint or petition or any other document that may initiate a new case with the Court as well as any accompanying documents for issuance or service. Attorneys may electronically file a proof of service document upon completion of service.

ii. Any document that requires issuance by the Clerk as well as any accompanying document that requests the issuance. Attorneys may electronically file the issued document as well as any proof of service document upon completion of service.

iii. Default judgment packets. Attorneys shall electronically file the documents to request a default judgment, such as the Application for Entry of Default but shall submit the subsequent default judgment packet required by the Court, including the proposed order, on paper.

iv. Petitions for injunctions against harassment and injunctions against workplace harassment. Attorneys may electronically file a subsequent

document in an injunction against harassment and injunction against workplace harassment case.

v. Documents, any portion of a document, and exhibits filed under seal or a motion to file documents under seal.

vi. An application or supplemental application for waiver or deferral of a filing fee, application fee, or any other fee or cost.

vii. Earnings/continuing lien garnishment packets, except that attorneys shall electronically file the documents that make up a coversheet and earnings/continuing lien garnishment packet.

viii. Any documents in a civil case assigned to a probate division.

b. Any written motion requesting an exception from compliance with e-filing through AZTurboCourt may be filed on paper by the attorney requesting the exception using a form approved by the Court and provided by the Clerk. The provisions of Rule 5(j) of the Rules of Civil Procedure and Rule 3.2(i) of the Local Rules of Practice for the Superior Court in Maricopa County that require a proposed order be a separate document from a motion or other document shall not apply to these motions.

c. Rules  $5(a)$ ,  $5(g)$ , and 7.1 of the Rules of Civil Procedure, which require that a written motion be served upon all opposing parties and that opposing parties be granted an opportunity to file and serve a response to the motion, shall not apply to motions filed requesting an exception to the mandatory efiling requirements.

d. A judicial officer may initiate, permit, or consider ex parte communications with the attorney requesting an exception for the limited purpose of determining why an exception is necessary, and shall not involve the substance of the impending matter. Such ex parte communication shall be considered an exception to the prohibition against ex parte communication pursuant to Rule 81 of the Rules of the Supreme Court, Canon 2, Rule 2.9 (A)(5).

e. A copy of the order granting the electronic filing exception must be provided to the Clerk at the time of filing the paper document(s).

f. Filings on behalf of a litigant who a judge has found eligible for a deferral or waiver of court fees and costs pursuant to the requirements of A.R.S. § 12-302 are exempt from mandatory e-filing requirements. A copy of the order granting the deferral or waiver of court fees and costs must be provided to the Clerk at the time of filing the paper documents.

g. Any attorney, when working as an employee of an approved legal service organization and representing litigants who are unable to pay the application fee for filing a document in a civil case using AZTurboCourt, is exempt from e-filing and may file documents either on paper or, at the option of the attorney and after paying

the application fee, except as provided in (4)(b) below, using AZTurboCourt. The Administrative Office of the Courts shall provide the Presiding Judge of the Court and the Clerk a list of legal services organizations that have been approved pursuant to the provision of Rule 38 of the Rules of the Supreme Court and shall provide an updated list as organizations are added or removed from the list.

#### 4. Application Fee and Filing Fees

a. An application fee shall be assessed to support the electronic filing and document access services offered by AZTurboCourt, as follows:

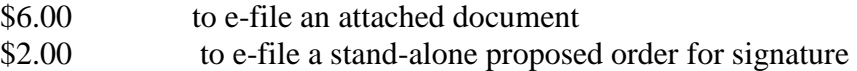

b. The application fee shall not be assessed to e-file a document submitted on behalf of a person or entity identified in A.R.S. § 12-304, whenever a filing fee is not charged.

c. All filing fees, local court fees, and application fees shall be paid through AZTurboCourt at the time of filing.

d. The application fee shall be nonrefundable.

#### 5. General Policy

a. Signatures.

i. Signature of Attorney. An attorney is responsible for all documents filed under the attorney's registered login ID and password and under the registered login ID and password of any person the attorney has authorized to file in AZTurboCourt. Any document displaying the symbol "/s/" with the attorney's printed name shall be deemed signed by that attorney for purposes of the rules and statutes governing practice and procedure in the courts of this state, including, but not limited to, Rule 11 of the Rules of Civil Procedure.

ii. Signature of Judicial Officer. Documents filed in AZTurboCourt under a judicial officer's or clerk's registered login ID and password shall be deemed filed by that judicial officer or clerk. Any judgment or order displaying the symbol "/s/" or a facsimile signature with the judicial officer's printed name, shall be deemed signed by that judicial officer for purposes of the rules and statutes governing practice and procedure in the courts of this state, including, but not limited to, Rule 58(a) of the Rules of Civil Procedure.

iii. Signature of Self-Represented Litigant. Documents filed in AZTurboCourt by a selfrepresented litigant shall be filed under the self-represented litigant's registered login ID and password and shall be deemed signed by

that self-represented litigant for purposes of the rules and statutes governing practice and procedure in the courts of this state, including, but not limited to, Rule 11 of the Rules of Civil Procedure.

iv. Multiple Self-Represented Parties' Signatures not Required. A document being filed for more than one self-represented litigant need only be signed by one of the self-represented litigants. The signer of the document shall ensure that all parties named in the document agree with the contents of the document. The parties' actual participation in any filing is subject to judicial determination.

b. Document Format. All documents filed through AZTurboCourt shall be formatted in accordance with the applicable rules governing formatting of paper documents, including Rule 2.17 of the Superior Court of Maricopa County Local Rules and Rule 10(d) of the Rules of Civil Procedure, and shall conform to such other format requirements as the Court may from time to time require. The Clerk shall not reject documents that do not comply with formats not required in a specific rule of procedure or statute.

i. Technical Format and Size. Any document submitted through AZTurboCourt shall be in Portable Document Format (.pdf), except that a proposed order shall be submitted in Microsoft Word 2003 (.doc) or a prior version thereof. A document shall not be password protected and shall not exceed the size limitation of AZTurboCourt.

ii. Certified Mail, Return Receipt Card. When establishing proof of service by U.S. Postal Service certified mail, the filer may file the proof of service on paper or scan and file both sides of the signed return receipt card.

iii. National Courier Service, Return Receipt. When establishing proof of service by a national courier service, the filer may scan and file the required documentation or file it on paper.

iv. Notary Requirement. A notary requirement may be satisfied by scanning and filing the document that contains the notary's original signature and seal.

c. Required Exhibits and Attachments to Pleadings. Any court rule that requires a copy of a document be attached as an exhibit to a document is satisfied by electronically attaching either a scanned image of the exhibit or a copy of the exhibit in an approved format.

d. Hyperlinks. A filer may include a hyperlink only to static textual information or documents. Materials accessed via hyperlinks are not part of the official Court record. A filer may include a bookmark to another page within the same document.

e. Date and Effect of Electronic Filing.

i. An electronically submitted document shall be deemed filed on the date and time it is received by AZTurboCourt as reflected on the subsequent email notification or the filing details displayed within AZTurboCourt, unless payment is not made and/or the Court later rejects the document for filing. The Clerk shall provide the filer an explanation of any deficiency identified.

ii. The electronic delivery of documents by the Court through AZTurboCourt is complete upon transmission.

f. Responsibility for Filing and Service. A person who files a document electronically shall have the same responsibility as a person who files a document conventionally for ensuring that the document is properly filed and is complete and readable, and that a copy has been provided to other parties in the case. Electronic service is not available through AZTurboCourt at this time. It remains the responsibility of the filing party to serve other parties with the filing as would be done when filing a document on paper.

g. Paper Copy for Court. Except as provided by local rule, a judicial officer shall not require a filer to provide a paper copy of any document submitted through AZTurboCourt.

#### h. Official Record.

i. An electronic document that resides within the Clerk's or Court's EDMS is the original document and satisfies the requirements of Rule 1002, Arizona Rules of Evidence.

ii. An electronic transmission or print-out from the Clerk's or Court's EDMS that shows the Clerk's or Court's seal attesting to the document's authenticity shall be considered an official record or certified copy of the original.

iii. Any Court rule requiring that a document be an original, be on paper or another tangible medium, or be in writing, is satisfied by the electronic image defined as the original document in section 5(h)(i) above.

#### 6. Extension of Time Due to Interruption in Service

a. If a filer fails to meet a filing deadline imposed by Court order, rule, or statute because of a failure at any point in the electronic transmission and receipt of a document, and the matter cannot be resolved to the satisfaction of the filer and the Clerk, the filer may file the document on paper or electronically as soon thereafter as practicable and accompany the filing with a motion to accept the document as timely filed. For good cause shown, the Court may enter an order permitting the document to be filed nunc pro tunc to the date the filer originally sought to transmit the document electronically.

b. The Court and Clerk shall not be liable for malfunction or errors occurring in electronic transmission or receipt of electronically filed documents.

7. Additional E-Filing Policies. The Presiding Judge of the Court and the Clerk, in consultation with the Administrative Director of the Administrative Office of the Courts, may create additional e-filing administrative policies for implementing this Order. Any such e-filing administrative policies shall be posted online at AZTurboCourt.gov and on the websites of the Clerk of the Court and the Superior Court.

Dated this 22nd day of December, 2011.

FOR THE COURT:

REBECCA WHITE BERCH Chief Justice

\_\_\_\_\_\_\_\_\_\_\_\_\_\_\_\_\_\_\_\_\_\_\_\_\_\_\_\_\_\_\_\_\_\_\_

# **Administrative Order No. 2012-02**

**E-filing in the Arizona Supreme Court and Court of Appeals, Division One** 

### IN THE SUPREME COURT OF THE STATE OF ARIZONA

\_\_\_\_\_\_\_\_\_\_\_\_\_\_\_\_\_\_\_\_\_\_\_\_\_\_\_\_\_\_\_\_\_\_\_\_

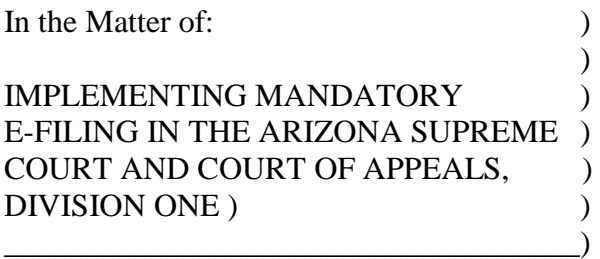

Administrative Order No. 2012-2 (Replacing Administrative) Order No. 2011-142)

In October 2010, this Court entered Administrative Order No. 2010-107 implementing AZTurboCourt as a pilot in the Arizona Supreme Court and the Court of Appeals, Division One, allowing users to electronically file (e-file) court documents. The pilot has been a success and it is now time to move to the next phase of the project. Therefore, following the implementation schedule set forth below, by April 2, 2012, all attorneys are required to e-file documents through AZTurboCourt when filing into the Arizona Supreme Court and the Court of Appeals, Division One.

This Administrative Order sets forth the procedures for e-filing in the Arizona Supreme Court and the Court of Appeals, Division One. It replaces Administrative Order No. 2010-107 and supersedes any provisions of the Arizona rules of court or Code of Judicial Administration that are inconsistent with this Order.

Therefore, pursuant to Article VI, Section 3 of the Arizona Constitution and A.R.S. § 119.02,

IT IS ORDERED that the following definitions, fees, and procedures for e-filing in the Arizona Supreme Court and the Court of Appeals, Division One are adopted. Provisions of this Order that are inconsistent with Arizona rules of court shall supersede the procedural requirements of the rules.

#### 1.) Definitions

a. "Application Fee" means the fee assessed when a filer performs various functions using AZTurboCourt.

b. "AZTurboCourt" means the supreme court-approved, Internet-based system for filing of documents in the trial and appellate courts of Arizona.

c. "Attached Document" means a document prepared outside of AZTurboCourt and then filed in AZTurboCourt.

d. "Clerk" means the Clerk of the Arizona Supreme Court and the Clerk of the Court of Appeals, Division One.
e. "Court" means the Arizona Supreme Court and the Court of Appeals, Division One.

f. "Document" means any pleading, motion, exhibit, declaration, affidavit, memorandum, paper, order, notice, and any other filing submitted by a filer or by the Court.

g. "Electronic Document Management System" ("EDMS") means a collection of computer software application programs and hardware devices that provide a means of organizing and controlling the creation, management and retrieval of documents through their life cycle.

## 2.) Implementation Schedule

a. Commencing February 1, 2012, any attorney employed by and representing an entity that is exempt from paying a filing fee under the provisions of A.R.S. § 12-304, is required to e-file all documents through AZTurboCourt.

b. Commencing April 2, 2012, all attorneys are required to e-file all documents through AZTurboCourt, except as set forth in section 3 below.

### 3.) Applicability and Exceptions to Mandatory E-Filing

a. This Order applies to all documents in all case types filed in the Arizona Supreme Court and the Court of Appeals, Division One except the following documents that shall be filed on paper until the capability exists to accept these documents through AZTurboCourt:

i. Documents filed in a rule petition proceeding pursuant to Rule 28, Rules of the Supreme Court of Arizona, including petitions and comments.

ii. Documents, any portion of a document, and exhibits filed under seal or in a sealed case.

iii. Documents filed in a proceeding requesting to terminate a juvenile's pregnancy pursuant to A.R.S. § 36-2152.

iv. An application or supplemental application for waiver or deferral of a filing fee, application fee, or any other fee or cost and all documents accompanying the application or supplemental application.

b. Self-represented litigants may, but are not required to, file documents through AZTurboCourt. A self-represented litigant who chooses to file documents using AZTurboCourt shall pay all applicable fees and follow the requirements set forth in this Order.

c. Filings on behalf of a litigant whom the Court has determined eligible for a deferral or waiver of court fees and costs pursuant to the requirements of A.R.S. § 12-302, are exempt from mandatory e-filing but may be e-filed if the filer chooses to pay the application fee set forth in section 4 below. A copy of the order granting the deferral or waiver of court fees and costs must be provided to the Clerk at the time of filing the paper documents if a fee is required.

d. Any attorney, when working as an employee of an approved legal services organization and representing litigants who are unable to pay the application fee for filing a document in a civil case using AZTurboCourt, is exempt from mandatory efiling but may e-file using AZTurboCourt if the attorney chooses to pay the application fee set forth in section 4 below. The Administrative Office of the Courts (AOC) shall provide the Chief Justice or Presiding Judge of the Court and the Clerk a list of legal services organizations that have been approved pursuant to the provisions of Rule 38, Rules of the Supreme Court and shall provide an updated list as organizations are added or removed from the list.

e. Documents not excepted from e-filing as set forth in this section must be filed through AZTurboCourt unless an exception is granted by the Court for good cause shown.

4.) Application Fee and Filing Fees. An application fee of \$6.00 to e-file an attached document shall be assessed to support the electronic filing and document access services offered by AZTurboCourt.

a. The application fee shall not be assessed to e-file a document submitted by a person or entity identified in A.R.S. § 12-304.

b. All filing fees and application fees shall be paid through AZTurboCourt at the time of filing.

c. The application fee shall be nonrefundable.

# 5.) General Policy

# a. Signatures.

i. Signature of Attorney. An attorney is responsible for all documents filed under the attorney's registered login ID and password and under the registered login ID and password of any person the attorney has authorized to file in AZTurboCourt. Any document displaying the symbol "/s/" with the attorney's printed name shall be deemed signed by that attorney for purposes of the rules and statutes governing practice and procedure in the courts of this state.

ii. Signature of Self-Represented Litigant. Documents filed in AZTurboCourt by a self-represented litigant shall be filed under the self-represented

litigant's registered login ID and password and shall be deemed signed by that self-represented litigant for purposes of the rules and statutes governing practice and procedure in the courts of this state.

iii. Multiple Self-Represented Parties' Signatures not Required. A document being filed for more than one self-represented litigant need only be signed by one of the self-represented litigants. The signer of the document shall ensure that all parties named in the document agree with the contents of the document. The parties' actual participation in any filing is subject to judicial determination.

b. Document Format. All documents filed through AZTurboCourt shall be formatted in accordance with the applicable rules governing formatting of paper documents, including Rule 6(c), Arizona Rules of Civil Appellate Procedure, and Rule 31.12, Rules of Criminal Procedure, and shall conform to such other format requirements as the court may from time to time require.

i. Technical Format and Size. All text-based documents shall be in .pdf, .odt, or .docx format. Documents shall not exceed the size limitation permitted by AZTurboCourt.

ii. Notary Requirement. A notary requirement may be satisfied by scanning and filing the document that contains the notary's original signature and seal.

iii. Required Documents and Attachments to Pleadings. Any court rule that requires a copy of a document be attached as an exhibit to a document is satisfied by electronically attaching either a scanned image of the exhibit or a copy of the exhibit in an approved format within the same submission.

c. Hyperlinks and Bookmarks.

i. A filer may include a hyperlink only to static textual information or documents.

ii. Materials accessed via hyperlinks are not part of the official court record.

iii. A filer may include a bookmark to another page within the same document.

iv. When multiple exhibits or attachments are contained in a document, the document shall contain a bookmarked index or table of contents to these exhibits or attachments.

d. Date and Effect of Electronic Filing.

i. An electronically submitted document shall be deemed filed on the date

and time it is received by AZTurboCourt as reflected on the subsequent email notification or the filing details displayed within AZTurboCourt, unless payment is not made and/or the Court later rejects the document for filing.

ii. The electronic delivery of documents by the court through AZTurboCourt is complete upon transmission.

e. Responsibility for Filing and Service. A person who files a document electronically shall have the same responsibility as a person who files a document conventionally for ensuring that the document is properly filed that it is complete and readable, and has been properly served. It remains the responsibility of the filing party to serve other parties with the document as would be done when filing on paper.

f. Official Record.

i. An electronic document that resides within the Clerk's or Court's EDMS is the original document and satisfies the requirements of Rule 1002, Arizona Rules of Evidence.

ii. An electronic transmission or print-out from the Clerk's or Court's EDMS that shows the Clerk's or Court's file stamp or seal attesting to the document's authenticity shall be considered an official record or certified copy of the original, respectively.

iii. Any court rule requiring that a document be an original, be on paper or another tangible medium, or be in writing, is satisfied by the electronic image defined as the original document in section 5(f)(i) above.

g. Current email address. All persons or firms filing documents through AZTurboCourt shall keep their registration information current and shall provide their current email and physical address on all documents submitted to the court, whether electronic or paper.

6.) Binding of Paper Documents. Rules 4(a), 22, and 23, Arizona Rules of Civil Appellate Procedure, Rule 31.19, Arizona Rules of Criminal Procedure, and any other Arizona rules of court that refer to binding of documents are modified so that if a document is submitted on paper or other tangible form, it shall be bound and fastened in the top margin by a two-pronged fastener. No adhesive bindings or bindings using numerous holes shall be used.

## 7.) Extension of Time Due to Interruption in Service

a. If a filer fails to meet a filing deadline imposed by court order, rule, or statute because of a failure at any point in the electronic transmission and receipt of a document, and the matter cannot be resolved to the satisfaction of the filer and the Clerk, the filer may file the document on paper or electronically as soon thereafter as practicable and accompany the filing with a motion to accept the document as timely filed. For good cause shown, the Court may enter an order permitting the document to be filed nunc pro tunc to the date the filer originally sought to transmit the document electronically.

b. The Court and Clerk shall not be liable for malfunction or errors occurring in electronic transmission or receipt of electronically filed documents.

# 8.) Juvenile Cases

a. Rule 107 of the Rules of Procedure for the Juvenile Court, which refers to petitions for review in juvenile cases, is suspended for petitions for review and motions to extend time to file a petition for review filed through AZTurboCourt and is replaced by Rule 23, Arizona Rules of Civil Appellate Procedure, with the exception of Rule 107(H), which refers to mandates.

b. Motions for reconsideration in juvenile cases are not permitted.

# 9.) Administrative Policies.

a. The Chief Justice or Presiding Judge of the Court and the Clerk, in consultation with the Administrative Director of the AOC, may create additional e-filing administrative policies for implementing this Order. Any such e-filing administrative policies shall be posted online at AZTurboCourt.gov and on the websites of the Clerk and the Court.

b. The AOC shall:

i. Employ procedures that ensure the ability of at least one other copy of the electronically transmitted document at all times;

ii. Perform systems backups at least daily;

iii. Maintain multiple backups, at least one of which will be off-site, and use recording media for storing electronic records in a manner that will ensure their continuing integrity and availability;

iv. Ensure that any electronic case file records that must be maintained permanently are maintained in a place and manner that will reasonably assure their permanent preservation, as required by Rule 29(B), Rules of the Supreme Court;

v. Provide EDMS support for the Clerks.

c. The restrictions on destruction of case records imposed by Rule 28.1(d), Arizona Rules of Criminal Procedure and Rules 29(B) and (E), Rules of the Supreme

Court are suspended for the paper version of case records stored in the Clerks' EDMS supported by the AOC, thus allowing the Clerks to dispose of paper records that are converted to electronic records.

Dated this 30th day of December, 2011.

FOR THE COURT:

REBECCA WHITE BERCH Chief Justice

\_\_\_\_\_\_\_\_\_\_\_\_\_\_\_\_\_\_\_\_\_\_\_\_\_\_\_\_\_\_\_\_\_\_\_

# **User Agreement**

# **Filing Policy. Terms and Conditions**

Filing Policy. Terms and Conditions

#### **User Agreement – Arizona**

Your access to or use of the Arizona Courts1 azturbocourt.gov efiling website is subject to the following terms and conditions, as well as all applicable rules and laws. By clicking on the "Register" button during the registration process or the " eDeliver" button when you submit your forms, you agree to the following terms and conditions of use.

#### **A. General Provisions**

1. The Arizona Courts are not responsible for any delays or non-delivery of your documents due to technical difficulties or for any other cause. All risk in connection with filing your documents within the applicable statute of limitations period shall be borne by you and the Arizona Courts shall have no liability in connection therewith.

2. Failure to have your documents delivered and accepted by the Arizona Courts in a timely manner may affect valuable legal rights, including your ability to bring your case under the statute of limitations. Use of the azturbocourt.gov efiling website does not alter or extend any statutory deadlines. Failure to meet any statutory deadlines will not be excused even if the failure to meet the deadline is caused by the Arizona Courts' error or any technical or electronic malfunction relating to use of the azturbocourt.gov efiling website.

3. If you do not receive timely email notification confirming delivery and acceptance of your documents by the Arizona Courts, it is your responsibility to confirm that your documents have been successfully delivered and accepted by the appropriate court. You can confirm delivery and acceptance of your documents by either logging in to this website or by contacting the court where you filed your documents.

4. By clicking the Login and eDeliver buttons, you acknowledge that the electronically filed documents you are submitting are considered signed, including when they are required to be under penalty of perjury.

5. You assume all risk associated with use of this site, including but not limited to identity theft and fraudulent credit card charges.

#### **B. Conduct**

You agree to access and use the azturbocourt.gov efiling website only for lawful purposes. You are solely responsible for the knowledge of and adherence to any and all laws, statutes, local rules, court rules, and policies pertaining to your use of the azturbocourt.gov efiling website2. The azturbocourt.gov efiling website is not intended as a substitute for a lawyer. To the extent that you require legal advice, you must consult a legal professional. By accessing the azturbocourt.gov efiling website, you agree you will not:

1. Use the azturbocourt.gov efiling website to commit a criminal offense or to encourage others to engage in any conduct that would constitute a criminal offense or give rise to civil liability. 2. Post or transmit any discriminatory, libelous, harassing, defamatory, obscene, pornographic, or otherwise unlawful or inappropriate content.

3. Use the azturbocourt.gov efiling website to impersonate other parties or entities.

4. Use the azturbocourt.gov efiling website to upload any content that contains a software virus, "Trojan Horse" or any other computer code, files, or programs that may alter, damage, or interrupt the functionality of the azturbocourt.gov efiling website or the hardware or software of any other person who accesses the azturbocourt.gov efiling website.

5. Upload, post, email, or otherwise transmit any materials that you do not have a right to transmit under any law or contractual obligation.

6. Alter, damage, or delete any content posted on the azturbocourt.gov efiling website.

7. Disrupt the normal flow of communication in any way.

8. Make any unauthorized claims of a relationship with or representation of any business, association, or other organization.

9. Post or transmit any unsolicited advertising, promotional materials, or other forms of solicitation. 10. Post any material that infringes upon or violates the intellectual property rights of another.

11. Mine the azturbocourt.gov efiling website to collect personal information about others.

12. Engage in conduct that violates any copyright laws, worldwide, or carry out any unauthorized copying of information, images, or text contained in the azturbocourt.gov efiling website.

#### **C. Use of Information and Responsibility for Use of Password**

If you choose to submit information to the Arizona Courts, the transaction may not necessarily be secure.

You are entirely responsible for any and all activities that occur under your account and you accept responsibility for maintaining the security of your username and password. Neither the Arizona Courts, their employees, vendors, suppliers, Internet service providers, partners, affiliates or agents will be liable for any loss that you may incur as a result of someone else using your password or account, either with or without your knowledge. Should you allow others access to your password, you will be responsible for all actions such persons might take with respect to your azturbocourt.gov data files and will hold the Arizona Courts harmless from all such actions. You may not use anyone else' s account at any time without the permission of the account holder. If you suspect a password has been compromised in any way, such as use of the password by an unauthorized person, or resignation or reassignment of a person previously authorized to use the password, you must immediately reset your password. If you believe that your password may have been used inappropriately, you must contact the AOC Support Center as soon as practicable at either support@courts.az.gov or 602-452-3519 or 1-800-720-7743.

#### **D. Fees**

#### User Fee

You understand there will be a User Fee associated with use of the azturbocourt.gov efiling website. The User Fee is not refundable, even if the court rejects your documents.

#### Filing Fee

You understand there may be a Filing Fee associated with filing a specific document with the court. The Filing Fee will vary among documents and may vary from court to court for the same document. The Arizona Courts will make every effort to calculate the correct Filing Fee for the specific document you are filing, however, should there be a discrepancy between the Filing Fee calculated by azturbocourt.gov and the Filing Fee charged by the court, you are responsible for the difference.

#### Use of Credit Card

You acknowledge that credit card and billing information you provide for the processing of your payment is valid.

You agree that your failure to pay all applicable User Fees and Filing Fees or your act of canceling any credit card transaction for applicable User Fees and Filing Fees gives the Arizona Courts the right and authority totake such actions as they deem necessary to collect such fees and any costs associated with collection of such fees. Such actions include, but are not limited to (a) filing a court action against you, (b) reporting such action to credit rating services, (c) working with your credit card company to cause the charge to be made, or (d) assigning such nonpayment to a collection agency. In addition, and as penalty for nonpayment, you agree to pay a one-time late fee of \$25.00.

#### **E. Other Site Links**

Some links on the azturbocourt efiling website may lead to websites that are not operated by the Arizona Courts. The Arizona Courts do not control these websites and they do not guarantee the accuracy, relevance, timeliness, or completeness of information contained on the linked websites. The Arizona courts provide these links to users for convenience. These links are not an endorsement or warranty of any kind of products, services, or information and do not imply an association between the Arizona Courts and the operators of the linked website. When you select a a link to an outside website, you are subject to the terms and conditions of the owner/sponsors of that website. The use of any of thesewebsites or products available on these websites will not result in any special treatment by the Arizona Courts.

#### **F. Use of Email**

You specifically agree that you will not utilize email addresses obtained from the azturbocourt.gov efiling website for any purpose other than the litigation for which the email address was provided. The Arizona Courts, in their sole discretion, will identify violations of the limitations on email usage set forth in this Agreement. Violations may result in denial of support or services, or other consequences.

#### **G. Privacy**

#### Normal Website Usage

The Arizona Courts may collect and store typical web server log data during normal use of azturbocourt.gov by you. Examples of this type of data include the name of your Internet service provider, the website that referred you to aztrubocourt.gov, and pages you request and the time and date of those requests, etc. The Arizona Courts may use this information to generate statistics and measure website activity. This same information may be shared with third parties in order to provide these services or to analyze, store, or aggregate the information. It may also be shared with third parties working with the Arizona Courts to improve the services of azturbocourt.gov. This type of data generally does not contain personally identifying information. When collected, the connection is not secure.

#### Personally Identifying Information

The Arizona Courts may request personally identifying information to provide you with a service at your request. This information, such as name, mailing address, e-mail address, computer system information, and type of request, is collected and stored in a manner appropriate to the nature of the request (such as customer support), as determined by the Arizona Courts to fulfill your needs or to communicate effectively with you. Azturbocourt.gov may provide links to third-party websites not controlled by the Arizona Courts. It is recommended that you check the specific privacy policy of any website before providing any personally identifying information. The Arizona Courts are not responsible for the privacy policies or security of any third-party websites.

#### Email

If you send personally identifying information via email, the Arizona Courts will use that information

for the purpose identified in the email message (such as customer support) and to improve azturbocourt.gov's services to you.

#### Confidential or Sealed Documents and Cases

The security of any confidential or sealed documents or cases filed through the azturbocourt.gov efiling website is not guaranteed. It is recommended that you file all confidential or sealed documents on paper at the courthouse.

#### Responsibility for Acceptance of Notification

Once you file your documents through the azturbocourt.gov efiling website, the Arizona Courts will notify you via email with certain information specific to your case. Some people have software programs installed on their computers that block unsolicited email. You are solely responsible for taking such action as may be necessary to permit the Arizona Courts' email notifications to arrive safely in your email mailbox. If your software requires registration of email senders prior to their acceptance into your email mailbox, you will need to add the azturbocourt.gov's efiling email address, which is: azturbocourt.gov. The Arizona Courts are not responsible for notifications we send that fail to arrive in your email mailbox due to the presence of spam protection software.

#### **H. Termination of Use**

The Arizona Courts may, in their sole discretion, terminate or suspend your access to and use of the azturbocourt.gov efiling website without notice and for any reason, including for violation of these terms and conditions of use, discontinuance of services or content modifications to the azturbocourt.gov efiling website, technical problems or errors, extended periods of inactivity, upon request by law enforcement or other governmental agency, or for other conduct the Arizona Courts, in their sole discretion, believe is unlawful or harmful to others. In the event of termination, you will no longer be authorized to use the azturbocourt.gov efiling website, and the Arizona Courts may use any means possible to enforce this termination.

#### **I. Indemnity**

You agree to indemnify, defend, save and hold harmless the Arizona Courts, the State of Arizona, and their departments, agencies, boards, commissions, officers, officials, agents, and employees from and against any and all claims, actions, liabilities, damages, losses, or expenses (including court costs, attorneys' fees, and costs of claim processing, investigation and litigation) (hereinafter referred to as " Claims" ) arising from any breach by you of these terms and conditions of use. You agree to cooperate fully with the Arizona Courts in the defense of any such claims. The Arizona Courts reserve the right to assume the exclusive defense and control of any matter otherwise subject to indemnification by you. You agree not to settle any matter involving the breach of these terms and conditions of use without the written consent of the Arizona Courts.

#### **J. Disclaimer of Warranty**

You expressly understand and agree that your use of the azturbocourt.gov efiling website, or any material available through the azturbocourt.gov efiling website, is at your own risk. The information may be subject to errors or omissions. Neither the Arizona Courts nor their employees warrant that the azturbocourt.gov efiling website will not be interrupted, problem-free, nor that the azturbocourt.gov efiling website is free of software viruses, worms or Trojan horses, omissions, or errors; nor do they make any warranty as to the results that may be obtained from the use of the azturbocourt.gov efiling website. The content and function of the azturbocourt.gov efiling website are provided to you "as is," without warranties of any kind, either express or implied, including, but not limited to, warranties of title, merchantability, fitness for a particular purpose or use, or currency. You acknowledge and agree that neither the Arizona Courts nor any other governmental agency, entity or body nor any vendor or service relating in any way to the azturbocourt.gov efiling website is or will be liable in any way whatsoever for the accuracy, validity, timeliness, or security of the information provided or transmitted. This Agreement supersedes all other representations, written and oral, which have been or may be made by the Arizona Courts or their employees, suppliers, vendors, Internet service providers, partners, affiliates, or agents.

#### **K. Limitation of Liability**

In no event will the Arizona Courts or their employees, suppliers, vendors, Internet service providers, partners, affiliates, or agents be liable for any incidental, indirect, special, punitive, exemplary, or consequential damages arising out of your use of or inability to use the azturbocourt.gov efiling website, including without limitation, loss of revenue or anticipated profits, loss of goodwill, loss of business, loss of data, computer failure or malfunction, or any other damages.

The Arizona Courts reserve the right to modify or discontinue any services provided on this website and any conditions of use with or without notice. This may occur periodically for maintenance and may include temporary or permanent changes.

You are responsible for the accuracy, authenticity, validity and completeness of your own document submissions. You are also responsible for meeting any deadlines associated with your document submissions and for confirming that your documents have been accepted. The Arizona Courts or their employees, suppliers, vendors, Internet service providers, partners, affiliates, or agents are not responsible, and shall have no liability to you for any material submitted by others, including defamatory, offensive or illicit material.

You are responsible for risks to your own systems and information and must take steps for your own protection such as using anti-virus software, making frequent backups and maintaining network firewall protection. The Arizona Courts or their employees, suppliers, vendors, Internet service providers, partners, affiliates, or agents are not responsible for your computer systems or networks.

#### **L. Governing Law**

The laws and rules of the State of Arizona, shall govern this Agreement, without regard to conflict of laws principles. In the event there are applicable amendments to the laws and rules of the State of Arizona, those amendments shall automatically become part of this Agreement. Any legal action brought concerning this Agreement or any dispute hereunder shall be brought only in the courts of the State of Arizona, in the County of Maricopa, or in the federal courts located in Maricopa County, Arizona. Both parties submit to venue and jurisdiction in these courts. In the event that an action or claim arises outside of these jurisdictions, which names any Arizona court, or its employees, suppliers, vendors, Internet service providers, partners, affiliates, or agents in connection with this Agreement, you agree to initiate, consent to and/or cooperate with any and all efforts to remove the matter to the exclusive jurisdiction of the state courts of Arizona or the federal courts located in Maricopa County, Arizona, or to otherwise take any and all reasonable actions to achieve the Arizona Courts' objectives of this provision.

#### **M. Modification of the Agreement**

The Arizona Courts maintain the right to modify these terms and conditions of use and may do so by posting notice of such modifications on this page. Any modification is effective immediately upon posting, unless otherwise stated. Your continued use of the azturbocourt.gov efiling website following the posting of any modification signifies your acceptance of such modification. You should periodically visit this page to review the current terms and conditions of use.

#### **N. Waiver**

No waiver of any right under this Agreement shall be deemed effective unless contained in writing signed by a duly authorized representative of the Arizona Courts, and no waiver of any past or present right arising from any breach or failure to perform shall be deemed to be a waiver of any future right arising under this Agreement.

#### **O. Assignment**

This Agreement and your use of azturbocourt.gov are not assignable without the prior written consent of the Arizona Courts. Any attempt at assignment without such consent shall be null and void and of no force and effect.

#### **P. Severability of Terms of this Agreement**

The invalidity, illegality, or unenforceability of one or more provisions in this Agreement shall not affect any other provision in this Agreement.

#### **Notice of Modification of Agreement**

The ability to use azturbocourt to electronically serve documents has been added to the azturbocourt website. The following terms and conditions have been modified to include this new functionality and are incorporated into the Filing Policy, Terms and Conditions set forth above. The new provisions within these sections are in bold font and strike-through text:

#### Section A. General Provisions

1. The Arizona Courts, **their vendors, suppliers, Internet service providers, partners, affiliates or agents, and the employees and contractors thereof,** are not responsible for any delays or non-delivery of your documents due to technical difficulties or for any other cause. All risk in connection with filing **and/or e-serving** your documents within the applicable statute of limitations period or **any other statute, court rule, or court order,** shall be borne by you and the Arizona Courts, **their vendors, suppliers, Internet service providers, partners, affiliates or agents, and the employees and contractors thereof,** shall have no liability in connection therewith. 2. Failure to have your documents delivered and accepted by the Arizona Courts **and/or the recipients of your e-service** in a timely manner may affect valuable legal rights, including your ability to bring your case under the statute of limitations. Use of the azturbocourt.gov efiling website does not alter or extend any statutory deadlines **or deadlines imposed by court rule or court order.** Failure to meet any statutory deadlines will not be excused even if the failure to meet the deadline is caused by the Arizona Courts error or any technical or electronic malfunction relating to use of the azturbocourt.gov efiling website.

3. If you do not receive timely email notification confirming delivery and acceptance of your documents by the Arizona Courts **and/or the recipient of your e-service,** it is your responsibility to confirm that your documents have been successfully delivered and accepted by the appropriate court **and/or recipient.** You can confirm delivery and acceptance of your documents by either logging in to this website or, **for acceptance by the court,** by contacting the court where you filed your documents.

(No other changes to Section A)

Section C. Use of Information and Responsibility for Use of Password

If you choose to submit information to the Arizona Courts **and to recipients of e-service,** the transaction may not necessarily be secure.

You are entirely responsible for any and all activities that occur under your account and you accept responsibility for maintaining the security of your username and password. Neither the Arizona Courts, their employees, vendors, suppliers, Internet service providers, partners, affiliates or agents, **nor the employees and contractors thereof,** will be liable for any loss that you may incur as a result of someone else using your password or account, either with or without your knowledge. Should you allow others access to your password, you will be responsible for all actions such persons might take with respect to your azturbocourt.gov data files and will hold the Arizona Courts harmless from all such actions. You may not use anyone else's account at any time without the permission of the account holder. If you suspect a password has been compromised in any way, such as use of the password by an unauthorized person, or resignation or reassignment of a person previously authorized to use the password, you must immediately reset your password. If you believe that your password may have been used inappropriately, you must contact the AOC Support Center as soon as practicable at either support@courts.az.gov or 602-452-3519 or 1-800- 720-7743.

Section D. Fees

#### User Fee

(new paragraph): **You understand there will be an additional User Fee associated with use of the e-service functionality on the azturbocourt.gov efiling website. The User Fee for eservice is not refundable, even if the recipient does not accept e-service of the documents through the website.**

(no other changes to Section D)

Section G. Privacy

#### Confidential or Sealed Documents and Cases

The security of any confidential or sealed documents or cases filed **and/or e-served** through the azturbocourt.gov efiling website is not guaranteed. It is recommended that you file all confidential or sealed documents on paper at the courthouse **and serve the documents in paper directly to the recipient.** 

#### Responsibility for Acceptance of Notification

Once you file **and/or e-serve** your documents through the azturbocourt.gov efiling website, the Arizona Courts will notify you via email with certain information specific to your case. Some people have software programs installed on their computers thatblock unsolicited email. You are solely responsible for taking such action as may be necessary to permit the Arizona Courts' email notifications to arrive safely in your email mailbox. If your software requires registration of email senders prior to their acceptance into your email mailbox, you will need to add the azturbocourt.gov's efiling email address, which is: azturbocourt.gov. The Arizona Courts, **their vendors, suppliers, Internet service providers, partners, affiliates or agents, and the employees and contractors thereof,** are not responsible for notifications the Arizona courts send we send that fail to arrive in your email mailbox due to the presence of spam protection software.

(No other changes to Section G)

#### Section I. Indemnity

You agree to indemnify, defend, save and hold harmless the Arizona Courts, the State of Arizona, and their departments, agencies, boards, commissions, officers, officials, agents, and employees , **and their vendors, suppliers, Internet service providers, partners, affiliates or agents, and the employees and contractors thereof,** from and against any and all claims, actions, liabilities, damages, losses, or expenses (including court costs, attorneys' fees, and costs of claim

processing, investigation and litigation) (hereinafter referred to as Claims) arising from any breach by you of these terms and conditions of use. You agree to cooperate fully with the Arizona Courts **and their vendors, suppliers, Internet service providers, partners, affiliates or agents,** in the defense of any such claims. The Arizona Courts reserve the right to assume the exclusive defense and control of any matter otherwise subject to indemnification by you. You agree not to settle any matter involving the breach of these terms and conditions of use without the written consent of the Arizona Courts.

#### J. Disclaimer of Warranty

You expressly understand and agree that your use of the azturbocourt.gov efiling website, or any material **or services** available through the azturbocourt.gov efiling website, is at your own risk. The information **or services** may be subject to errors or omissions. Neither the Arizona Courts, **their vendors, suppliers, Internet service providers, partners, affiliates or agents,** nor their **the** employees **or contractors thereof,** warrant that the azturbocourt.gov efiling website will not be interrupted, problem-free, nor that the azturbocourt.gov efiling website is free of software viruses, worms or Trojan horses, omissions, or errors; nor do they make any warranty as to the results that may be obtained from the use of the azturbocourt.gov efiling website. The content and function of the azturbocourt.gov efiling website are provided to you "as is," without warranties of any kind, either express or implied, including, but not limited to, warranties of title, merchantability, fitness for a particular purpose or use, or currency. You acknowledge and agree that neither the Arizona Courts nor any other governmental agency, entity or body nor any vendor or service, **nor the employees or contractors thereof,** relating in any way to the azturbocourt.gov efiling website is or will be liable in any way whatsoever for the accuracy, validity, timeliness, or security of the information provided or transmitted. This Agreement supersedes all other representations, written and oral, which have been or may be made by the Arizona Courts or their employees, suppliers, vendors, Internet service providers, partners, affiliates, or agents.

#### K. Limitation of Liability

In no event will the Arizona Courts their or their employees, suppliers, vendors, Internet service providers, partners, affiliates, or agents **or the employees and contractors thereof,** be liable for any incidental, indirect, special, punitive, exemplary, or consequential damages arising out of your use of or inability to use the azturbocourt.gov efiling website, includingwithout limitation, loss of revenue or anticipated profits, loss of goodwill, loss of business, loss of data, computer failure or malfunction, or any other damages.

...

You are responsible for the accuracy, authenticity, validity and completeness of your own document **and e-service** submissions. You are also responsible for meeting any deadlines associated with your document **and e-service** submissions and for confirming that your documents have been accepted. The Arizona Courts or their their employees, suppliers, vendors, Internet service providers, partners, affiliates, or agents, **or the employees and contractors thereof,** are not responsible, and shall have no liability to you for any material submitted by others, including defamatory, offensive or illicit material.

(No other changes to this section)

# Index

Adding a user account, 9 Administrative Order, 61 Assign Credit Card Users, 46 AZTurboCourt, 61 AZTurboCourt URL, 7 Client matter #, 55 Common Terms, 61 Completed, 52, 61 Copy for new form set, 56 Courtesy Notifications, 52 Credit Card Nickname, 44 Deficient, 53, 61 Definitions for Administrator and User, 5 Delete Filing, 57 Delivered, 52, 61 DOC, 61 Document Title List First Appearance Document-COA1, 40 Initiating Document-ASC, 37 Subsequent Document COA1, 41 Subsequent Document-ASC, 38 DOCX, 61 Editing Organization Information, 10 E-filed, 52, 61 E-filing in Maricopa County Superior Court, 17 Error Messages, 53 Filing Details, 52 Filing pending, 61 Filing Pending, 52 Filtering and Sorting, 14 Form set #, 18

Form Set #:, 61 Header Detail on Attachment Page, 55 Inactivating a user account, 10 Keyword Matter #, 55 Lead Document, 61 List my forms, 57 Maricopa County Superior Court Main Document Types, 22 Megabyte, 61 My organization, 9 ODT, 62 PDF, 62 Proposed order in Maricopa County Superior Court, 51 Registration, 5 Rejected, 52, 61 Request my forms, 55 Status Messages, 52 Summary Sheet, 59 Supporting documents in Maricopa County Superior Court, 51 Under review, 62 Under Review, 53 User Agreement, 79 User Menu, 11 User Menu Options Messages, 11 My Forms, 13 My Payments/Financial, 16 My Profile, 15 Recent eFiling, 12 Start a new filing, 11 Viewing Court Case Documents, 59

All rights reserved.

The AZTurboCourt statewide e-filing manual presented herein may be copied, reproduced, and used by Arizona court staff that are training or using AZTurboCourt. However, no part of this publication may be reproduced in any form or by any means, except for non-profit purposes, without permission in writing from:

> Arizona Supreme Court Administrative Office of the Courts Court Services Division

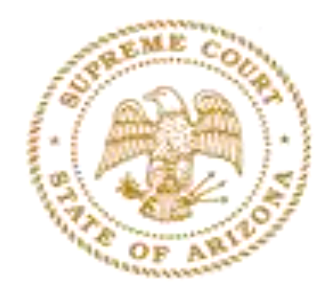

AZTurboCourt Statewide E-filing User Manual © 2012 Arizona Supreme Court Court Services Division, Caseflow Management Unit 1501 W Washington, Suite 111 Phoenix, AZ 85007 (602) 452-3630